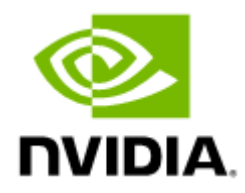

# InfiniBand Bring-up Tool v3.0.0

Software version 3.0.0

# **Table of Contents**

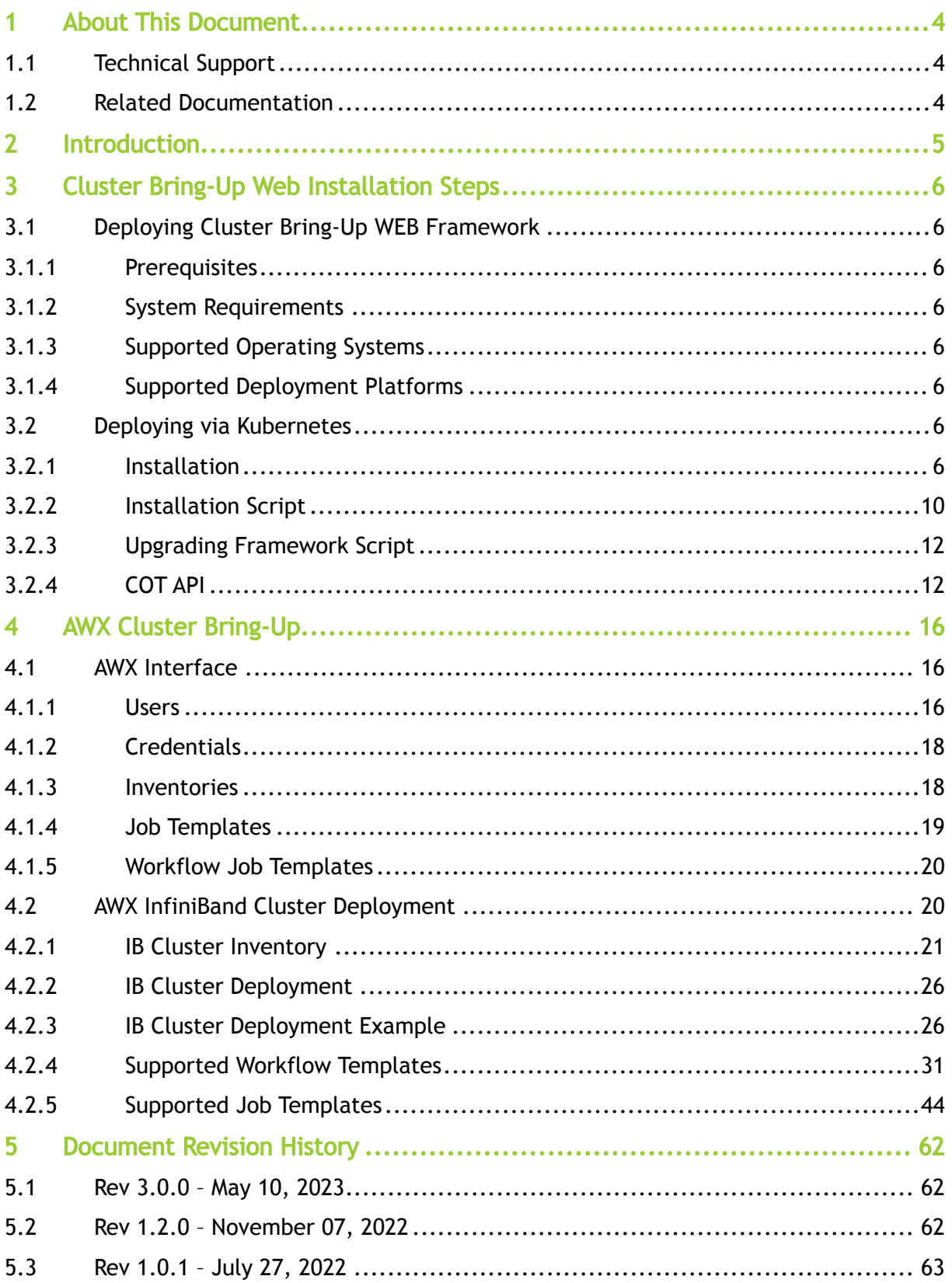

# <span id="page-3-0"></span>1 About This Document

Cluster Bring Up is a web-based framework for InfiniBand clusters which serves as an orchestration tool for tasks such as burning firmware images, burning cable transceivers' firmware, installing software packages, etc.

# <span id="page-3-1"></span>1.1 Technical Support

Customers who purchased NVIDIA products directly from NVIDIA are invited to contact us through the following methods:

- E-mail: [enterprisesupport@nvidia.com](mailto:Enterprisesupport@nvidia.com)
- Enterprise Support page: [https://www.nvidia.com/en-us/support/enterprise](https://nam11.safelinks.protection.outlook.com/?url=https%3A%2F%2Fwww.nvidia.com%2Fen-us%2Fsupport%2Fenterprise&data=05%7C01%7Camirn%40nvidia.com%7C1123aef1cfaf4fd44e7f08da4472ff5a%7C43083d15727340c1b7db39efd9ccc17a%7C0%7C0%7C637897557943988355%7CUnknown%7CTWFpbGZsb3d8eyJWIjoiMC4wLjAwMDAiLCJQIjoiV2luMzIiLCJBTiI6Ik1haWwiLCJXVCI6Mn0%3D%7C3000%7C%7C%7C&sdata=B55X06j66qptTA1ycMKbW3PMUw5pdNTZUd40nW8jKPA%3D&reserved=0)

Customers who purchased NVIDIA M-1 Global Support Services, please see your contract for details regarding technical support.

Customers who purchased NVIDIA products through an NVIDIA-approved reseller should first seek assistance through their reseller.

# <span id="page-3-2"></span>1.2 Related Documentation

- [Clonezilla software](https://clonezilla.org/)
- [KVM](https://www.linux-kvm.org/page/Main_Page)
- **VMware What is a Hypervisor?**
- [HPE ProLiant DL380p Gen8](https://support.hpe.com/hpesc/public/docDisplay?docLocale=en_US&docId=emr_na-c03231416)
- [Kubernetes](https://kubernetes.io/docs/home/)
- **[AWX User Guide](https://docs.ansible.com/ansible-tower/latest/html/userguide/index.html)**

# <span id="page-4-0"></span>2 Introduction

The cluster bring-up is a web-based framework for InfiniBand cluster orchestration which can be used for:

- Burning firmware images
- Burning cables transceivers' firmware
- Installing software packages
- Performing network verification

This framework exposes a static file server on a cluster bring-up host. A file server is useful to access files (e.g., packages, images, etc.) which are not available on the WEB.

# <span id="page-5-1"></span><span id="page-5-0"></span>3 Cluster Bring-Up Web Installation Steps

# 3.1 Deploying Cluster Bring-Up WEB Framework

<span id="page-5-2"></span>This section describes how to deploy Cluster Bring-Up Web on a Linux machine.

# 3.1.1 Prerequisites

<span id="page-5-3"></span>Python 3.6 or greater is required on the host where the framework is to be deployed.

# 3.1.2 System Requirements

The system that runs the cluster bring-up framework must satisfy the following requirements:

- At least 4GB of memory
- At least 2 CPU cores
- At least 30GB of space
- Running Kubernetes

# <span id="page-5-4"></span>3.1.3 Supported Operating Systems

- CentOS 8 or later 64-bit (x86)
- Red Hat Enterprise Linux 8.2 or later 64-bit (x86)
- Ubuntu 20.04 or later 64-bit (x86)

# <span id="page-5-5"></span>3.1.4 Supported Deployment Platforms

NVIDIA currently supports running cluster bring-up framework as a containerized application using Docker images deployed to a Kubernetes cluster.

<span id="page-5-6"></span>In the following sections, you'll find deployment details and instructions for a Kubernetes platform.

# 3.2 Deploying via Kubernetes

<span id="page-5-7"></span>This section describes how to deploy Cluster Bring-Up WEB in Kubernetes cluster.

# 3.2.1 Installation

The installation is performed by using a virtual machine (VM) image which includes COT with all its dependencies.

### 3.2.1.1 Installation with Image

This section shows how to install the and deploy the cluster-bring up in offline mode which requires the user to download and restore a machine image with most of the dependencies already located on the machine.

#### 3.2.1.1.1 Prerequisites

The following is a list of requirements that must be met:

<span id="page-6-1"></span>• Clonezilla version 3.0.1.8

#### 3.2.1.1.2 Installation Steps

For offline installation, perform the following steps:

- 1. Download the tar image file located [here.](https://www.mellanox.com/downloads/Drivers/cot-v3-0-clonezilla-img.tar.gz)
- 2. Move the download file to the data center and untar the file.
- 3. Restore the image on your machine via Clonezilla. See section [Restore Image](#page-6-0) for procedure.
- 4. Log into the installation machine as the root user with the password " password ".
- 5. Make sure Kubernetes is running in Ready status:

```
$ kubectl get nodes
NAME STATUS ROLES AGE VERSION
ib-node-01-cot Ready control-plane,master 39m v1.24.2+k3s1
```
6. Change directory to the location of the installation script located under /cot :

```
$ pwd
/cot
$ ls -la
total 24
drwxr-xr-x 4 root root 4096 Jul 21 14:36 .
drwxr-xr-x 21 root root 4096 Jul 21 15:03 ..
drwxr-xr-x 3 root root 4096 Jul 21 14:35 ansible
drwxr-xr-x 5 root root 4096 Jul 21 14:36 installer
-rwxr-xr-x 1 root root 583 Jul 21 14:36 install.sh
-rwxr-xr-x 1 root root 393 Jul 21 14:36 uninstall.sh
```
7. Run the installation script with the --offline-mode flag:

```
./install.sh --offline-mode
Installing cluster-bringup-service
Installing awx-operator
Installing awx-cluster-bringup
AWX is currently upgrading
Importing AWX resources
Installation finished successfully
AWX interface URL: http://10.43.144.44:80
AWX username: admin<br>AWX password: SxFLNSjpjAuoUICJD10XUvdjDDmQmBWf<br>AWX OAuth token: jacb63Ac3bzyXXTTzsYbzAdA1mymaP<br>API URL: http://cluster-bringup:5000/api<br>PyPI URL: http://cluster-bringup:5000/pypi/simple/<br>Downloads URL:
```
### <span id="page-6-0"></span>3.2.1.2 Restore Image

As part of the installation process, an image with Kubernetes and AWX-Operator already present must be restored on a machine. To restore, the Clonezilla software must be utilized.

#### <span id="page-6-2"></span>3.2.1.2.1 Restore VM Using Hypervisor

The Clonezeilla restoration procedure can also be used for virtualization.

The following subsections provide the list of virtualization solutions that are supported.

#### 3.2.1.2.1.1 KVM

Kernel-based Virtual Machine, or KVM, is a full virtualization solution for Linux on x86 hardware containing virtualization extensions. Using KVM, users can run multiple VMs running unmodified Linux or Windows images. Each VM has private virtualized hardware: A network card, disk, graphics adapter, etc.

#### 3.2.1.2.1.2 Dependencies

The following is a list of required dependencies:

<span id="page-7-0"></span>• virt-manager application

#### 3.2.1.2.1.3 Restoration Steps

Follow these steps to restore the image on a VM. Each step has a name prepended to the step which indicated from which machine to perform the action:

1. On the machine running a hypervisor, check if there is enough space in the root and /images directories.

```
$ df -h<br>Filesystem
 Filesystem Size Used Avail Use% Mounted on
devtmpfs 91G 0 91G 0% /dev
devtmpfs<br>
tmpfs 91G 0 91G 0% /dev<br>
tmpfs 91G 35M 91G 1% /run
 % tmpfs 91G 35M 91G 1% /run<br>
tmpfs 91G 0 91G 0% /sys/fs/cgroup<br>
/dev/sda2 44G 8.1G 33G 20% /<br>
/dev/sda5 392G 99G 274G 27% /images<br>
tmpfs 92G 99G 274G 27% /images<br>
tmpfs 99G 274G 19G 1% /run/user/0
dev/sda2 44G 8.1G 33G 20% /<br>
/dev/sda1 2.0G 226M 1.6G 13% /boot<br>
/dev/sda5 392G 996 274G 27% /images<br>
tmpfs 19G 4.0K 19G 1% /run/use<br>
11:/vol/s1 2.9T 2.0T 931G 69% /auto/s1
```
2. On the machine running the hypervisor, download Clonezilla ISO and move it to the /tmp directory.

```
$ ll /tmp
total 396484
-rw-r--r-- 1 qemu qemu 379584512 Jul 17 16:06 clonezilla-live-3.0.1-8-amd64.iso
```
- 3. On the machine running the hypervisor, create a new directory in the /images directory with the name of the newly created machine.
- 4. On the machine running the hypervisor, create a disk image with 65G.

```
$ qemu-img create -f raw /images/<machine_name>/<machine_name>-bk-disk.img 65G
Formatting '/images/<machine_name>/<machine_name>-bk-disk.img', fmt=raw size=69793218560
```
5. On the machine running the hypervisor, open the Virtual Manager GUI.

```
$ virt-manager
```
- 6. In the Virtual Manager GUI, click the "Create a virtual machine" icon on the top left.
- 7. Create a new VM (5 steps):
	- a. Select "Local install media".
	- b. For "Choose ISO", select the Clonezilla ISO placed in /tmp , uncheck "Automatically detect from the installation media", type and select the OS of choice (must be supported).
	- c. Memory: 4096; CPUs: 2
- d. For "Select or create custom storage" and browse to the image disk created earlier.
- e. Type in a unique machine name and check the "Customize configuration before install" box
- f. Click "Finish".
- 8. In the Virtual Manager GUI, change the boot order:
	- a. Open the settings of the VM you are restoring on.
	- b. Boot Options.
	- c. Check the "Clonezilla CDROM" box which is linked to the Clonezilla ISO from step 2 above.
	- d. Click the up arrow to move it up in the boot order.
	- e. Click "Apply".
	- f. Click "Begin Installation".
- 9. After restarting the machine, the Clonezilla software will boot. Follow these steps to successfully restore the image:
	- a. Clonezilla live.
	- b. English.
	- c. Keep.
	- d. Start.
	- e. device-image.
	- f. ssh\_server.
	- g. dhcp.
	- h. Type the IP address of the machine which stores the untar file from step 2 of section ["Installation Steps](#page-6-1)".
	- i. Port stays at "22" (default ssh).
	- j. Keep "root" as user.
	- k. [Type the directory path which stores the untar file from step 2 of section "Installation](#page-6-1) Steps".
	- l. Type password to root user.
	- m. Mode: Beginner.
	- n. restoredisk.
	- o. Select the name of your image.
	- p. Select the name of your storage.
	- q. Yes, check.
	- r. Power off.
- 10. In the Virtual Manager GUI, select "Change Boot Order". Then move disk image created in step 4 to the top of the list ahead of Clonezilla (CDROM).
- 11. In the Virtual Manager GUI, select "Force off" and "Start VM".
- 12. After booting, log in as root user with the password "password".
- 13. (Restore) Change the name of the machine since it has the cloned machine name configured.

```
$ vi /etc/hostname
$ vi /etc/hosts
```
14. (Restore) If no Internet access is available on the machine, change the network interface in use.

<sup>\$</sup> ifconfig -a \$ ethtool ens3 # Link detected: no \$ dhclient

```
$ ethtool ens3
$ ifconfig -a
$ vim /etc/netplan/00-installer-config.yaml
```
15. (Restore) Reboot machine → reboot.

#### 3.2.1.2.2 Restore on Bare Metal

This section explains how to restore the image on a physical computer server.

#### 3.2.1.2.2.1 Supported Hardware

ProLiant DL380p Gen8

#### 3.2.1.2.2.2 Restoration Steps

- 1. Connect to machine's remote management, ILO for HPE.
- 2. Mount/add Clonezilla ISO via: Virtual Drives → Image File CDROM → Select Clonezilla ISO
- 3. Reset the machine: Power Switch → Reset.
- 4. Boot via Clonezilla ISO: Press F11 on startup → select CDROM Clonezilla ISO for boot.
- 5. Continue from step 9 of section [Restore on VM Machine](#page-6-2) to the end.

For additional information on HPE's remote management, visit [HPE's support website](https://support.hpe.com).

# <span id="page-9-1"></span><span id="page-9-0"></span>3.2.2 Installation Script

The installation script, install.sh , performs the following operations:

- Creates a new virtual environment for installation
- Ensures the dependencies for the installer are installed
- Deploys cluster bring-up WEB framework on Kubernetes platform
- Deploys cluster bring-up AWX framework on Kubernetes platform
- Configures AWX resources for cluster orchestration

#### Usage:

 $\triangle$  Make sure to be located in the folder of the installation script (under  $\sqrt{\cot x}$ ).

./install.sh [OPTIONS]

The following options are available for the installation script:

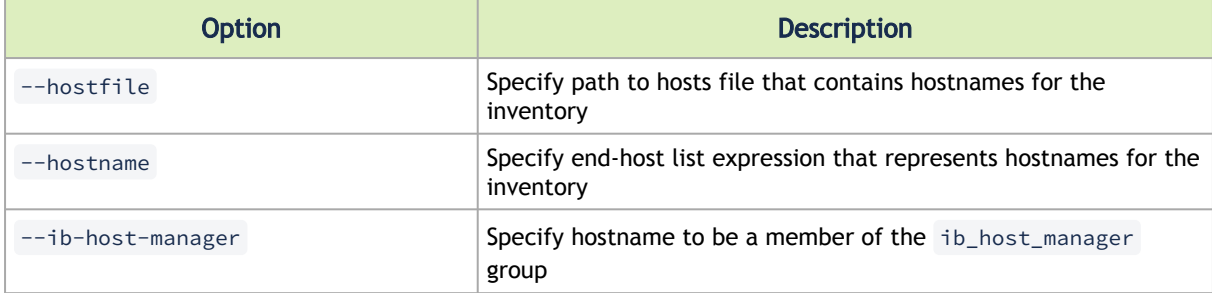

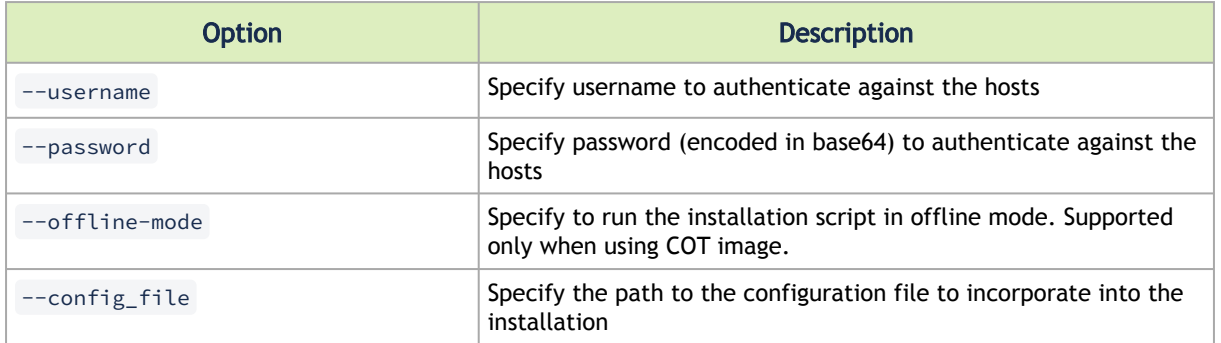

#### For example:

```
$ ./install.sh --hostname ib-node-0[1-2,5] --ib-host-manager ib-node-01
Installing cluster-bringup-web
Installing awx-operator
Installing awx-cluster-bringup
AWX is currently upgrading
Importing AWX resources
Installation finished successfully
AWX interface URL: http://cluster-bringup:31873<br>AWX username: admin<br>AWX password: NDaXP7ULFjoHdxNwEYxLPRYx6PNWxwoX<br>AWX OAuth token: ihj219yX6w5cpmgvVHy923nyQTjuoB<br>API URL: http://cluster-bringup:5000/api
PyPI URL: http://cluster-bringup:5000/pypi/simple/
Downloads URL: http://cluster-bringup:5000/downloads/
Files folder: /opt/nvidia/cot/files
```
In this example, 3 hosts named ib-node-01 , ib-node-02 , and ib-node-05 are added to the inventory.

In addition, the ib-node-01 host configured to be a member of the ib\_host\_manager group for the In-Band operations.

### <span id="page-10-0"></span>3.2.2.1 Configuration File

This section provides the required information to add a YAML configuration file during the installation process.

Currently, the configuration file only supports adding inventory variables so that they are included in the IB Cluster Inventory variable list when AWX loads for the first time.  $\mathbf{A}$ 

The YAML file must consist of an extra\_variables parent key paired with a dictionary value. That dictionary must include an inventory\_vars key which also has its own dictionary value. It will consist of a list of key-value pairs that are added to the inventory variables.

#### YAML configuration file example:

```
---
extra_variables:
 inventory_vars:
 - pass_fail_criteria:
 hca_fw_update:
 max_fail_percentage: 35
action: stop<br>
ib_switch_fw_update:<br>
max_fail_percentage: 0<br>
action: stop<br>
- anotherVar: someVal
```
In this example, there are two variables, pass\_fail\_criteria and anotherVar , that will be added to the inventory variables list in AWX.

Example usage with the configuration file flag:

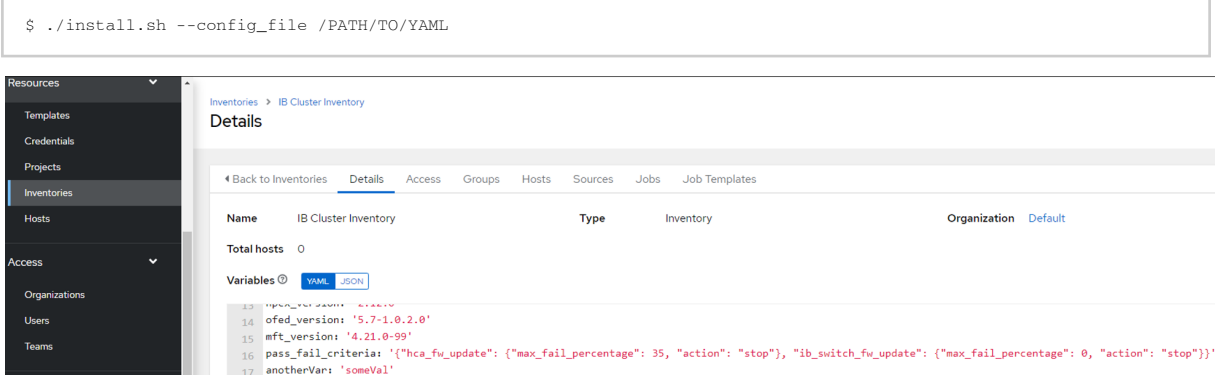

<span id="page-11-0"></span>As seen in the picture above, pass\_fail\_criteria and anotherVar have been added to the IB Cluster Inventory after AWX loads for the first time.

## 3.2.3 Upgrading Framework Script

The upgrade.sh script upgrades the COT containers and configuration files, including the COT API itself, while preserving the existing data.

To upgrade the COT:

- 1. Download tar.gz upgrade file from the COT download center.
- 2. Extract the upgrade file.
- 3. Run the upgrade.sh script located in the extracted folder.

#### Example:

```
root@cot-server:/cot/upgrade_example# ./upgrade.sh 
Upgrading COT API
Building COT snapshot
Snapshot built successfully. Path: /tmp/cot_snapshot_26-03-23_08-28.tar.gz
Removing cluster-bringup-service
Removing local registry<br>Removing awx-cluster-bringup<br>Removing awx-cluster-bringup<br>Installing local registry<br>Installing local registry<br>AMX is currently upgrading<br>Installing cluster-bringup<br>Installing cluster-bringup-service
```
# <span id="page-11-2"></span><span id="page-11-1"></span>3.2.4 COT API

This section details the operations that could be performed once the installation process concludes.

The following code block demonstrates all the available actions:

\$ cot [-h] [-v] {install,update,show,uninstall}

**A** The install and uninstall operations must be utilized via the install.sh and uninstall.sh scripts.

## 3.2.4.1 Update

The update command allows updating certain components of the Cluster Bring-up Tool.

\$ cot update [-h] --cot\_dir <PATH> {playbooks,awx\_templates,cot\_client}

The update command relies on the cot\_dir argument, which refers to the path of the folder extracted from the tar.gz file given .  $\triangle$ 

#### Mandatory arguments:

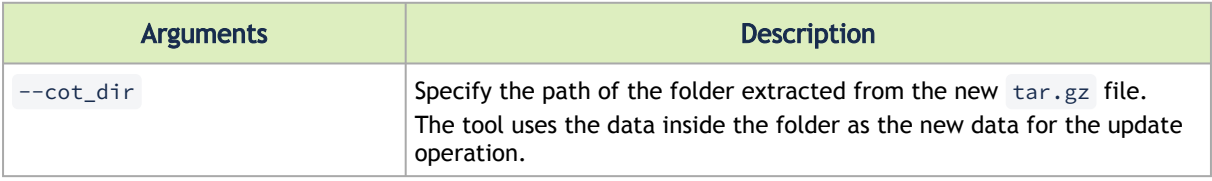

#### Optional arguments:

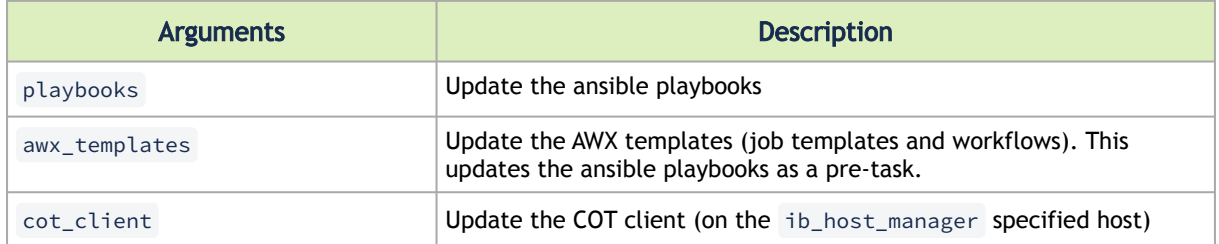

## 3.2.4.2 Show

#### Usage:

\$ cot show [-h] [--awx\_info] [--file\_server\_info] [--api\_url]

#### Options:

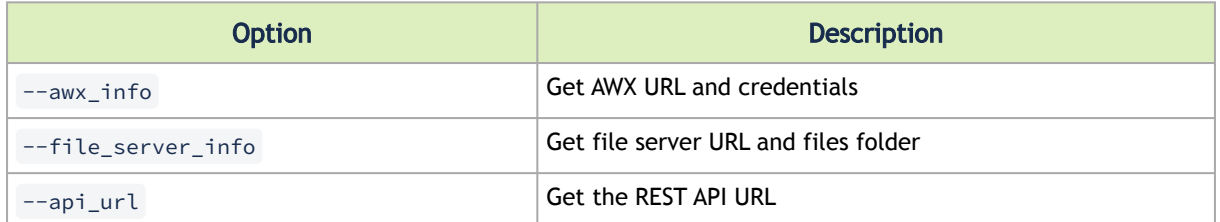

# 3.2.4.3 Export

The export operation allows creating a snapshot of the data within an existing COT environment. This may be used to transport the data between environments.

#### Usage:

cot export [-h] [--dest\_path PATH] [--components {all,playbooks,file\_server,database,awx} [{all,playbooks,file\_server,database,awx} ...]]

Options:

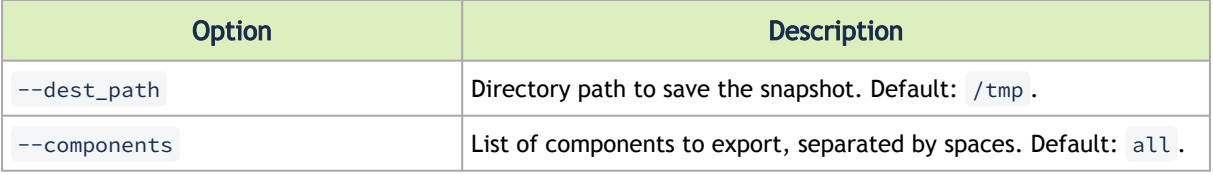

Example:

root@cot-server:/ # cot export --dest\_path /tmp/example/ --components playbooks database

This command builds a snapshot containing the playbooks and the database of the current COT environment. The .tar.gz snapshot file produced is saved to /tmp/example/<snapshot\_name>.

#### Output:

```
Exporting playbooks<br>Exporting database<br>Wrapping<br>Finished Export. File located at: /tmp/example/cot_playbooks_database_22-03-23_12-22.tar.gz
```
### 3.2.4.4 Import

The import operation allows importing data of a given snapshot into an existing COT environment.

Usage:

```
cot import [-h] -s PATH [-f] [--merge_file_server_files] [--components {all,playbooks,file_server,database,awx} 
[{all,playbooks,file_server,database,awx} ...]]
```
Options:

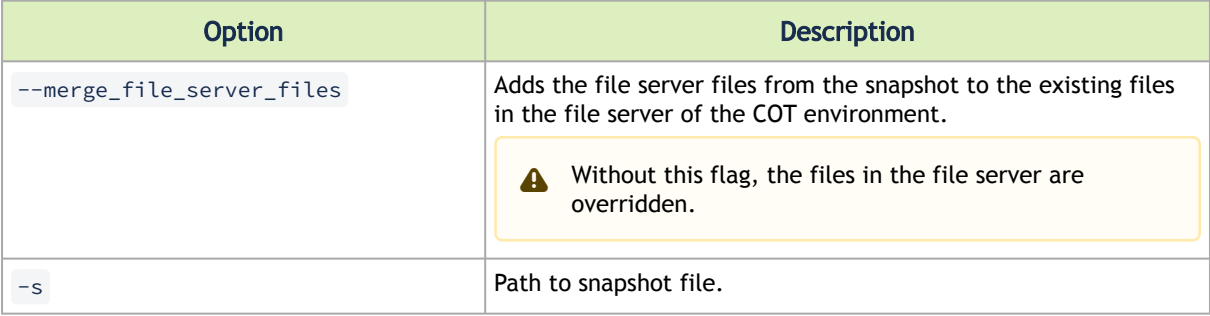

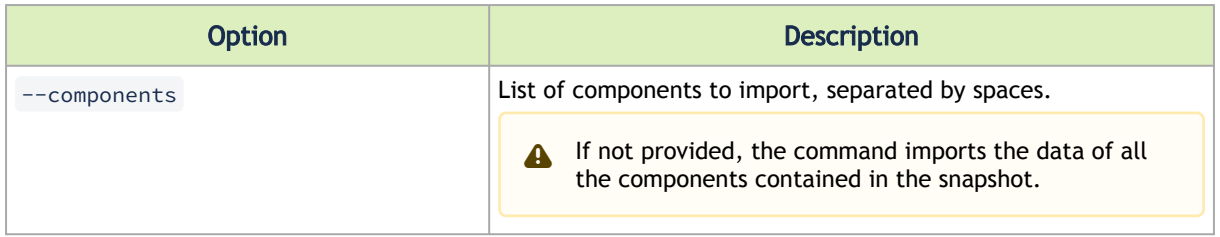

Example:

```
root@cot-server:/# cot import -s /tmp/cot_snapshot_22-03-23_12-24.tar.gz --merge_file_server_files --components 
file_server database
```
This command imports the file server files and the database content from the snapshot into the COT environment. The file server files from the snapshot are added to the files that already exist in the file server.

Output:

```
Importing File Server
Importing database
Import finished successfully from snapshot: /tmp/cot_snapshot_22-03-23_12-24.tar.gz
```
# <span id="page-15-0"></span>4 AWX Cluster Bring-Up

- **[AWX Interface](#page-15-1)**
- **[AWX InfiniBand Cluster Deployment](#page-19-1)**

# <span id="page-15-1"></span>4.1 AWX Interface

This section describes how to use the AWX web-based interface.

To log into AWX, browse to AWX interface at http://<AWX-server-name>/ and log in with a valid AWX username and password.

#### Welcome to AWX!

Please log in

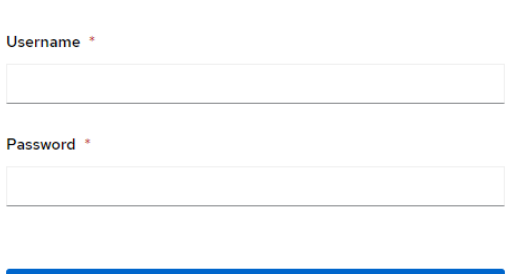

Log In

The default username set during installation has admin capabilities. The credentials can be accessed in the awx-cluster-bringup-admin-password secret. TBD verify

To retrieve the admin password, run the following command on your AWX host:

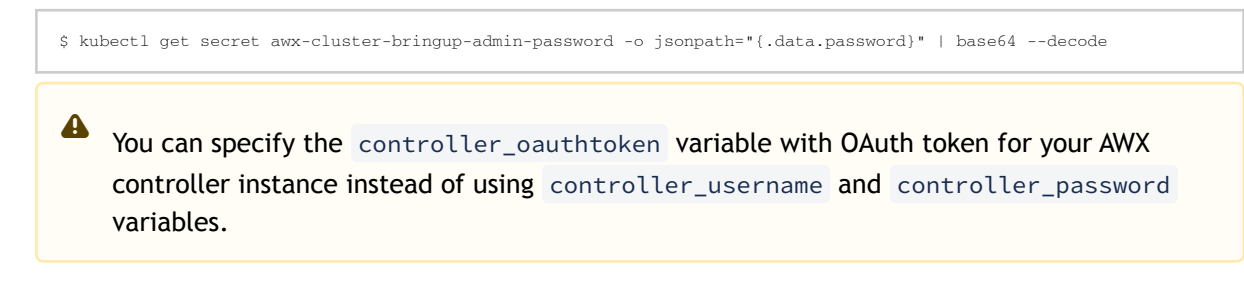

# <span id="page-15-2"></span>4.1.1 Users

Refer to the official [Ansible Tower Users](https://docs.ansible.com/ansible-tower/latest/html/userguide/users.html) documentation for information on users.

To view a list of the users currently configured, navigate to Access > Users:

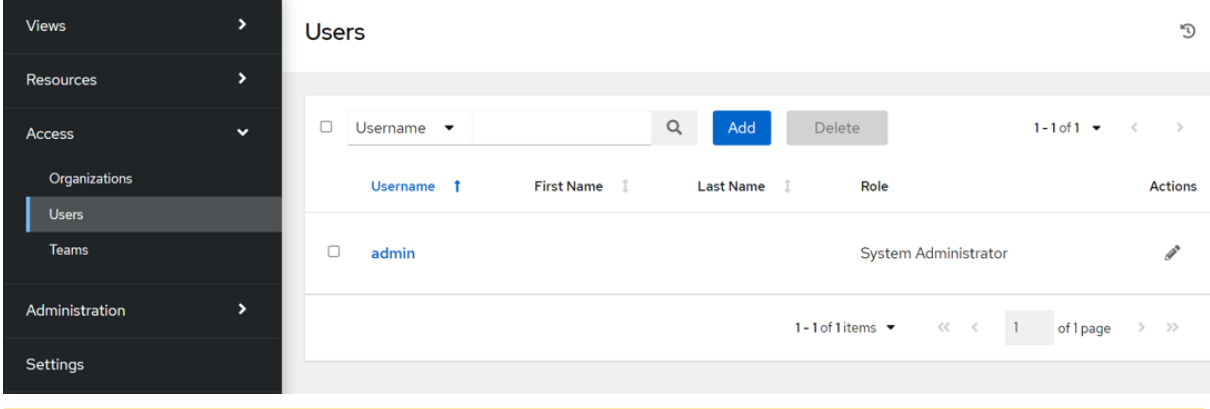

A When modifying your own password, log out and log back in for it to take effect.

The following example shows how to update admin user details:

- 1. Navigate to Access > Users.
- 2. Click the "Edit User" icon which opens the "Edit Details" dialog box. **Users**

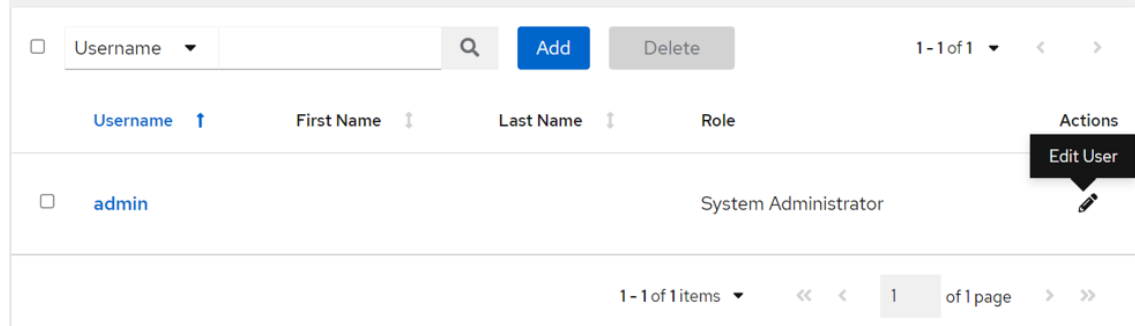

- 3. Update the appropriate details for the following fields:
	- First Name
	- Last Name
	- Email
	- Password
	- Confirmation Password

Users > admin<br>Edit Details

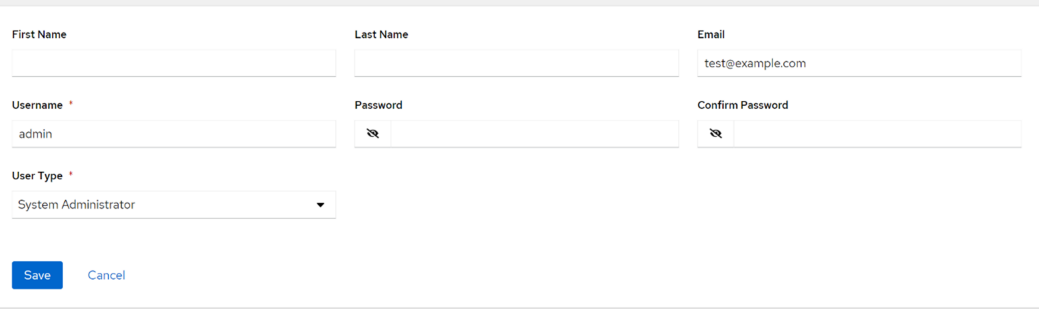

4. Click the "Save" button when finished.

 $\mathbb{C}^1$ 

O

# <span id="page-17-0"></span>4.1.2 Credentials

Credentials are utilized by AWX for authentication when launching jobs against machines, synchronizing with inventory sources and importing project content from a version control system. Refer to the official [Ansible Tower Credentials](https://docs.ansible.com/ansible-tower/latest/html/userguide/credentials.html) documentation for further information.

To view a list of the credentials that are currently configured, navigate to Resources > Credentials.

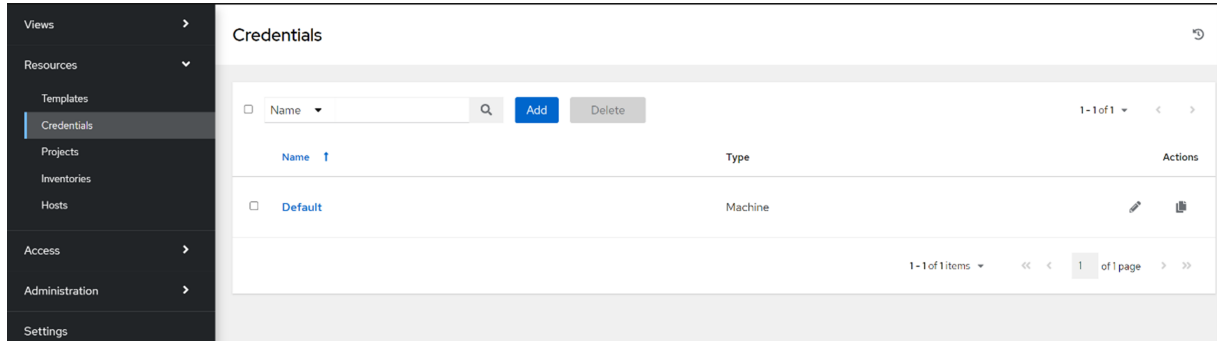

"Default" is configured to use the SSH protocol with the root username.

The following example shows how to update credentials:

1. Click the "Edit Credential" icon, which opens the "Edit Details" dialog.

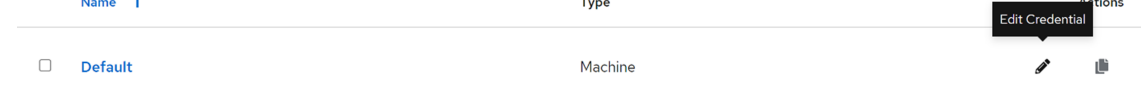

2. Update the appropriate details for the following fields to use for SSH authentication:

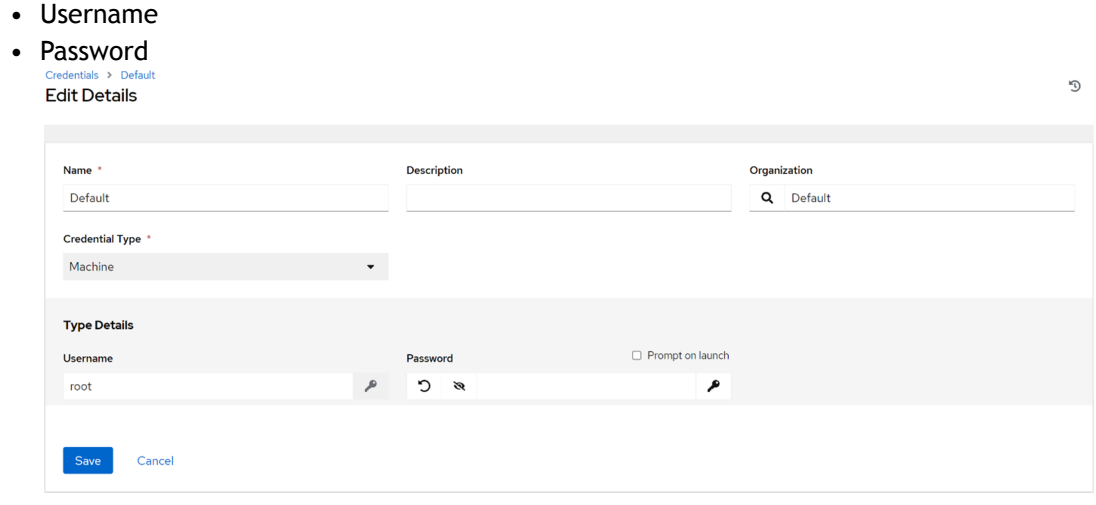

<span id="page-17-1"></span>3. Clock "Save" when finished.

## 4.1.3 Inventories

The inventory includes a collection of hosts against which jobs may be launched. Inventories are divided into groups containing the actual hosts. Refer to the official [Ansible Tower Inventories](https://docs.ansible.com/ansible-tower/latest/html/userguide/inventories.html) documentation for further information.

To view a list of the inventories currently available, go to Resources > Inventories.

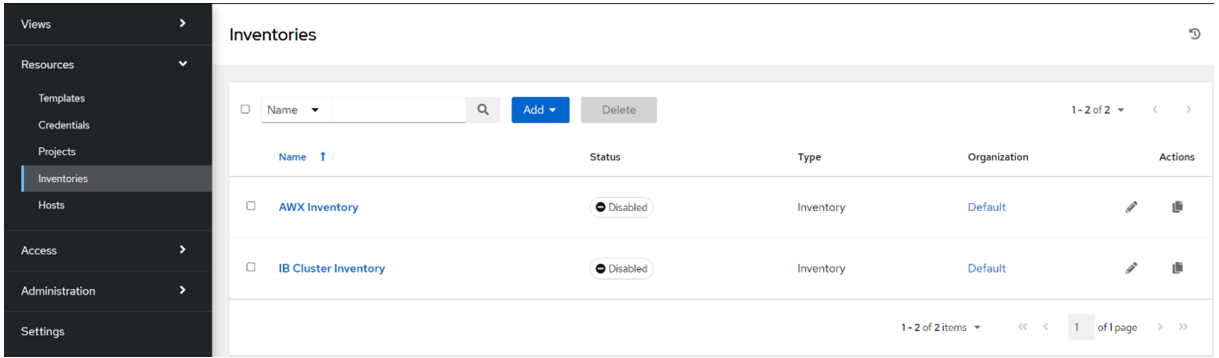

# <span id="page-18-0"></span>4.1.4 Job Templates

A job template is a definition and set of parameters for running an Ansible job. Job templates are useful to execute a single task many times. Refer to the official [Ansible Tower Job Templates](https://docs.ansible.com/ansible-tower/latest/html/userguide/job_templates.html) documentation for further information.

To view a list of the job templates currently available, go to Resources > Templates.

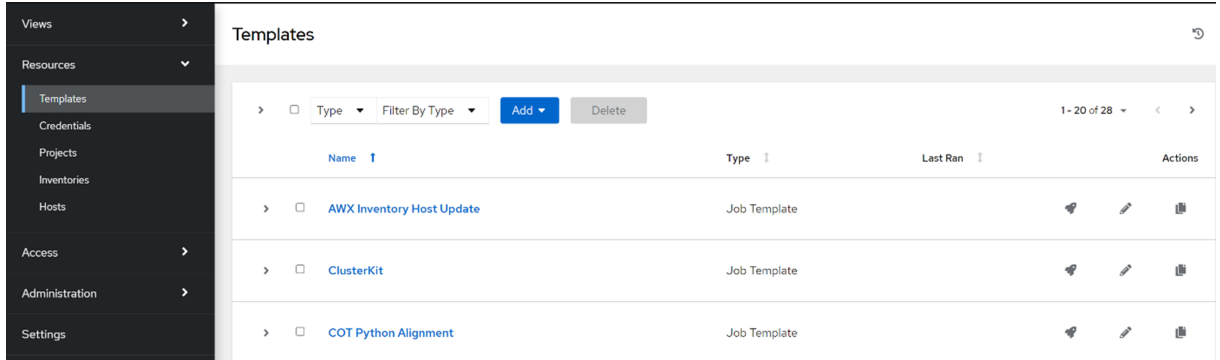

You can view a short description of the job template by selecting one from the list.

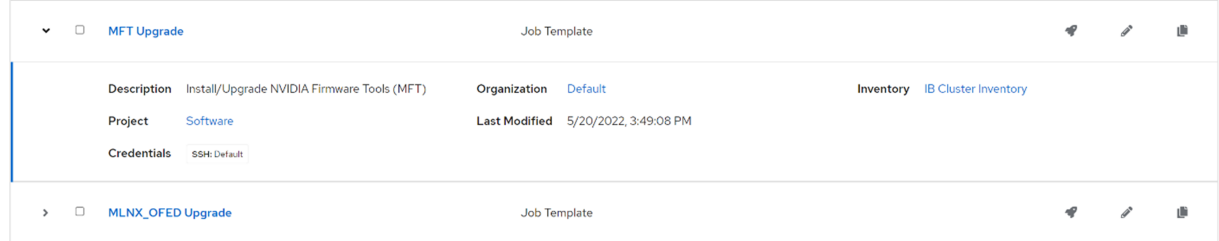

In this example, the inventory to be used for this job template is defined as "IB Cluster Inventory" and the credentials for the hosts are defined as "Default".

To launch a job template, click the "Launch Template" icon.

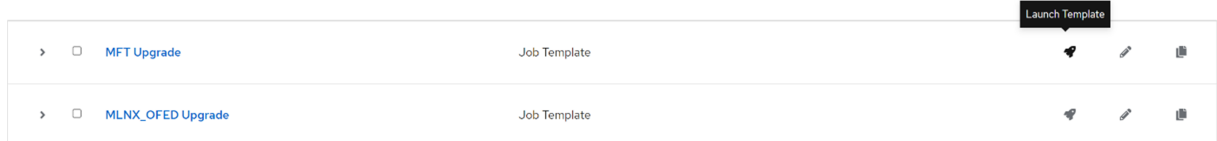

To edit settings for a job template, click the "Edit Template" icon:

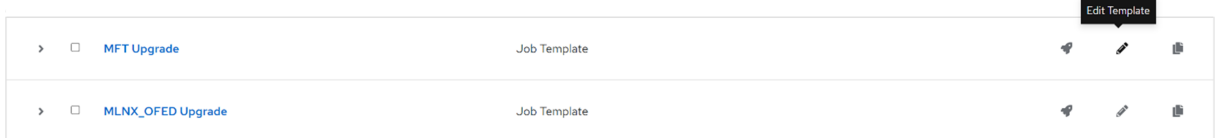

# <span id="page-19-0"></span>4.1.5 Workflow Job Templates

A workflow job template links together a sequence of disparate resources that accomplishes the task of tracking the full set of jobs that are part of the release process as a single unit. Refer to the official [Ansible Tower Workflows](https://docs.ansible.com/ansible-tower/latest/html/userguide/workflows.html) and [Ansible Tower Workflow Job Templates](https://docs.ansible.com/ansible-tower/latest/html/userguide/workflow_templates.html) documentation for further information.

To view a list of the workflow job templates currently available, go to Resources > Templates. Templates

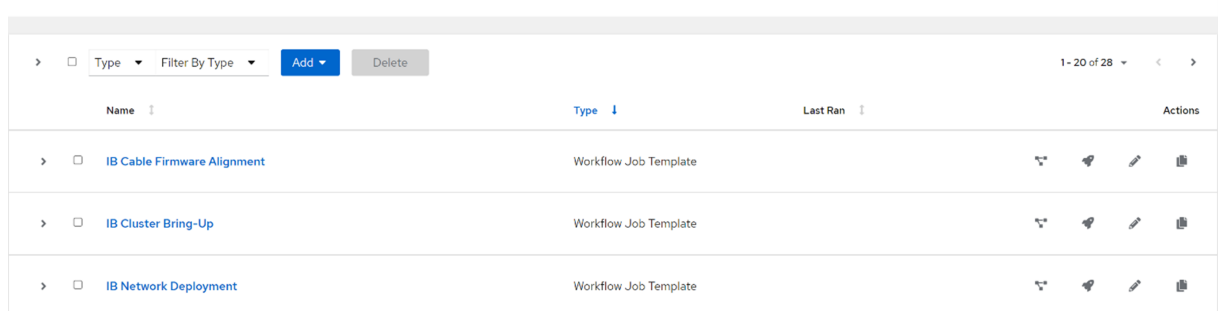

Workflow templates have a visualizer action that displays a graphical way of linking together job templates, workflow templates, project syncs, and inventory syncs.

To view the graph-like structure, click the "Visualizer" icon on a particular workflow:

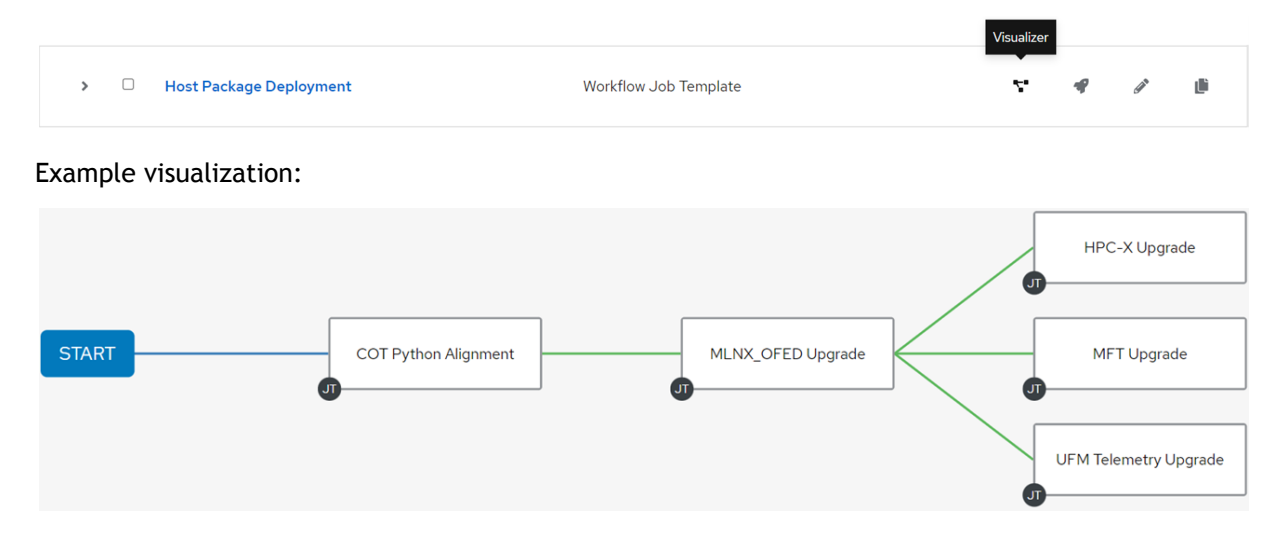

# <span id="page-19-1"></span>4.2 AWX InfiniBand Cluster Deployment

This section describes how to deploy an InfiniBand cluster via AWX interface.

- **[IB Cluster Inventory](#page-20-0)**
- [IB Cluster Deployment](#page-25-0)
- **[IB Cluster Deployment Example](#page-25-1)**

 $\mathfrak{g}$ 

- [Supported Workflow Templates](#page-30-0)
- [Supported Job Templates](#page-43-0)

# <span id="page-20-0"></span>4.2.1 IB Cluster Inventory

This inventory is a collection of hosts against which jobs may be launched to deploy the InfiniBand cluster.

The predefined group named ib\_host\_manager must contain a single host for in-band tasks.

### 4.2.1.1 Requirements

All hosts in this inventory must have Python 3.6 or greater.

All the hosts associated to ib\_host\_manager group must have the following:

- Python  $\geq 3.6$
- MLNX\_OFED  $\geq 5.6$
- MFT ≥ 4.20

MFT and MLNX\_OFED packages are installed using the Host Package Deployment workflow. Make sure both packages are installed when this workflow is not part of the bring-up flow.  $\triangle$ 

## <span id="page-20-1"></span>4.2.1.2 Pass/Fail Criteria

If the user wants to define specific pass/fail criteria, the pass\_fail\_criteria variable should be utilized. This variable must consist of a dictionary as its value which will have a mapping of a job template (playbook name) to its user-defined criteria (dictionary). The criteria dictionary should contain two special keys, max\_fail\_percentage and action .

- max\_fail\_percentage key expects an integer from 0-100 (percentage) as its value. The value represents a percentage (as integer) of failures which are acceptable during the execution of the supported job template. Its default value is 0, which means that in the case of any failures (one host or more) the job template will fail.
- action defines the operation to perform if the actual failure percentage is greater than the max\_fail\_percentage value

Supported job template actions (operation types):

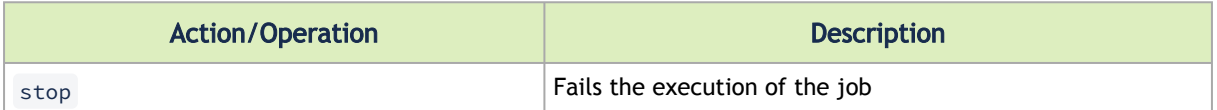

Playbook name (key names supported for pass\_fail\_criteria) to job template name mapping:

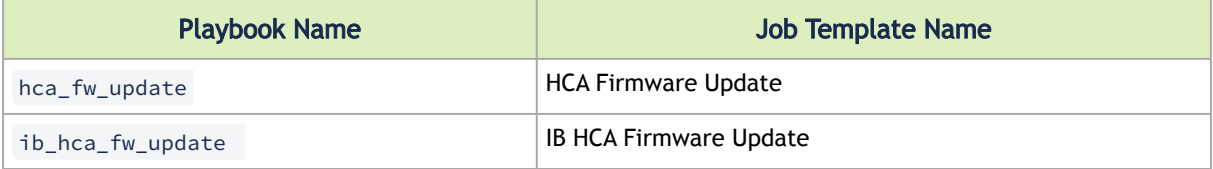

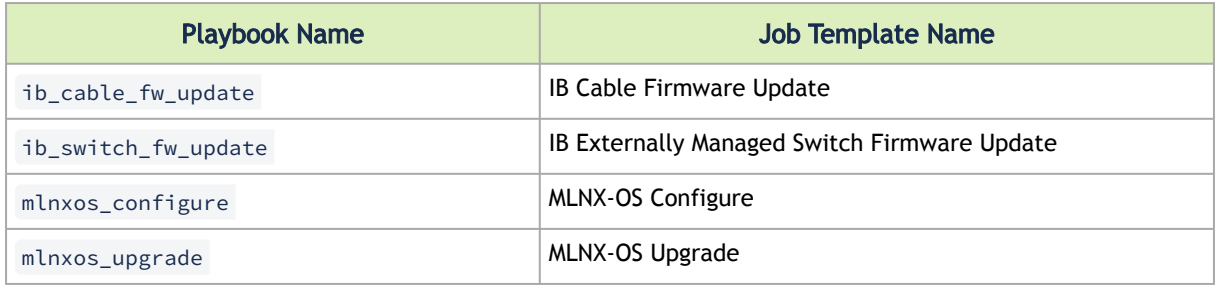

Example for pass\_fail\_criteria variable example (placed in the inventory variables list):

pass\_fail\_criteria: '{"hca\_fw\_update": {"max\_fail\_percentage": 40, "action": "stop"}, "ib\_switch\_fw\_update": {"max\_fail\_percentage": 80, "action": "stop"}}'

In this example, the user provides criteria for two job templates: HCA Firmware Update ( hca\_fw\_update ) and IB Externally Managed Switch Firmware Update ( ib\_switch\_fw\_update ).

- For the HCA Firmware Update job template, the max\_fail\_percentage is set to 40. Supposing we have 3 total hosts. If only one host fails, then the job template will pass (33% actual failure which is smaller than 40%). If two hosts fail, the job template will fail (66% actual failure which is greater than 40%).
- For the IB Externally Managed Switch Firmware Update job template, the max\_fail\_percentage is set to 80. For this job template to fail, over 80% of the hosts must fail.

### 4.2.1.3 IB Cluster Inventory Hosts Example

Add one or more hosts to IB Cluster Inventory.

- 1. Go to Resources > Templates.
- 2. Click the "Launch Template" icon for "AWX Inventory Host Update".

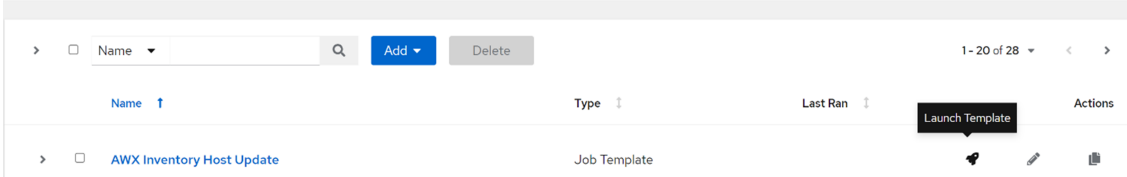

- 3. Specify the following required variables:
	- api\_url URL to your cluster bring-up REST API
	- controller\_host URL to your AWX controller instance
	- controller\_username username for your AWX controller instance
	- controller\_password password for your AWX controller instance
	- inventory inventory the host(s) should be made a member of (default: IB Cluster Inventory)
	- hostname a hostname or a hostname expression of the end-host(s) to add/remove
- 4. Click the Next button.
- 5. Click the Launch button.

 $\sigma$ 

You may specify the controller\_oauthtoken variable with OAuth token for your AWX controller instance instead of using controller username and controller\_password variables.

- 6. Select the Groups tab and click on a group named ib\_host\_manager .
- 7. Select the Hosts tab and click the "Add" button to add a new host to the group.
- 8. Select the "Add existing host" option and choose one host to be member of the group.

### 4.2.1.4 IB Cluster Inventory Variables Example

You can specify variable definitions and values to be applied to all hosts in this inventory.

To define variables for the IB Cluster Inventory:

- 1. Go to Inventories > IB Cluster Inventory and select the Details tab.
- 2. Click the Edit button, which opens the Edit details dialog.
- 3. Enter variables using either JSON or YAML syntax.
- 4. Click Save when finished.

This section describes all available variables for this inventory.

#### 4.2.1.4.1 Cluster Bring-Up Web Framework Variables

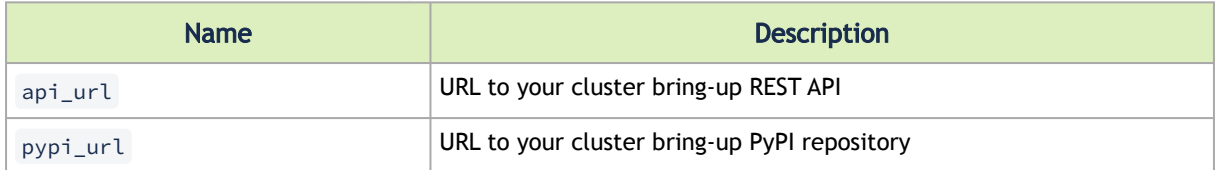

#### <span id="page-22-0"></span>4.2.1.4.2 MLNX\_OFED Upgrade Variables

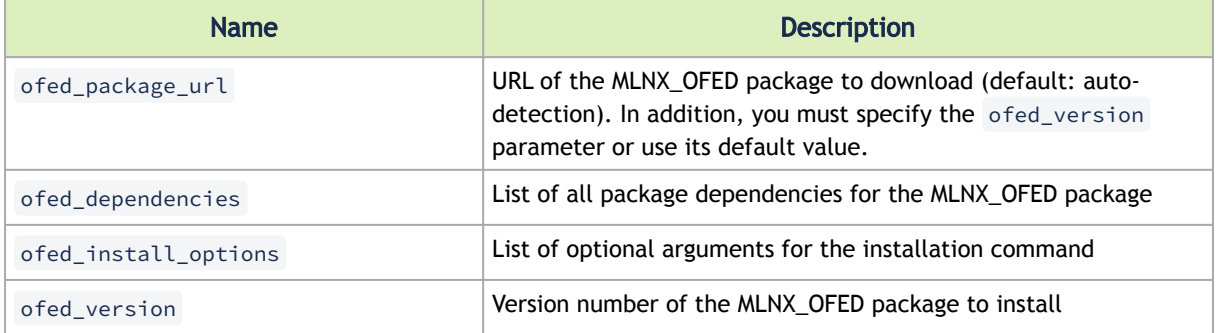

### 4.2.1.4.3 MFT Upgrade Variables

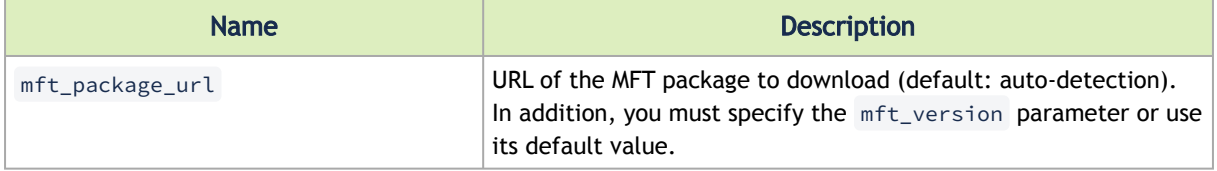

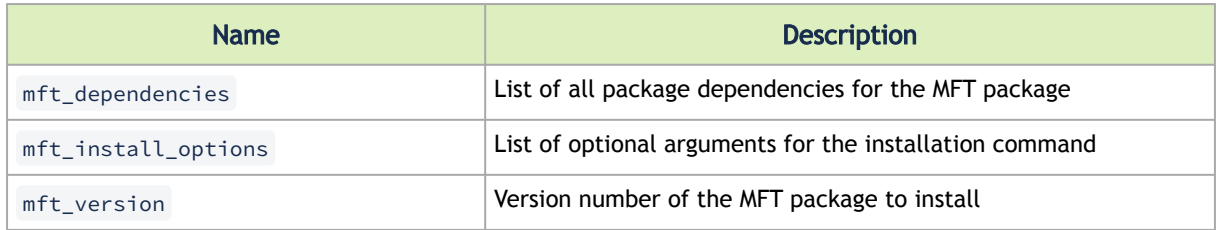

# <span id="page-23-0"></span>4.2.1.4.4 UFM Telemetry Upgrade Variables

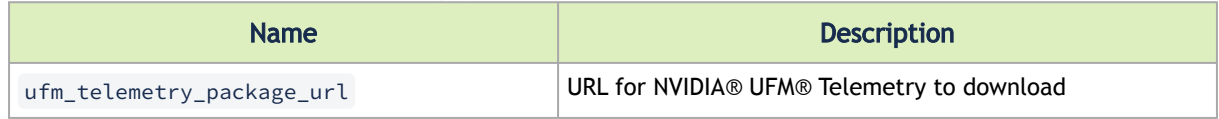

# 4.2.1.4.5 HPC-X Upgrade Variables

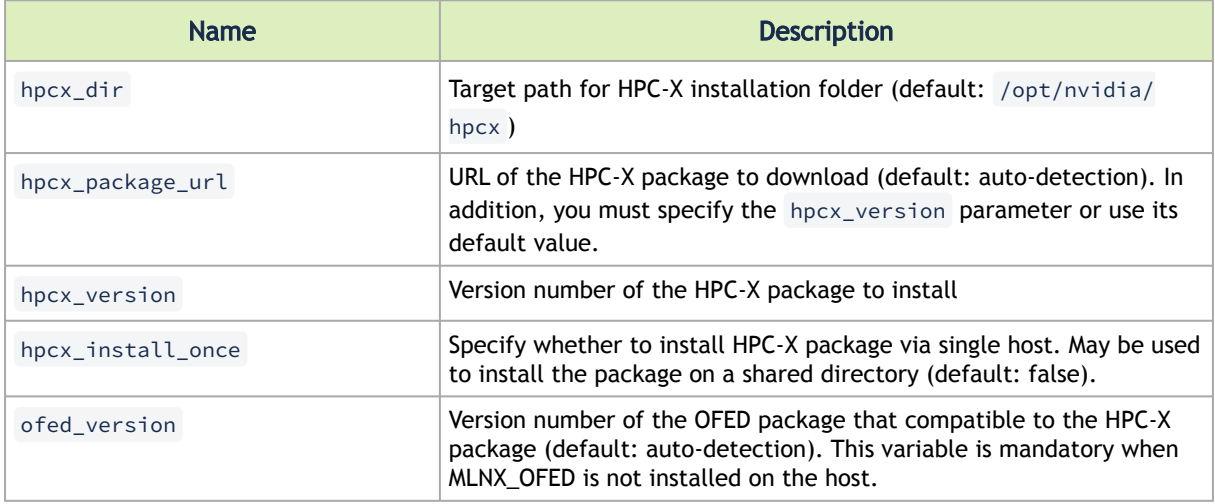

## 4.2.1.4.6 ClusterKit Variables

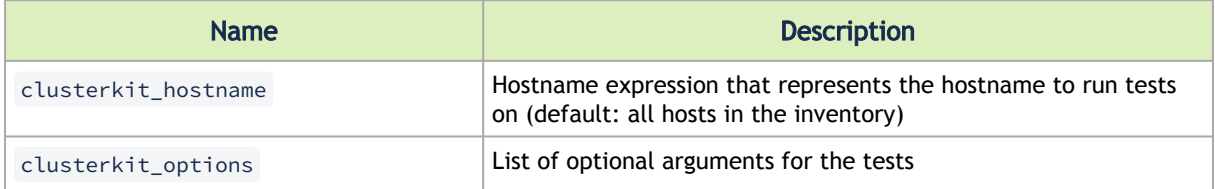

### <span id="page-24-0"></span>4.2.1.4.7 MLNX-OS Upgrade Variables

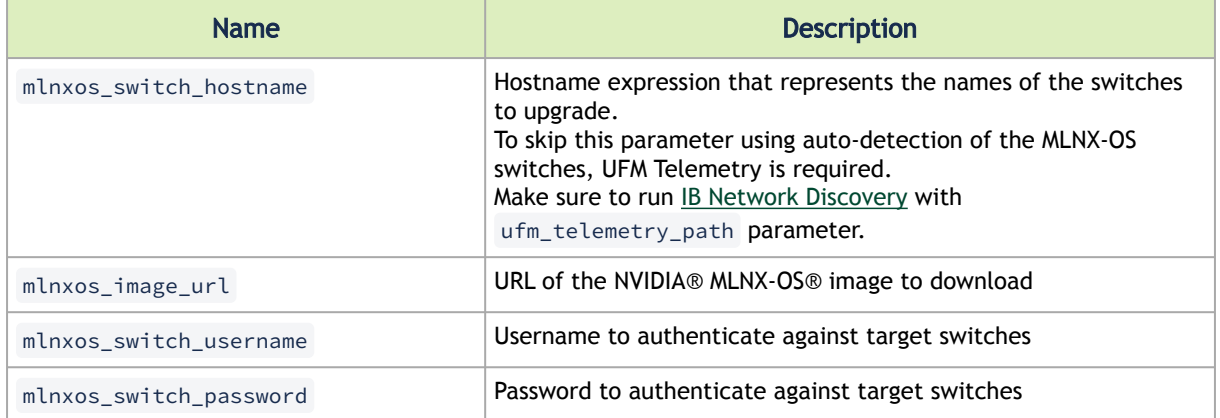

### 4.2.1.4.8 Externally Managed Switch Firmware Upgrade Variables

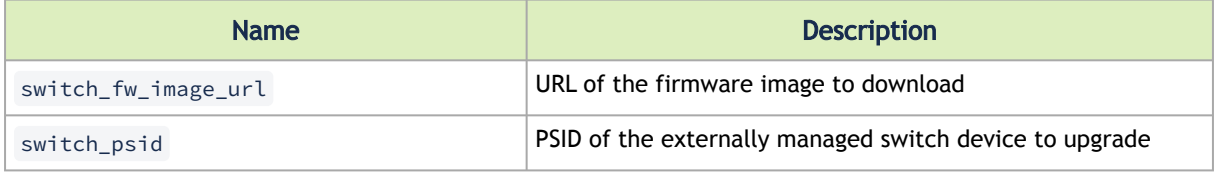

### 4.2.1.4.9 HCA Firmware Upgrade Variables

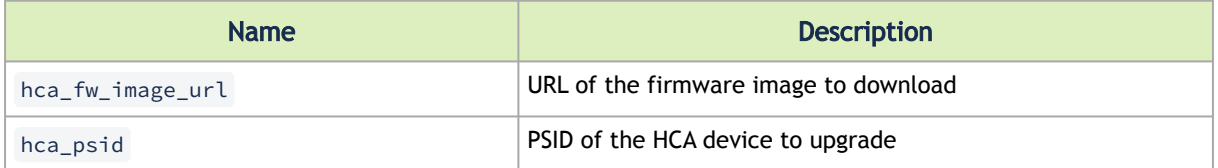

# 4.2.1.4.10 Cable Firmware Upgrade (IFFU) Variables

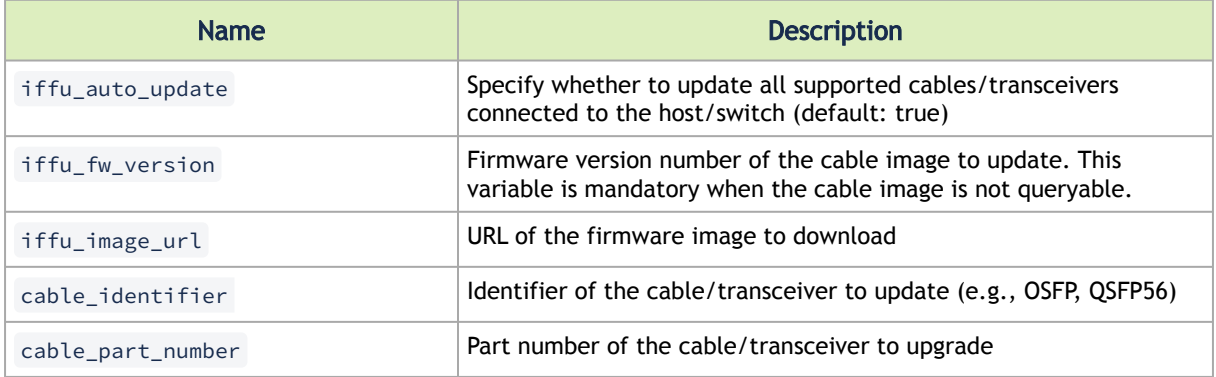

# <span id="page-25-0"></span>4.2.2 IB Cluster Deployment

To deploy the InfiniBand cluster:

- 1. Go to Resources > Templates > IB Cluster Bring-Up.
- 2. Click the Launch icon.

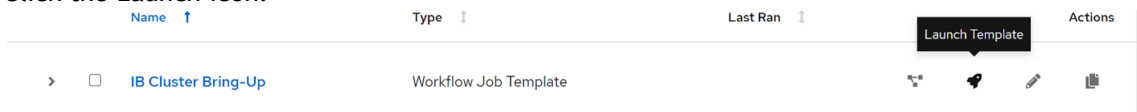

# <span id="page-25-1"></span>4.2.3 IB Cluster Deployment Example

This example:

- 1. Configures 3 hosts to IB Cluster Inventory.
- 2. Configures a single host to be member of ib\_host\_manager .
- 3. Deploys an InfiniBand cluster.

The following example shows how to deploy an InfiniBand cluster that performs the following:

- 1. Updates MLNX\_OFED to version number 5.6-1.0.3.3 on all hosts of this inventory.
- 2. Updates MFT to version number 4.20.0-34 on all hosts of this inventory.
- 3. Updates HPC-X to version number 2.11.0 on all hosts of this inventory.
- 4. Updates NVIDIA® MLNX-OS® to version number 3.9.3124 on 5 switches.
- 5. Updates firmware for NVIDIA® Quantum InfiniBand to version number 27.2008.3328.
- 6. Updates firmware for NVIDIA® ConnectX®-6 InfiniBand to version number 20.31.1014.
- 7. Updates firmware for NVIDIA® AOC InfiniBand HDR cables to version number 38.100.121.
- 8. Runs ClusterKit tests for 1 minute on 2 hosts of this inventory.

<span id="page-25-2"></span>Using YAML syntax, the following variables are used in this example:

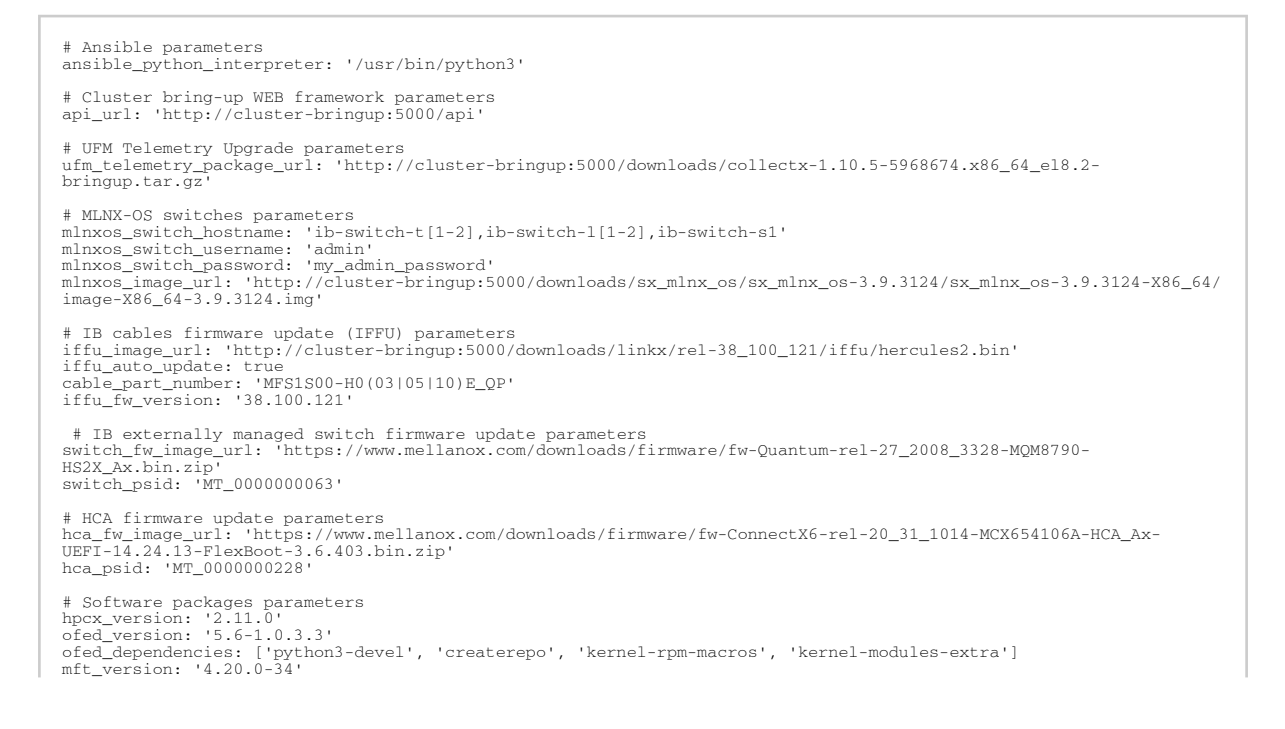

mft\_dependencies: ['rpm-build']

```
# ClusterKit parameters
clusterkit_hostname: 'ib-node-0[1-2]'
clusterkit_options: ['--traffic', '1']
```
# 4.2.3.1 IB Cluster Inventory Hosts Example

#### To configure the hosts for this inventory:

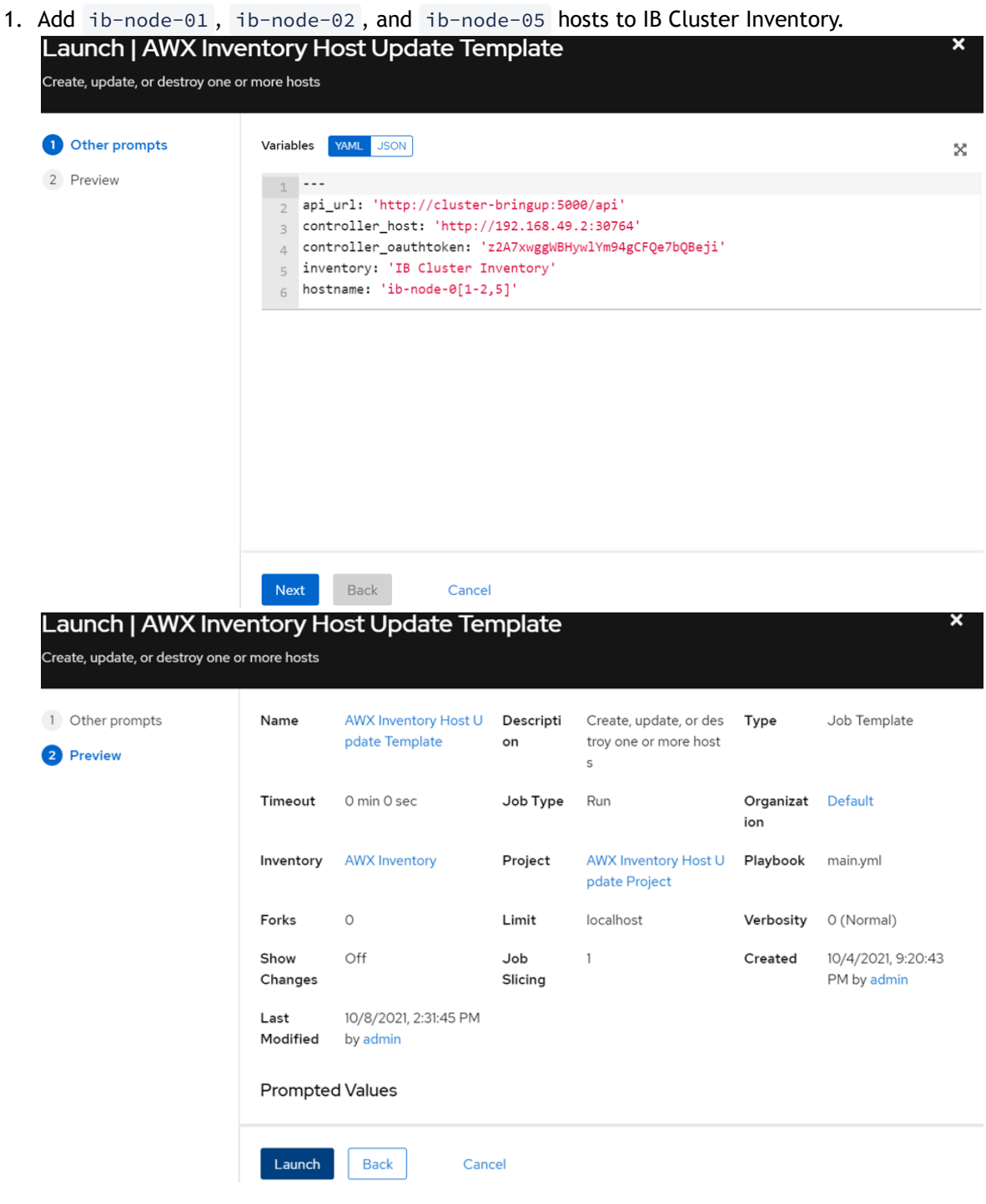

#### 2. Verify the job output.

Groups

```
TASK [Show status details about hosts update] ******************************** 13:46:38
ok: [localhost] => (item=ib-node-01) => {
   "msg": "ib-node-01 host was loaded successfully"
\mathcal{Y}ok: [localhost] => (item=ib-node-02) => {
   "msg": "ib-node-02 host was loaded successfully"
\mathcal{E}ok: [localhost] => (item=ib-node-05) => {
   "msg": "ib-node-05 host was loaded successfully"
\mathcal{Y}TASK [Show status details about inventory update] **************************** 13:46:38
ok: [localhost] \Rightarrow \{"msg": "Inventory update completed for IB Cluster Inventory, loaded 3 hosts, skipped 0 hosts\n"
\mathcal{E}: ok=8 changed=1 unreachable=0 failed=0 skipped=8
localhost
                                                                                 rescued=0
                                                                                             ignored=0
```
3. See the added hosts by going to Inventories > IB Cluster Inventory and selecting the Hosts tab. ntories > IB Cluster Invent  $\mathbb{C}^{\mathsf{s}}$ **Hosts** 

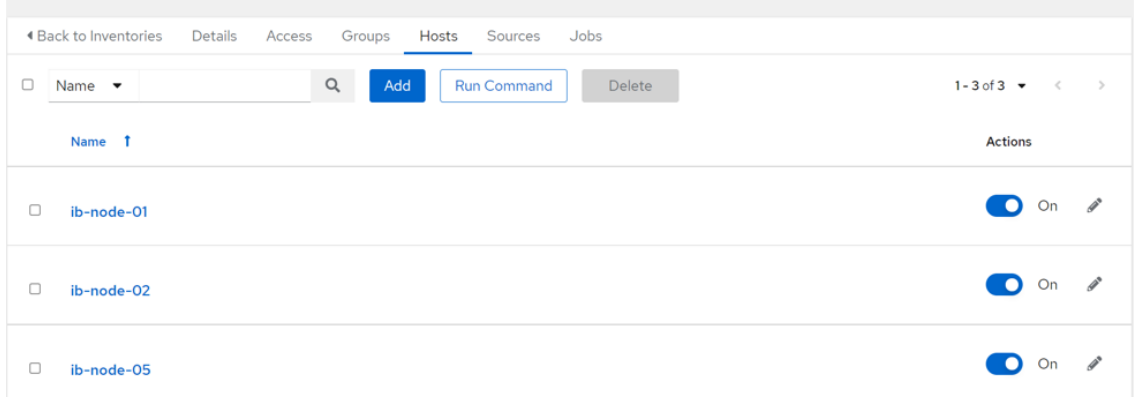

4. Select the Groups tab and click on a group named ib\_host\_manager .ories > IB Cluster In

O

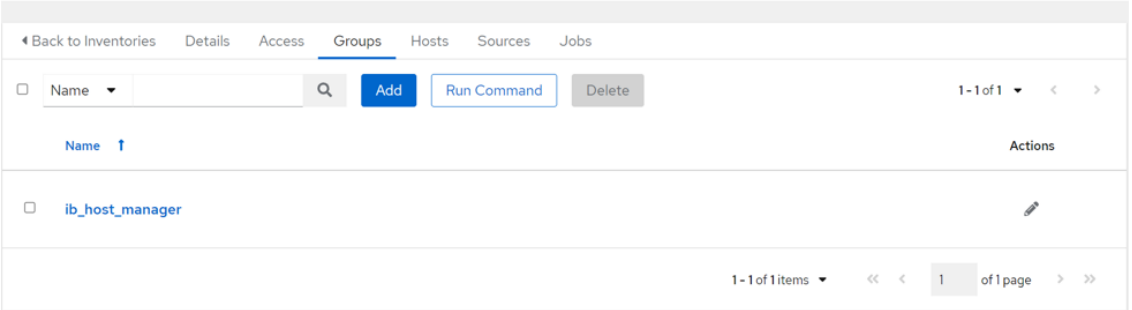

5. Select the Hosts tab and click the Add button to add a new host to the group.

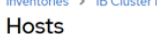

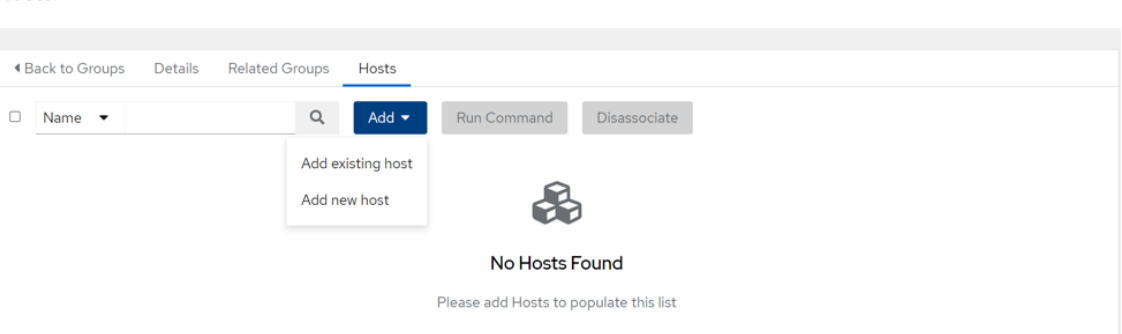

6. Select the "Add existing host" option and mark one the hosts to be a member of the group.

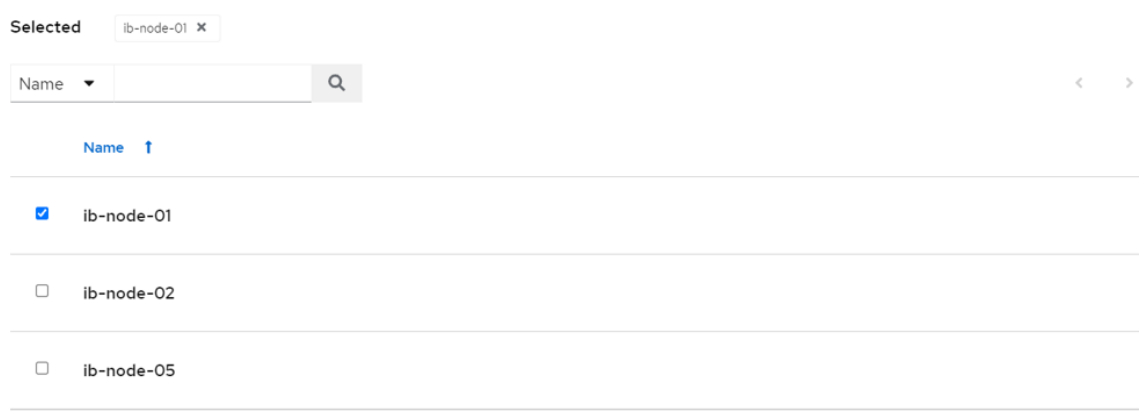

7. Click Save when finished.

Once the host is successfully added, it will be member of the ib\_host\_manager group.

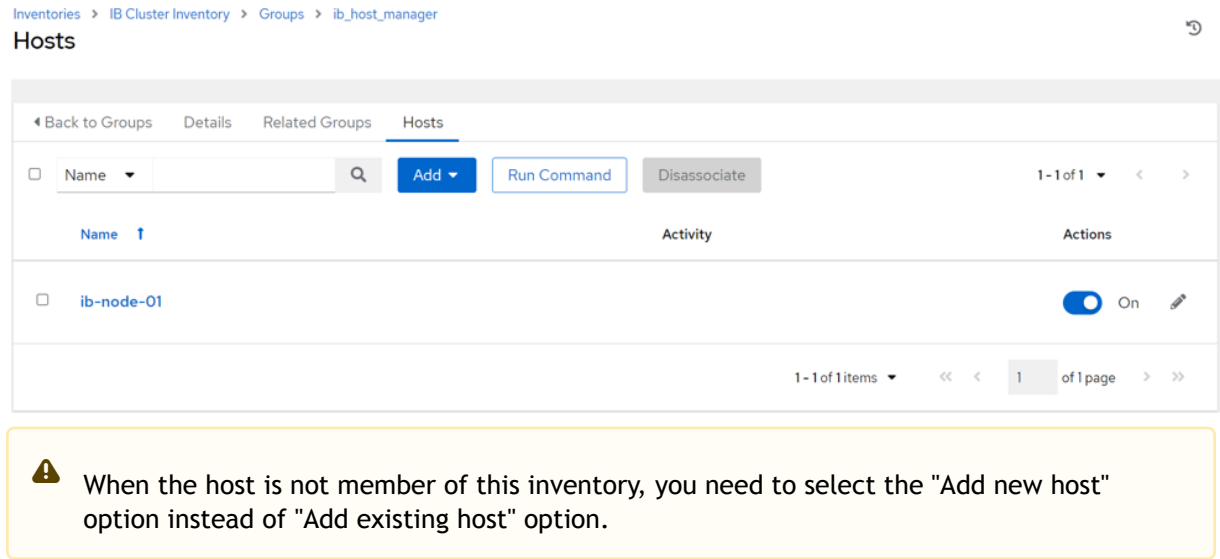

### 4.2.3.2 IB Cluster Inventory Variables Example

To configure the variables for this inventory:

 $\mathbb{C}^{\mathsf{t}}$ 

 $\times$ 

1. Go to Inventories > IB Cluster Inventory and select the Details tab. **IB Cluster Inventory** 

**Details** 

| 4 Back to Inventories<br>Details<br>Access       | Groups<br>Hosts      | Sources<br>Jobs                |                             |   |
|--------------------------------------------------|----------------------|--------------------------------|-----------------------------|---|
| <b>IB Cluster Inventory</b><br><b>Name</b>       | <b>Type</b>          | Inventory                      | <b>Organization</b> Default |   |
| <b>Variables</b><br><b>YAML</b><br><b>JSON</b>   |                      |                                |                             | × |
| $\mathbf{1}$<br>$- - -$                          |                      |                                |                             |   |
| 10/4/2021, 9:00:13 PM by admin<br><b>Created</b> | <b>Last Modified</b> | 10/9/2021, 2:37:29 PM by admin |                             |   |
| Edit<br><b>Delete</b>                            |                      |                                |                             |   |

2. Click the Edit icon which opens the "Edit details" dialog. Edit details

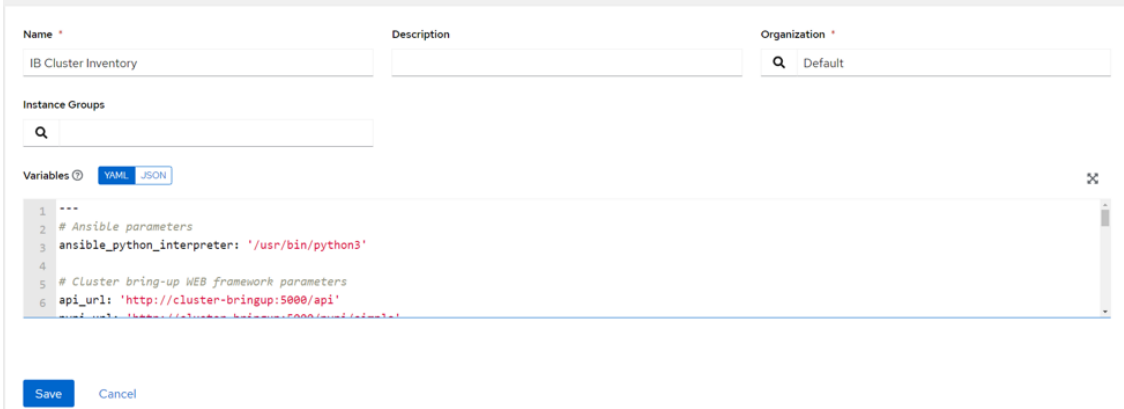

- 3. Enter variables using either JSON or YAML syntax.
- 4. Click Save when finished.

# 4.2.3.3 IB Cluster Deployment Example

To deploy the InfiniBand cluster:

- 1. Go to Resources > Templates > IB Cluster Bring-Up.
- 2. Click the Launch button.
	- Details

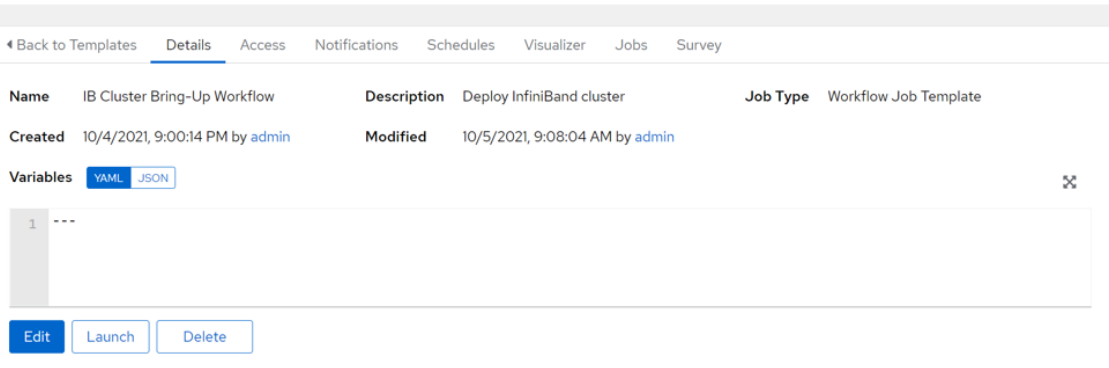

O

 $\mathbb{C}^*$ 

O

Once the job is completed successfully, the output of the job should look like this:

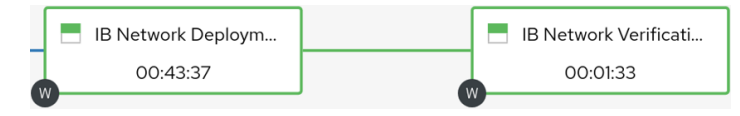

# <span id="page-30-0"></span>4.2.4 Supported Workflow Templates

The following subsections describe the currently supported workflow templates.

### 4.2.4.1 IB Cluster Bring-Up

This section describes how to deploy the InfiniBand cluster.

This procedure is a sequence of the following workflow templates:

- 1. IB Network Deployment
- 2. IB Network Verification

These workflow templates are linked together to deploy the InfiniBand cluster:

- 1. Deploy InfiniBand network.
- 2. Verify the InfiniBand network.

The following diagram shows the nodes of this workflow:

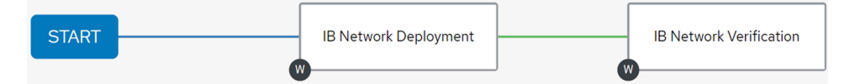

The following instructions describe how to run this workflow:

- 1. Go to Resources > Templates.
- 2. Click the "Launch Template" button on the "IB Cluster Bring-Up".

### 4.2.4.2 IB Network Deployment

This section describes how to deploy InfiniBand network.

This procedure is a sequence of the following workflow and job templates:

- 1. Host Package Deployment
- 2. IB Network Discovery
- 3. IB Switch System Alignment
- 4. IB HCA Firmware Alignment
- 5. IB Cable Firmware Alignment
- 6. IB Network Discovery

These workflow templates and job templates are linked together to deploy the InfiniBand cluster:

- 1. Ensure software packages are installed on the hosts.
- 2. Discover InfiniBand topology and update the database with the discovered topology.
- 3. Update system firmware/MLNX-OS software on InfiniBand switches.
- 4. Update firmware on InfiniBand HCAs.
- 5. Update cables' transceivers' firmware on InfiniBand cable devices.

6. Discover InfiniBand topology and update the database with the discovered topology.

The following diagram shows the nodes of this workflow:

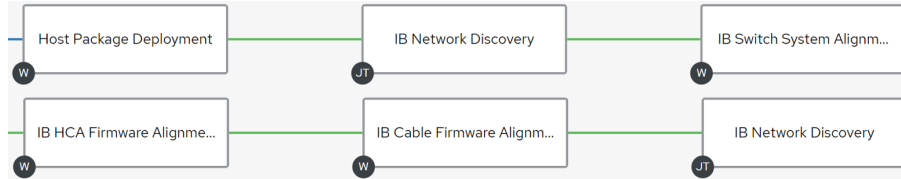

The following instructions describe how to run this workflow:

- 1. Go to Resources > Templates.
- 2. Click the "Launch Template" button on the "IB Network Deployment".

A Make sure that all variables for this workflow are defined.

### <span id="page-31-0"></span>4.2.4.3 IB Network Verification

This section describes how to verify the InfiniBand network.

This procedure is a sequence of the following job templates:

- 1. IB Topology Comparison
- 2. ClusterKit
- 3. IB Topology Comparison
- 4. IB Fabric Health Checks
- 5. Fabric Health Counters Collection

These workflow templates are linked together to deploy the InfiniBand cluster:

- 1. Discover InfiniBand topology and create a file with the discovered topology.
- 2. Run ClusterKit tests.
- 3. Discover InfiniBand topology and compare against the discovered topology.
- 4. Performs diagnostic fabric health check of the fabric's state.
- 5. Performs the collection of fabric counters with and without traffic.

The following diagram shows the nodes of this workflow:

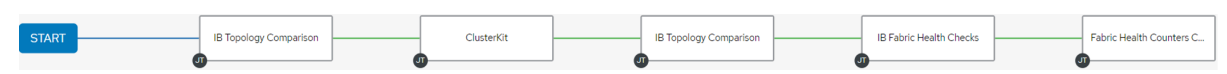

The following instructions describe how to run this workflow:

- 1. Go to Resources > Templates.
- <span id="page-31-1"></span>2. Click the "Launch Template" button on the "IB Network Verification".

### 4.2.4.4 Host Package Deployment

This section describes how to deploy NVIDIA software packages on one or more hosts.

Refer to the official [NVIDIA Software Products](https://www.nvidia.com/en-us/networking/products/software/) documentation for further information.

This procedure is a sequence of the following job templates:

- 1. COT Python Alignment
- 2. MLNX\_OFED Upgrade
- 3. MFT Upgrade
- 4. HPC-X Upgrade
- 5. UFM Telemetry Upgrade

These job templates are linked together to deploy NVIDIA software packages:

- 1. Ensure the Python environment for the cluster orchestration tool (COT) is installed.
- 2. Ensure the MLNX\_OFED Linux driver is installed.
- 3. Ensure the HPC-X Software Toolkit is installed.
- 4. Ensure the MFT is installed.
- 5. Install UFM Telemetry if package URL is provided.

The following diagram shows the nodes of this workflow:

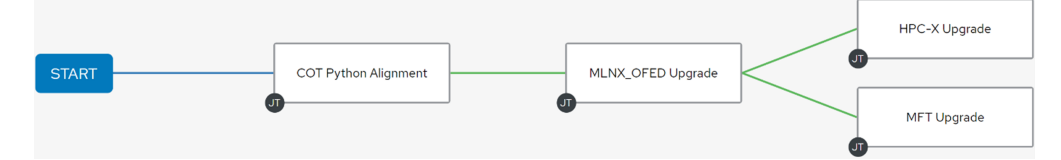

The following instructions describe how to run this workflow:

- 1. Go to Resources > Templates.
- 2. Click the "Launch Template" button on the "Host Package Deployment".

The following variables are available for deploying software packages:

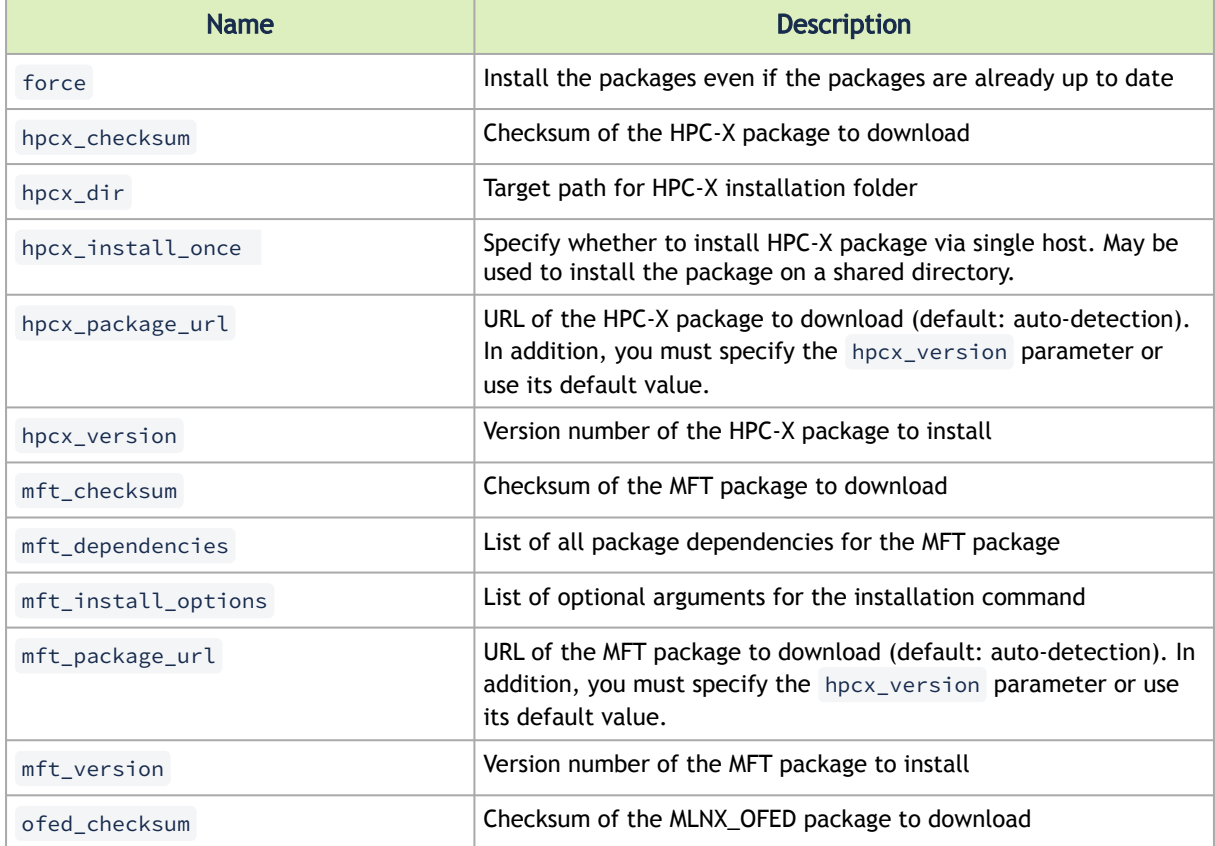

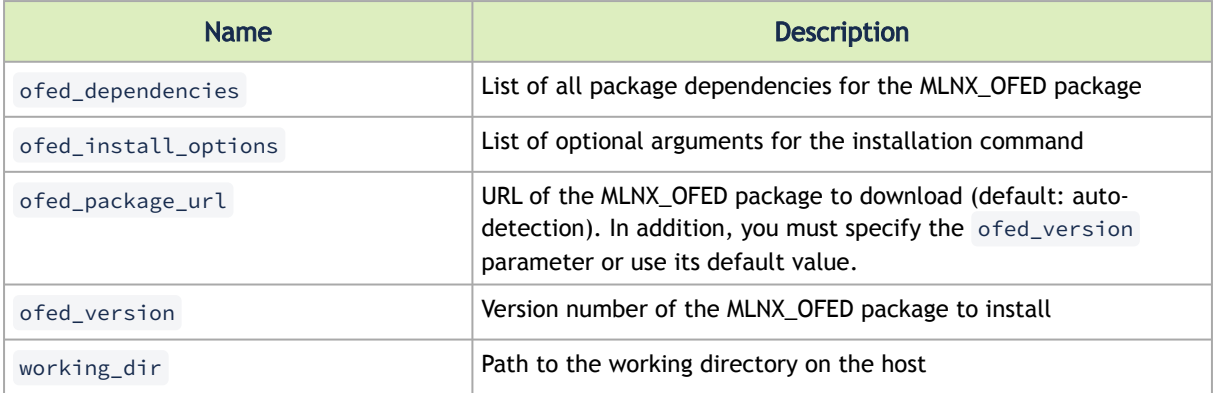

#### The following are variable definitions and default values for deploying software packages:

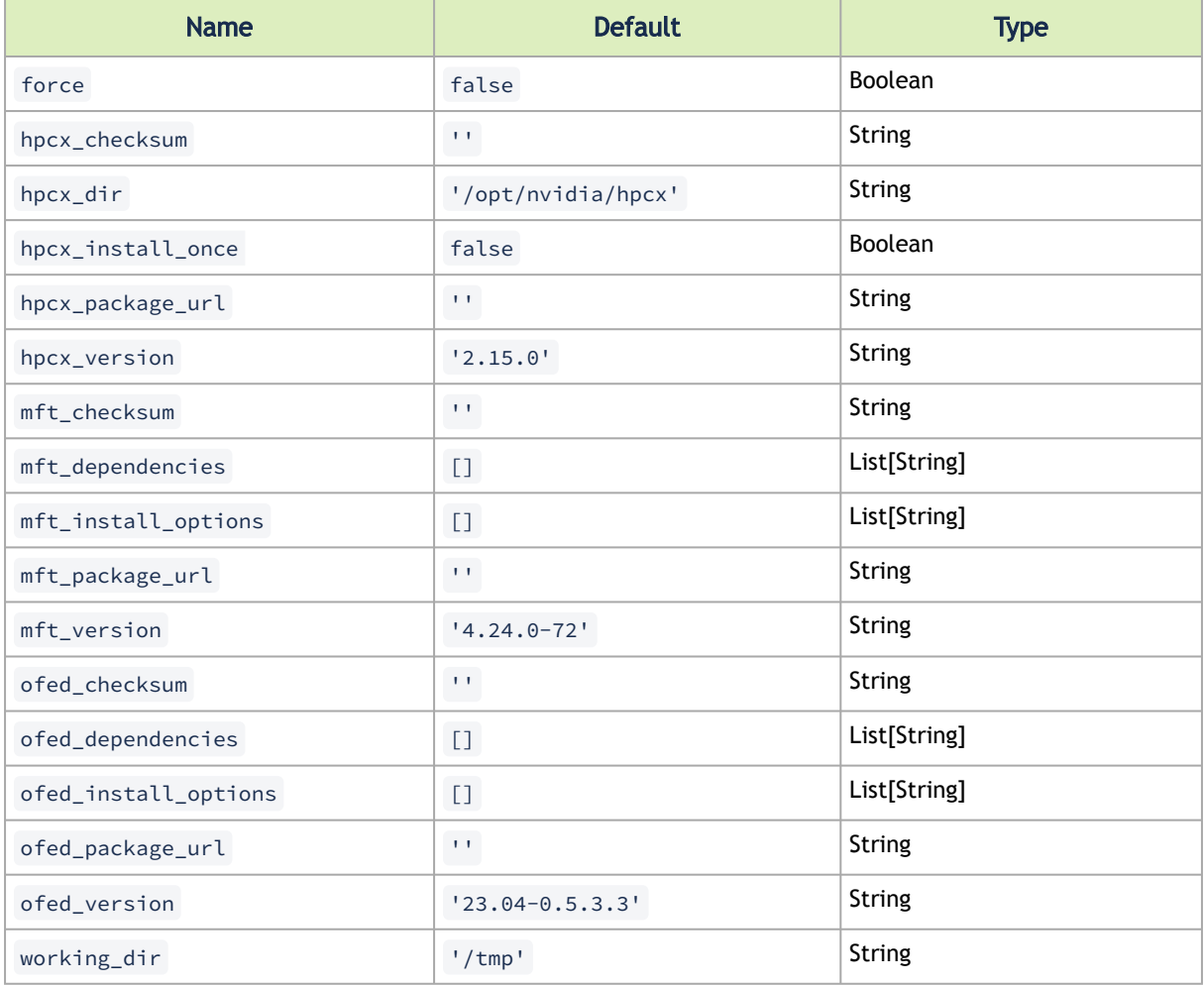

### 4.2.4.5 IB Cable Firmware Alignment

This section describes how to update the firmware of the transceivers on one or more cable devices. Refer to the official [NVIDIA Cable Firmware Update](https://docs.mellanox.com/display/MFTv4161/Burning+a+Firmware+Image#BurningaFirmwareImage-IFFUCableFirmwareUpdate(In-Field-Firmware-Update)) documentation for further information. This procedure is a sequence of the following job templates:

- 1. Lookup InfiniBand Cables
- 2. IB Cable Firmware Update

These job templates are linked together to update cable transceiver firmware:

- 1. Lookup for InfiniBand cables by a specific part number.
- 2. Update cable transceiver firmware on the specified cable devices.

**A** This workflow relies on updated topology, so make sure the topology is up to date by running network discovery.

The following diagram shows the nodes of this workflow:

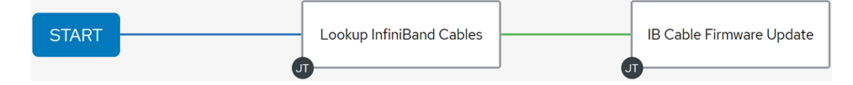

The following instructions describe how to run this workflow:

- 1. Go to Resources > Templates.
- 2. Click the "Launch Template" button on the "IB Cable Firmware Alignment".
- A Make sure that all required variables described below are defined before running this job. You can define these variables either as inventory variables or as job template variables.

The following variables are required for updating cable transceiver firmware:

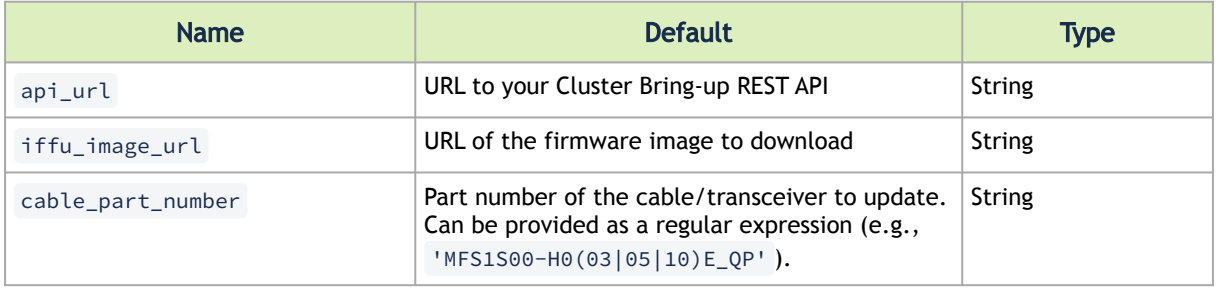

The following is an additional variable required for updating cable transceiver firmware on hybrid products (e.g., NVIDIA AOC splitter, IB twin port HDR, OSFP-to-2xQSFP56):

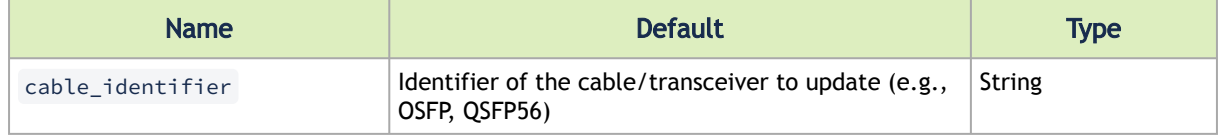

Cable firmware may be provided as a zip file. For this purpose, either unzip or zipinfo [must be installed when using Ansible. For more information, refer to Ansible's](https://docs.ansible.com/ansible/latest/collections/ansible/builtin/unarchive_module.html#notes) documentation.  $\triangle$ 

The following variables are available to update cable transceiver firmware:

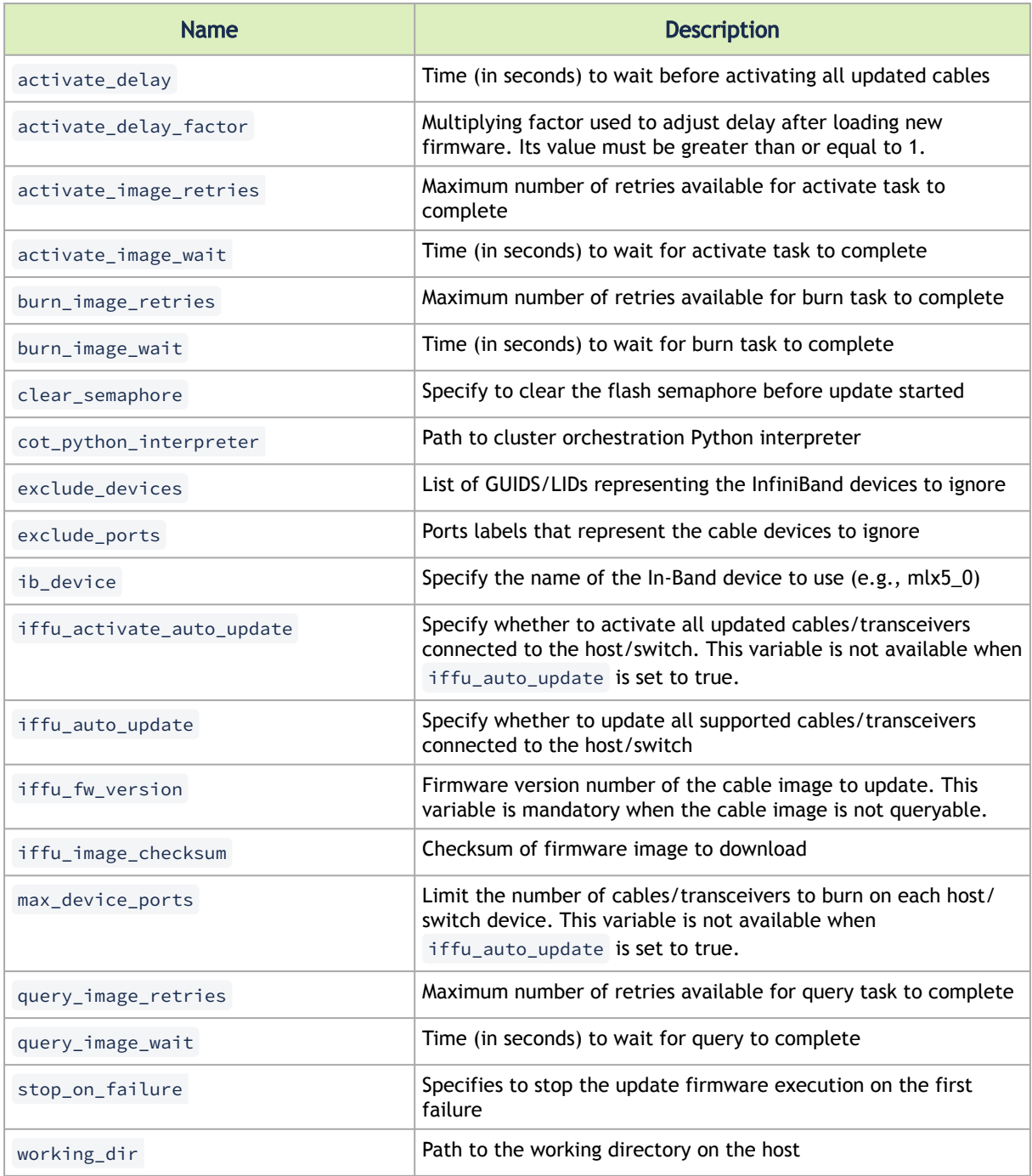

#### The following are variables definitions and default values for update cables transceivers' firmware:

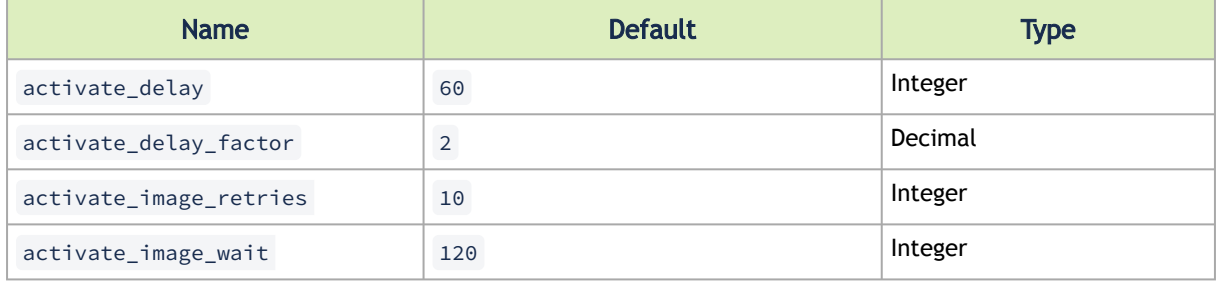

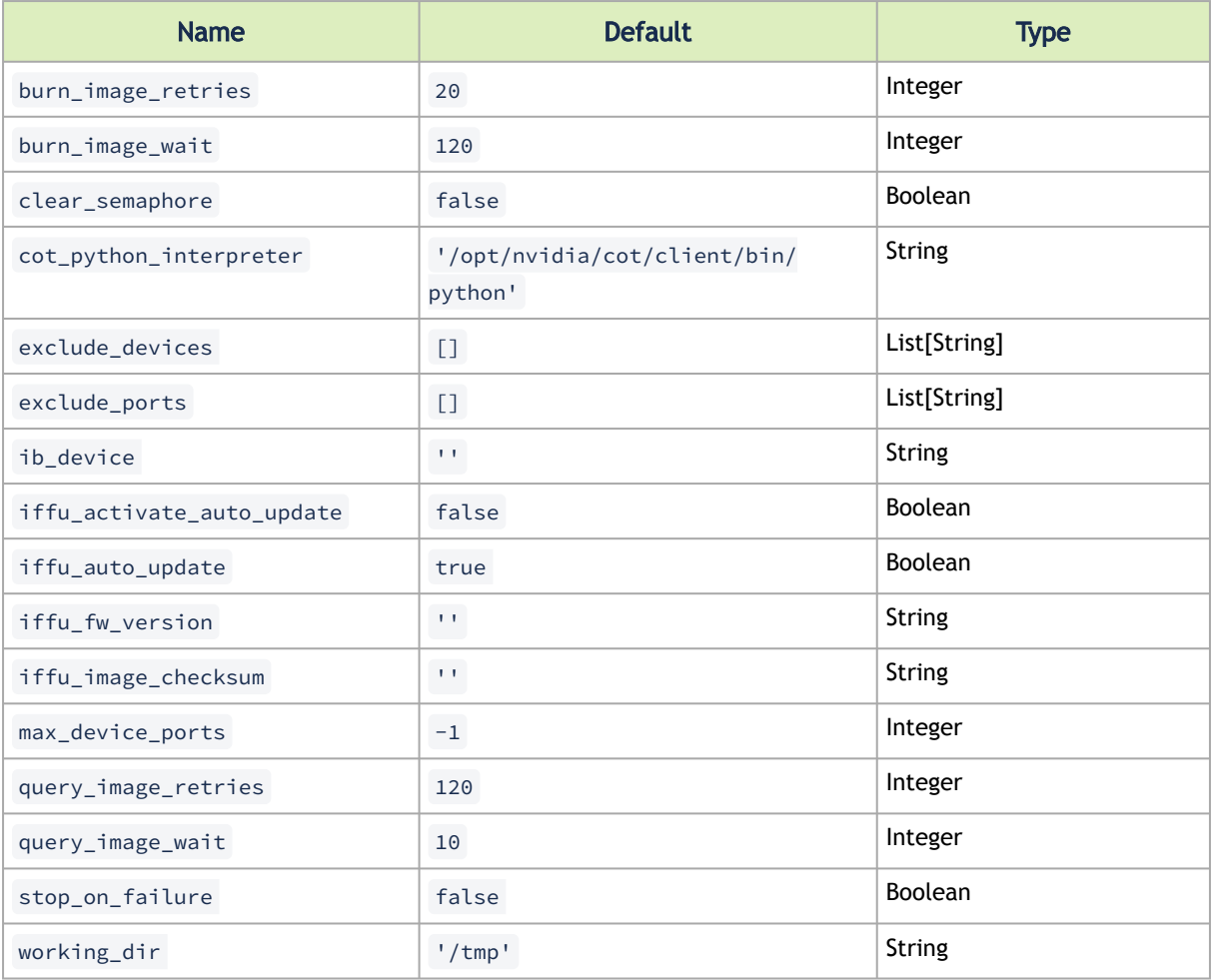

**A** The following are the formats of port labels for each product:

- NVIDIA Quantum-2 <Node GUID>/P<ASIC>/<cage>/<port> (e.g., 0x900a84030040aab0/P1/3/1 )
- NVIDIA Quantum <Node GUID>/P<port> (e.g., 0x900a84030040bbb0/P3)
- NVIDIA® ConnectX®-6 <Node GUID>/P1 (e.g., 0xb8cef60300ff8727/P1)
- NVIDIA® ConnectX®-7 <Node GUID>/P1 (e.g., 0x08c0eb0300e877c4/P1)

### 4.2.4.6 IB HCA Firmware Alignment

This section describes how to update the firmware on one or more InfiniBand HCAs.

Refer to the official [NVIDIA Firmware Downloads](https://www.mellanox.com/support/firmware/firmware-downloads) documentation for further information.

This procedure is a sequence of the following job templates:

- 1. Lookup InfiniBand HCAs
- 2. HCA Firmware Update

These job templates are linked together to update firmware on InfiniBand HCAs:

- 1. Lookup for InfiniBand HCAs by a specific PSID.
- 2. Update firmware on the specified InfiniBand HCAs.

The following shows a diagram of this workflow:

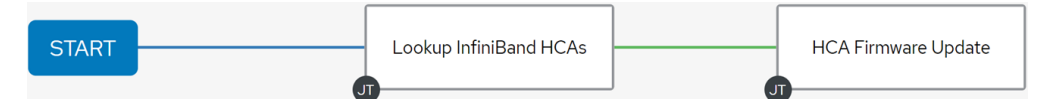

The following instructions describe how to run this workflow:

- 1. Go to Resources > Templates.
- 2. Click the "Launch Template" button on "IB HCA Firmware Alignment".

HCA firmware update on the SM (subnet manager) host requires stopping the SM service before running the job.  $\blacktriangle$ 

The following variables are required to update HCAs firmware:

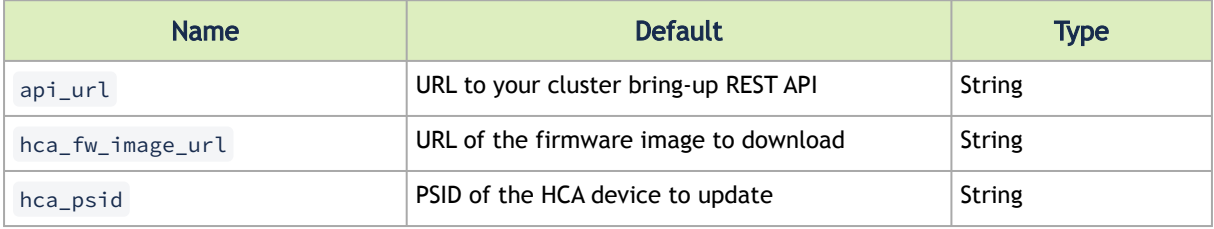

**A** HCA firmware may be provided as a zip file. For this purpose, either unzip or zipinfo [must be installed when using Ansible. For more information, refer to Ansible's](https://docs.ansible.com/ansible/latest/collections/ansib) documentation.

The following variables are available for update HCAs firmware:

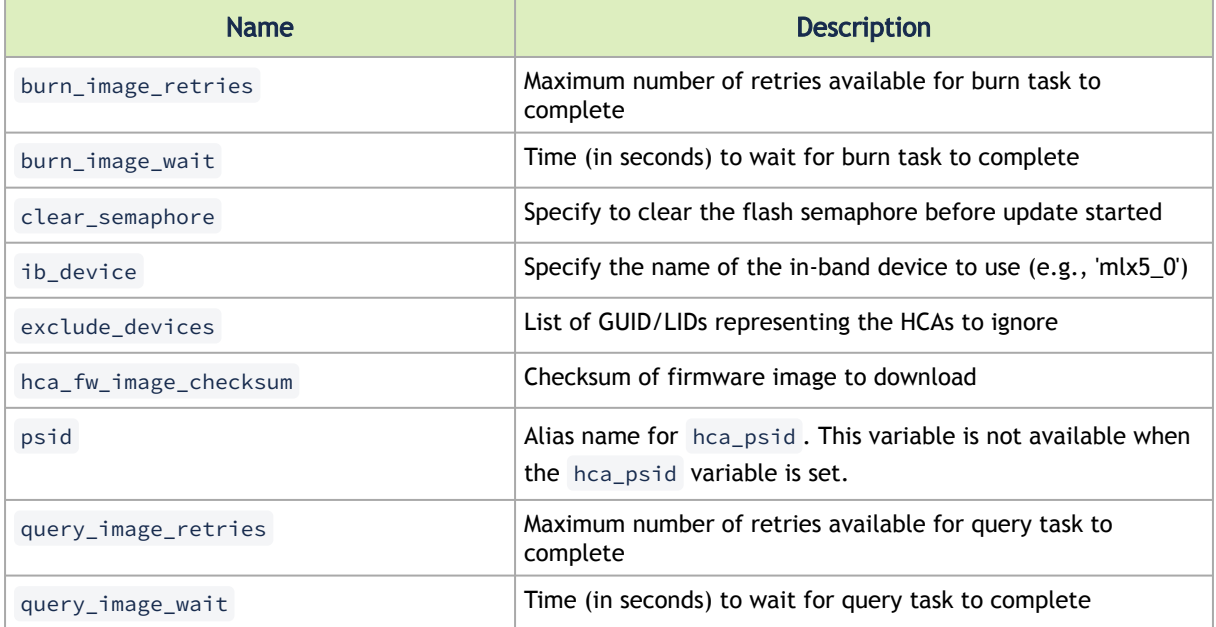

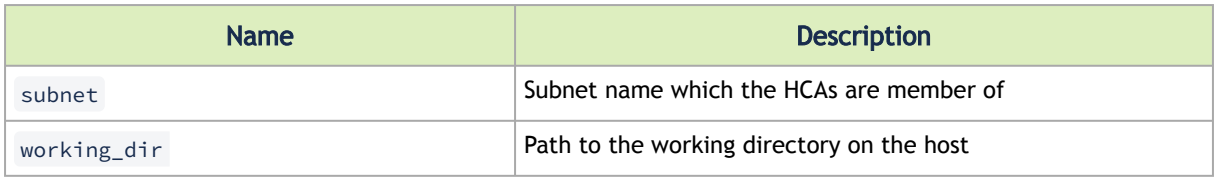

The following variables are available for update HCAs firmware:

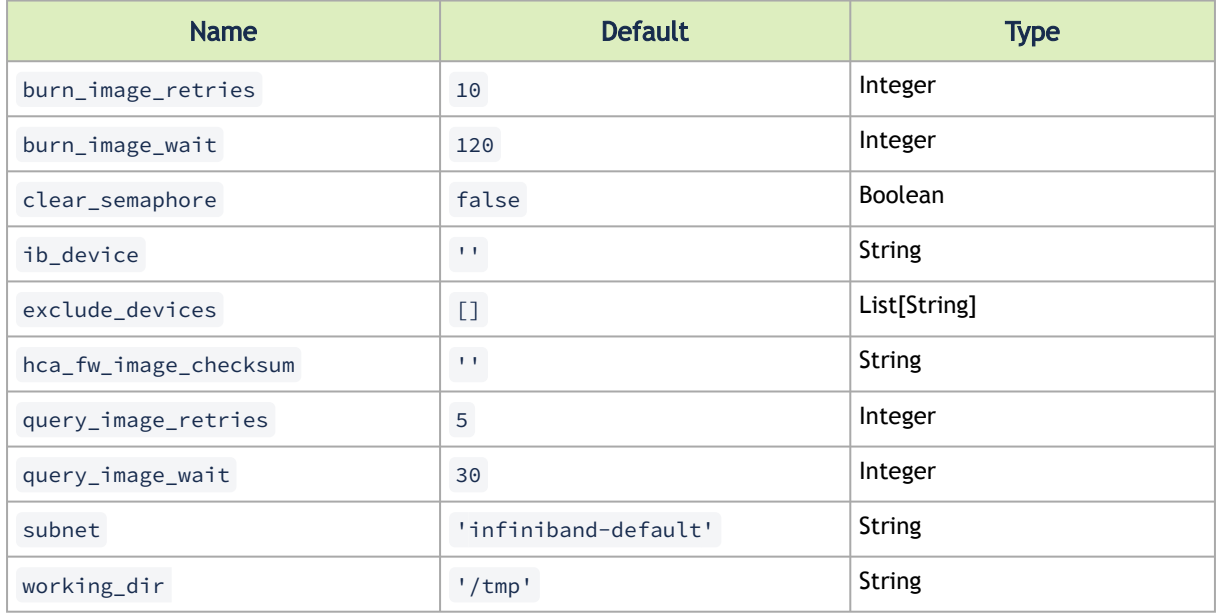

The following example shows the firmware image for NVIDIA® ConnectX®-6 VPI adapter cards on the ConnectX VPI/InfiniBand Firmware Download Center:

#### **ConnectX-6 VPI/InfiniBand Firmware Download Center**

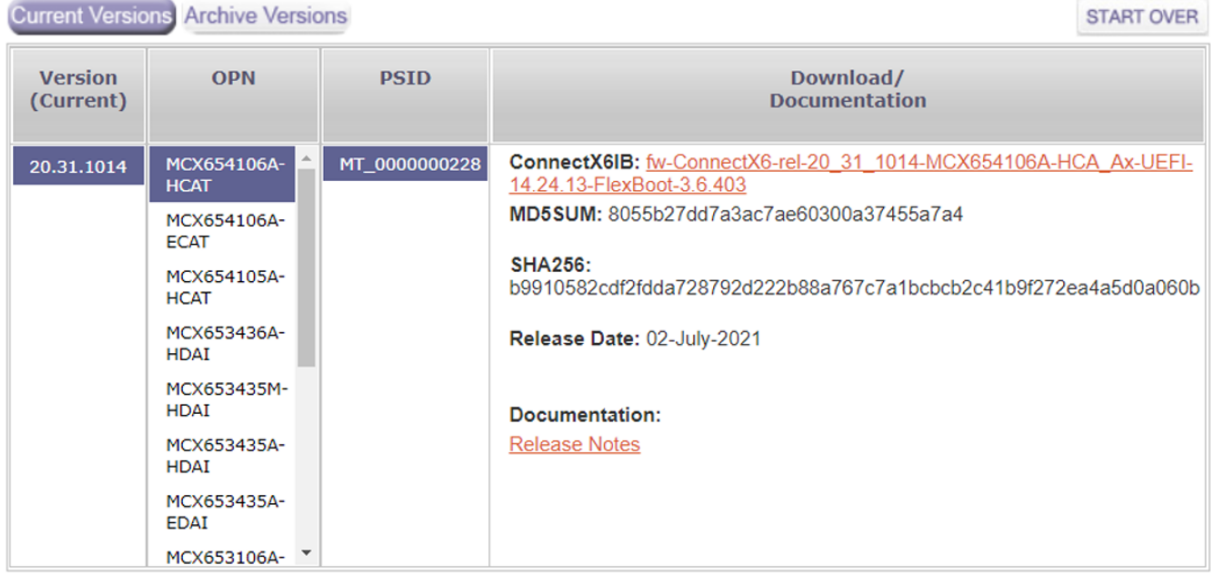

hca\_fw\_image\_url: 'https://www.mellanox.com/downloads/firmware/fw-ConnectX6-rel-20\_31\_1014-MCX654106A-HCA\_Ax-<br>UEFI-14.24.13-FlexBoot-3.6.403.bin.zip'<br>hca\_fw\_image\_checksum: 'md5:8055b27dd7a3ac7ae60300a37455a7a4'<br>hca\_psid:

# 4.2.4.7 IB Switch System Alignment

This section describes how to update system firmware/software on one or more InfiniBand switches.

This procedure is a sequence of the following job templates:

- 1. IB Externally Managed Switch Firmware Alignment
- 2. MLNX-OS System Alignment

These job templates are linked together to update firmware on InfiniBand switches:

- 1. Update firmware on externally managed InfiniBand switches.
- 2. Upgrade ASIC firmware/MLNX-OS software on InfiniBand switches.

This workflow relies on the updated topology. Therefore, make sure the topology is up-todate by running network discovery.  $\mathbf{A}$ 

The following diagram shows the nodes of this workflow:

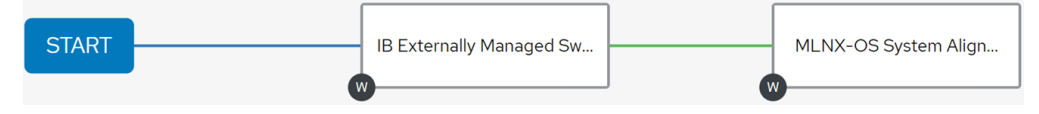

The following instructions describe how to run this workflow:

- 1. Go to Resources > Templates.
- 2. Click the "Launch Template" button on "IB Switch System Alignment".

### 4.2.4.8 IB Externally Managed Switch Firmware Alignment

This section describes how to update firmware on one or more externally managed InfiniBand switches.

Refer to the official [NVIDIA Firmware Downloads](https://www.mellanox.com/support/firmware/firmware-downloads) documentation for further information.

This procedure is a sequence of the following job templates:

- 1. Lookup InfiniBand Switches
- 2. IB Externally Managed Switch Firmware Update

These job templates are linked together to update firmware on InfiniBand switches:

- 1. Lookup for externally managed InfiniBand switches by a specific PSID.
- 2. Update firmware on the specified externally managed InfiniBand switches.

This workflow relies on the updated topology. Therefore, make sure the topology is up-todate by running network discovery.  $\mathbf{A}$ 

The following diagram shows the nodes of this workflow:

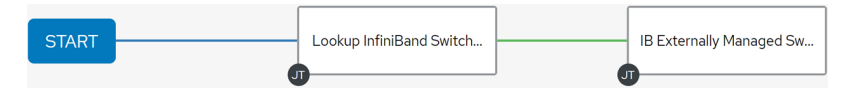

The following instructions describe how to run this workflow:

- 1. Go to Resources > Templates.
- 2. Click the "Launch Template" button on "IB Externally Managed Switch Firmware Alignment".

Make sure all required variables described below are defined before running this job. You can define these variables either as inventory variables or as job template variables.  $\mathbf{A}$ 

The following variables are required to update externally managed InfiniBand switch firmware:

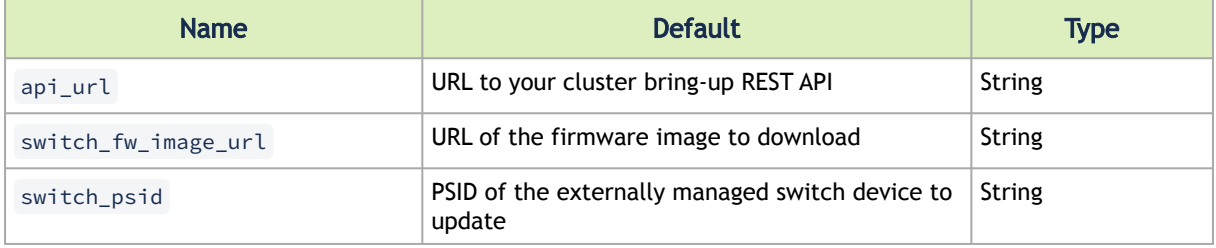

Switch firmware may be provided as a zip file. For this purpose, either unzip or zipinfo [must be installed when using Ansible. For more information, refer to Ansible's](https://docs.ansible.com/ansible/latest/collections/ansible/builtin/unarchive_module.html#notes) documentation.  $\blacktriangle$ 

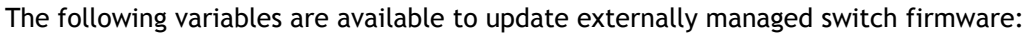

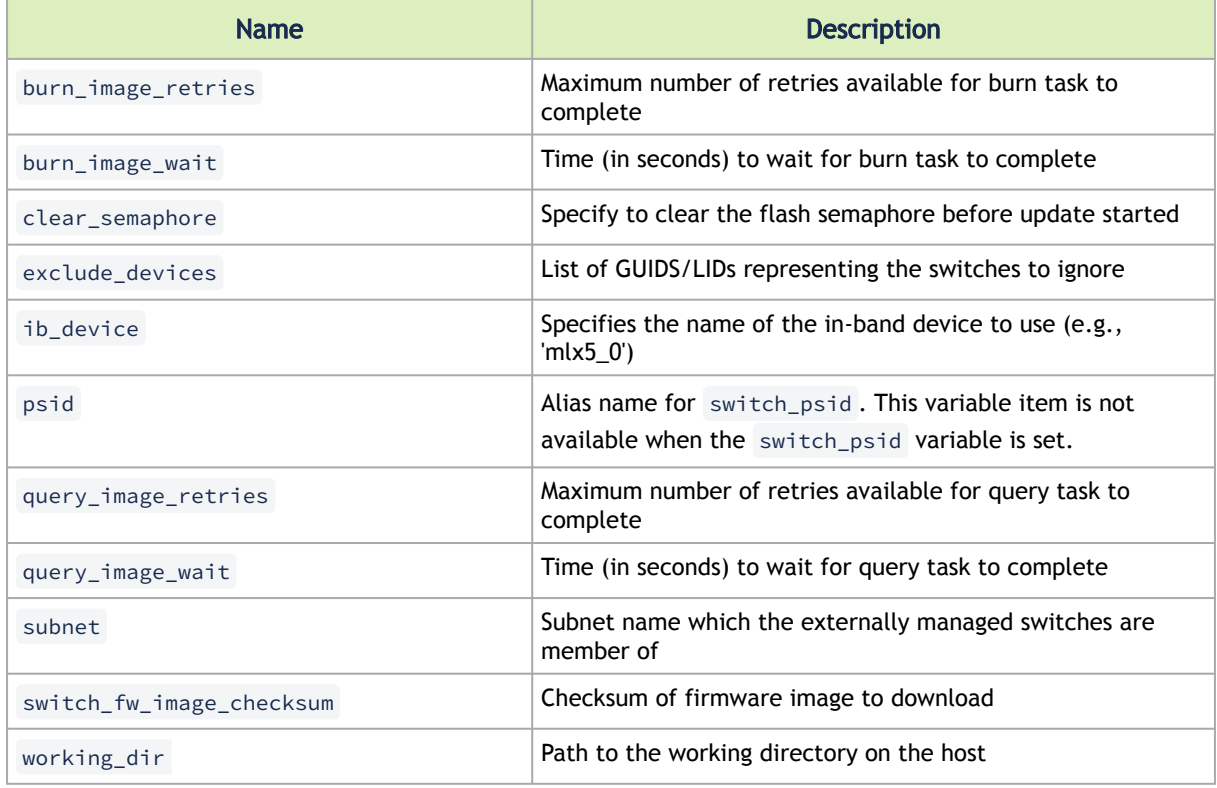

The following are variables definitions and default values for update externally managed switches firmware:

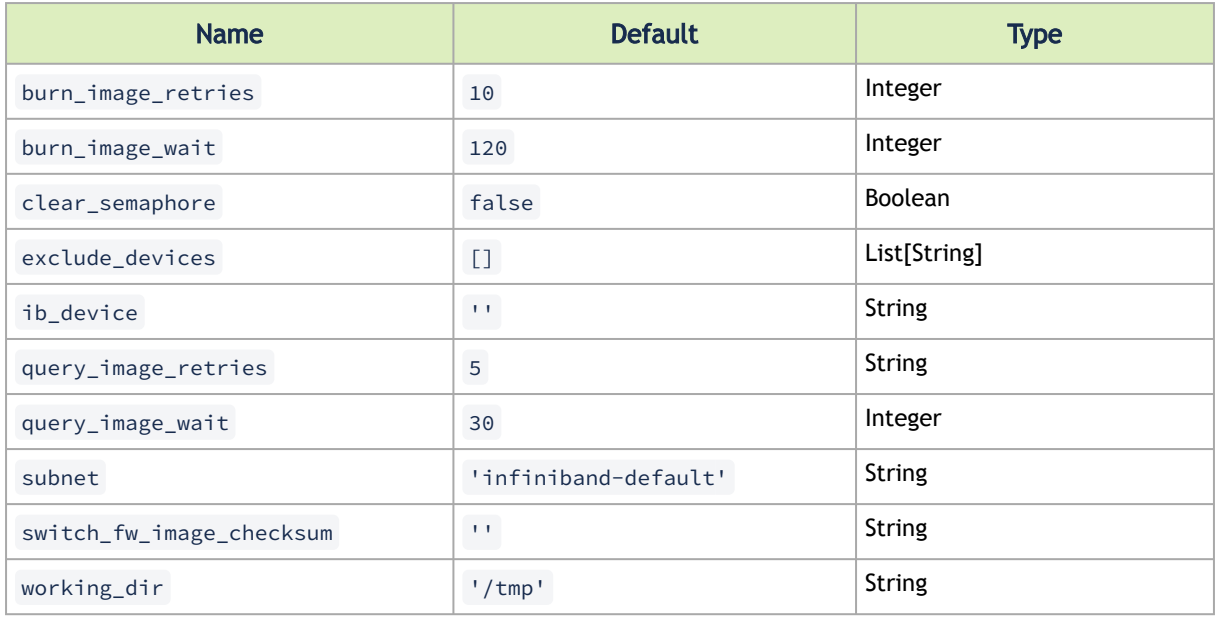

The following example shows firmware image for NVIDIA Quantum-based InfiniBand switch platforms on the Quantum InfiniBand Firmware Download Center:

#### **Quantum InfiniBand Firmware Download Center**

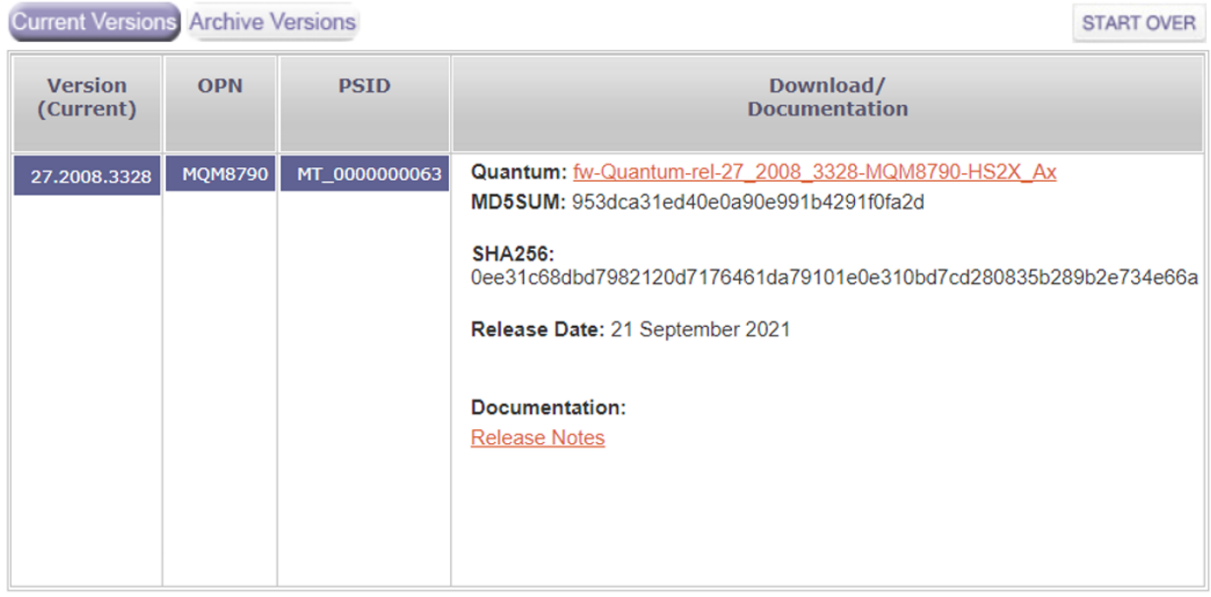

```
switch_fw_image_url: 'https://www.mellanox.com/downloads/firmware/fw-Quantum-rel-27_2008_3328-MQM8790-<br>HS2X_Ax.bin.zip'<br>switch_psid: 'MT_0000000063'<br>switch_psid: 'MT_0000000063'
```
### <span id="page-41-0"></span>4.2.4.9 MLNX-OS System Alignment

This section describes how to update system firmware/MLNX-OS software on one or more switches.

Refer to the official [NVIDIA® MLNX-OS®](https://www.mellanox.com/products/software/mlnx-os) documentation for further information.

This procedure is a sequence of the following job templates:

- 1. Lookup MLNX-OS Switches
- 2. MLNX-OS Upgrade

These job templates are linked together to update software on InfiniBand switches:

- 1. Lookup for MLNX-OS switches hostnames.
- 2. Update system firmware/OS software on the specified switches.

The following diagram shows the nodes of this workflow:

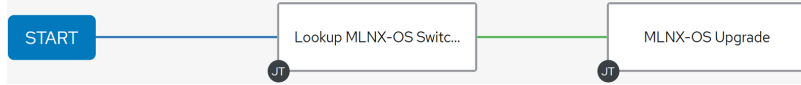

The following instructions describe how to run this workflow:

- 1. Go to Resources > Templates.
- 2. Click the "Launch Template" button on "MLNX-OS System Alignment".

A Make sure all required variables described below are defined before running this job. You can define these variables either as inventory variables or as job template variables.

#### The following variables are required to update a MLNX-OS system:

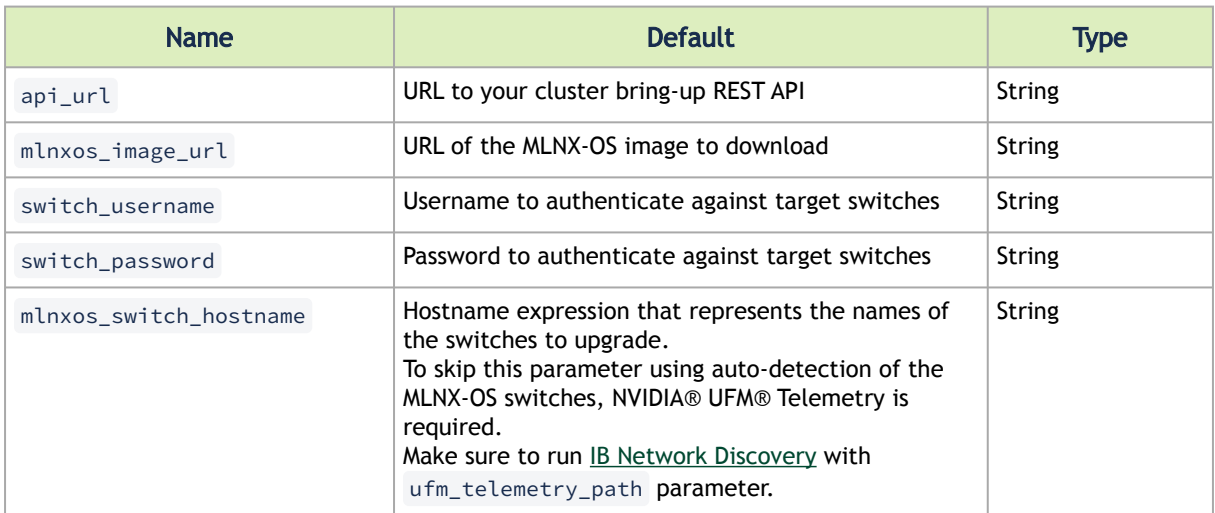

#### The following variables are available to update a MLNX-OS system:

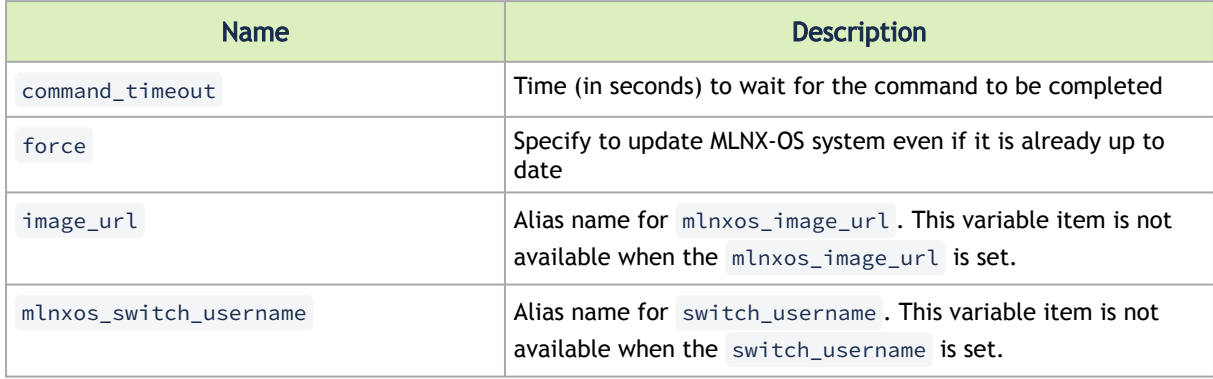

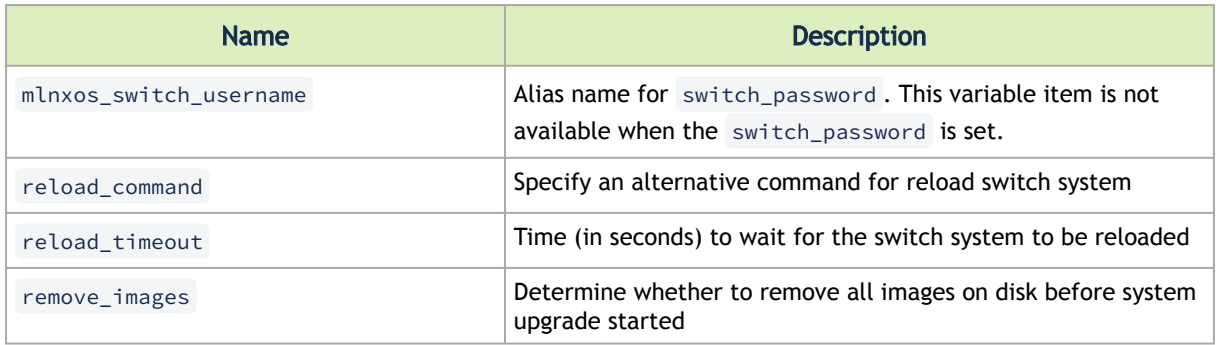

The following are variable definitions and default values to update internally managed switch software:

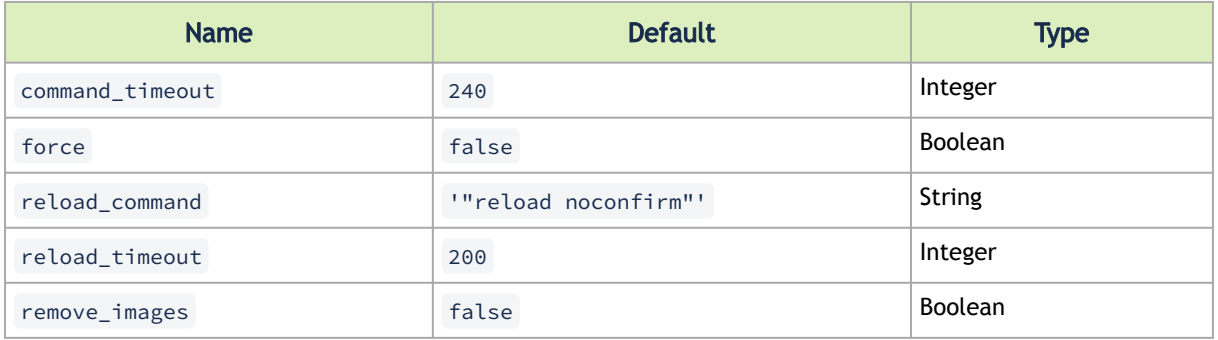

# <span id="page-43-0"></span>4.2.5 Supported Job Templates

The following subsections describe the currently supported job templates.

### 4.2.5.1 AWX Inventory Host Update

Create, update, or destroy one or more hosts on a specific AWX inventory.

To run this job template:

- 1. Go to Resources > Templates.
- 2. Click the "Launch Template" button on "AWX Inventory Host Update".

A Make sure that all required variables described below are defined before running this job. You can define these variables either as inventory variables or as job template variables.

The following variables are required to update inventory:

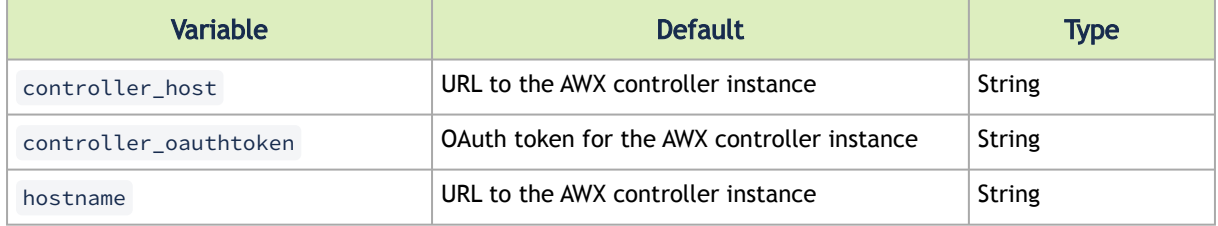

Alternatively, you can specify the following variables for update inventory:

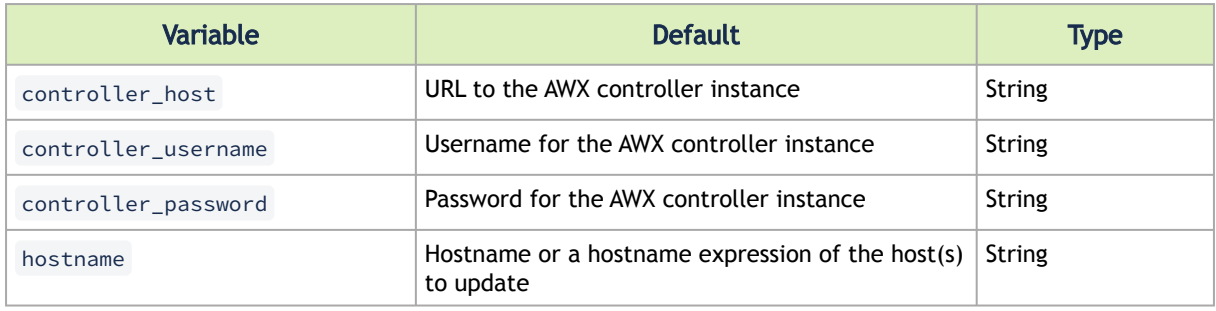

The following variables are available to update inventory:

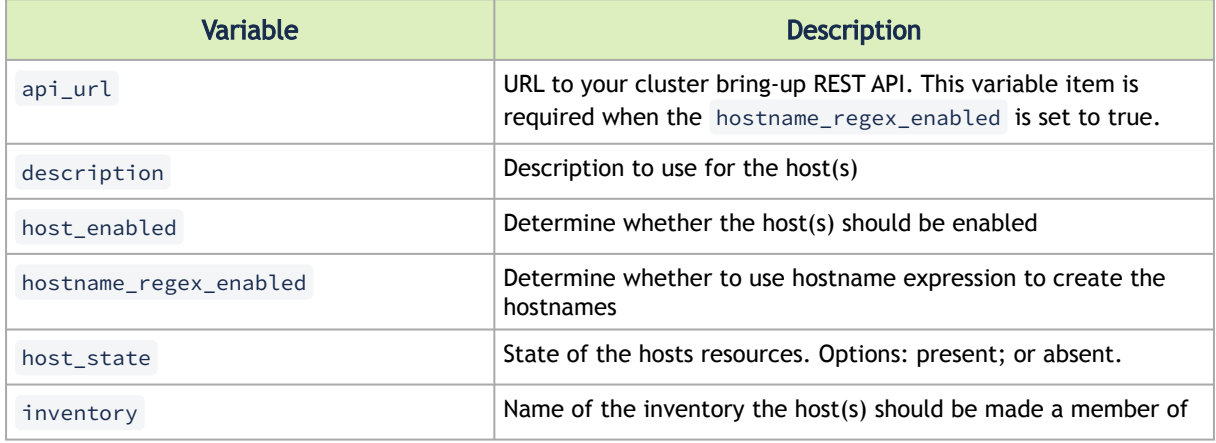

The following are variable definitions and default values to update inventory:

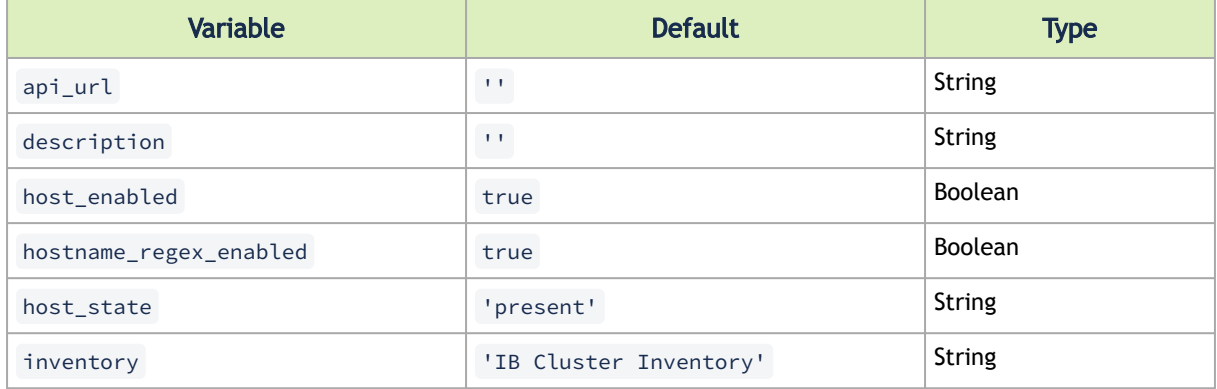

## <span id="page-44-0"></span>4.2.5.2 Cable Validation

Perform cable validation according to a given topology file.

To run this job template:

- 1. Go to Resources > Templates.
- 2. Click the "Launch Template" button on "Cable Validation".

make sure that the filenames you provide in the ip\_files and topo\_files parameters, are names of files located at /opt/nvidia/cot/ cable\_validation\_files .  $\blacktriangle$ 

#### The following variables are required to run cable validation:

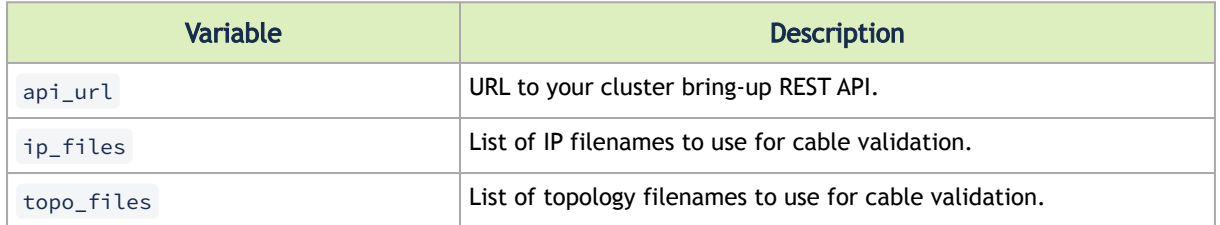

Alternatively, you can specify the following variables for cable validation:

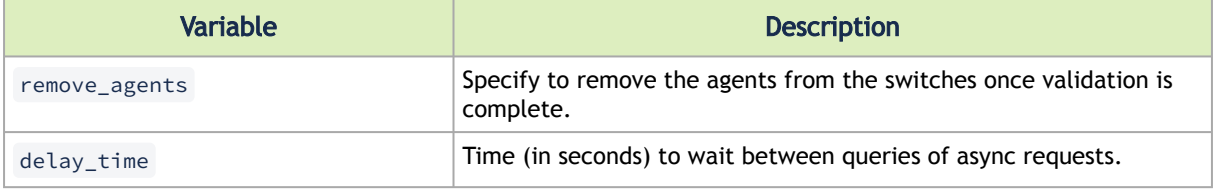

The following are variable definitions and default values to run cable validation:

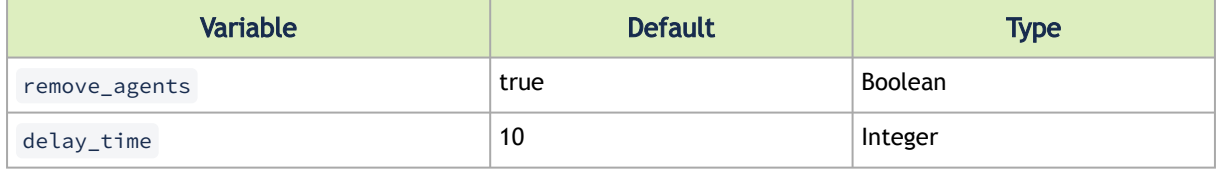

The following example shows how to provide the ip\_files and topo\_files parameters:

ip\_files: ['test-ip-file.ip'] topo\_files: ['test-topo-file.topo']

In this example, the cable validation tool would expect to find the test-ip-file.ip and testtopo-file.topo files at /opt/nvidia/cot/cable\_validation\_files .

## 4.2.5.3 COT Python Alignment

Ensure that Python environment for the COT client is installed on one or more hosts.

By default, this job template is configured to run against the ib\_host\_manager group of IB Cluster Inventory.  $\triangle$ 

To run this job template:

- 1. Go to Resources > Templates.
- 2. Click the "Launch Template" button on "COT Python Alignment".

The following variables are available for cluster orchestration Python environment installation:

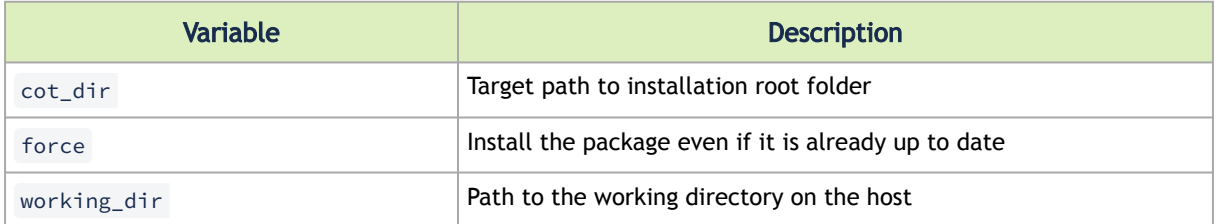

The following are variable definitions and default values for cluster bring-up client installation:

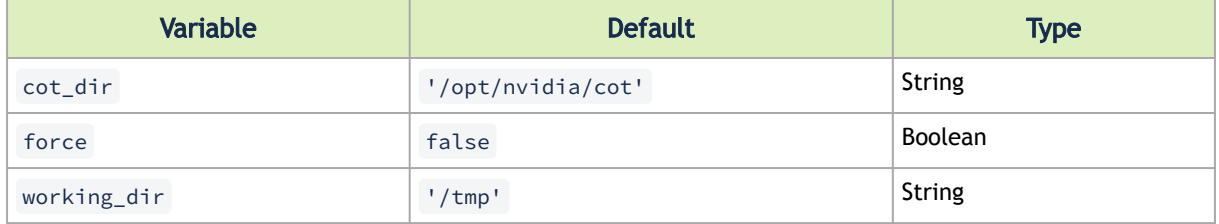

## <span id="page-46-0"></span>4.2.5.4 ClusterKit

This job runs high performance tests on the hosts of the inventory.

By default, this job template is configured to run against the ib\_host\_manager group of IB Cluster Inventory.  $\triangle$ 

To run this job template:

- 1. Go to Resources > Templates.
- 2. Click the "Launch Template" button on "ClusteKit".

ClusterKit relies on the HPC-X package. Make sure HPC-X package is installed.

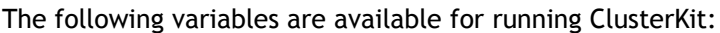

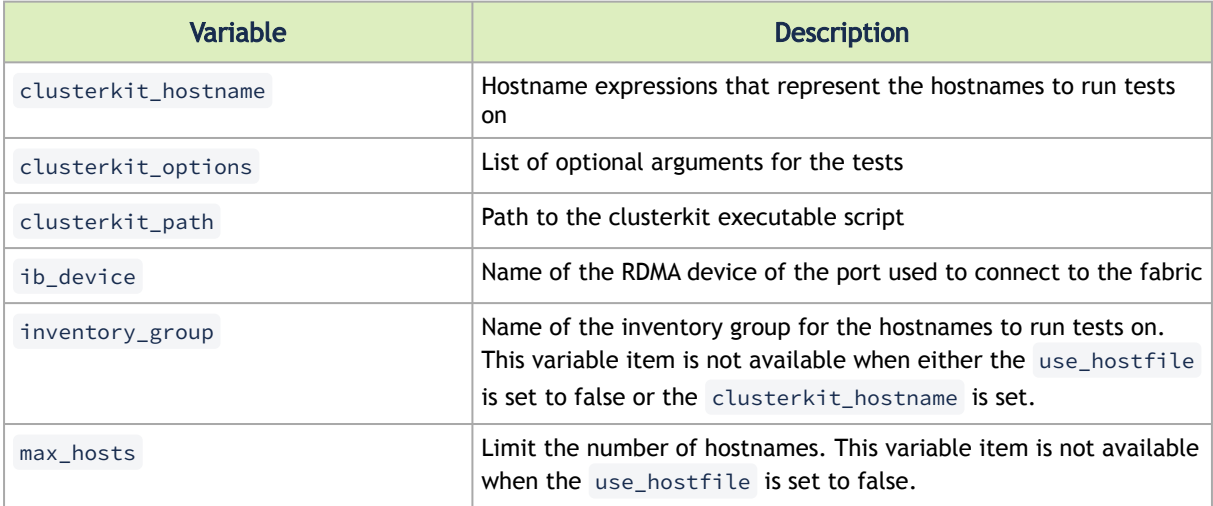

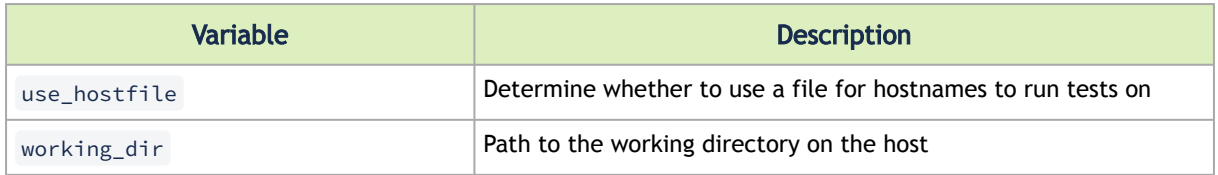

#### The following are variable definitions and default values for running ClusterKit:

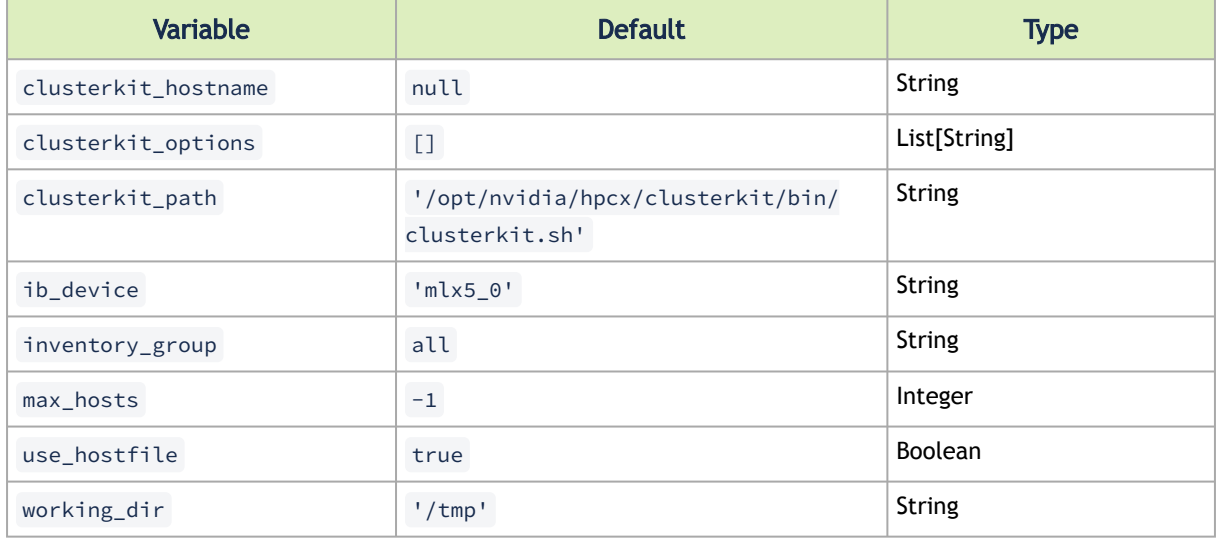

The ClusterKit results are uploaded to the database after each run and can be accessed via the API.

The following are REST requests to retrieve ClusterKit results:

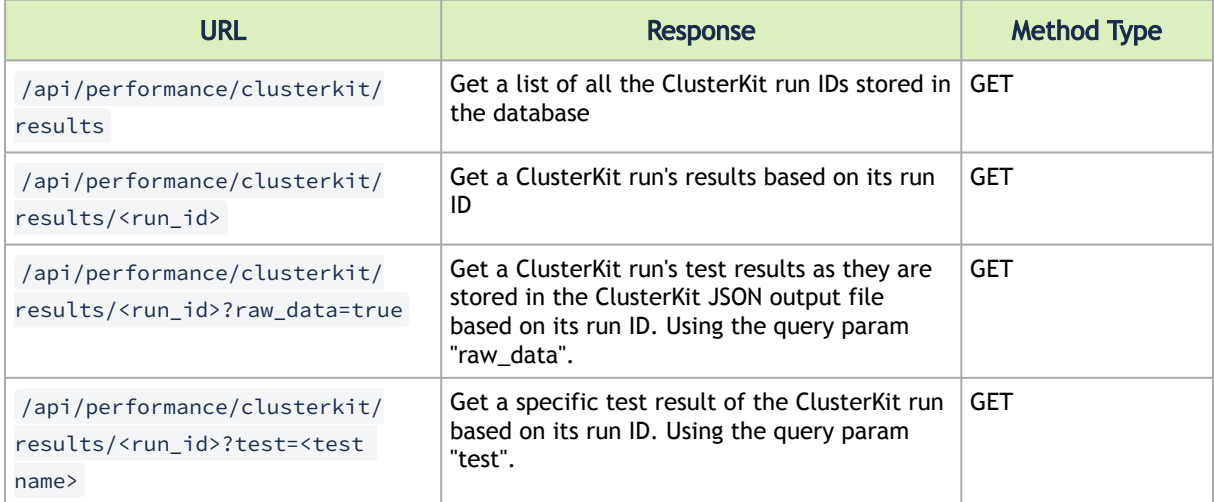

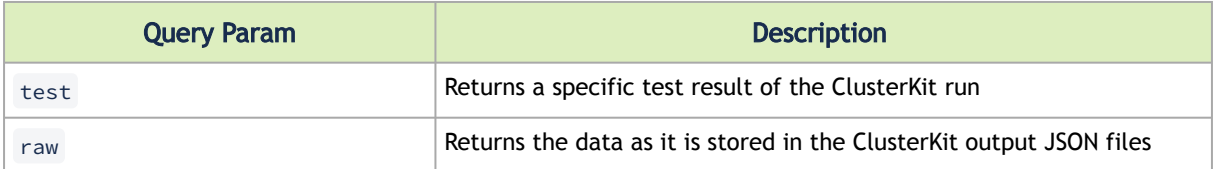

Examples:

```
$ curl 'http://cluster-bringup:5000/api/performance/clusterkit/results' ["20220721_152951", "20220721_151736", 
"20220721_152900", "20220721_152702"]
$ curl 'http://cluster-bringup:5000/api/performance/clusterkit/results/20220721_152951?
raw_data=true&test=latency' {<br>"Cluster": "Unknown",<br>"User": "root",<br>"Testname": "latency",<br>"Date_and_Time": "2022/07/21 15:29:51",
"JOBID": 0,<br>"PNN": 28,<br>"Bidirectional": "True",<br>"Skip_Intra_Node": "True",<br>"HCA_Tag": "Unknown",<br>"Technology": "Unknown",<br>"Units": "usec",<br>"Nodes": ("ib-node-01": 0, "ib-node-02": 1},<br>Links": [[0, 41.885]]
}
```
## <span id="page-48-0"></span>4.2.5.5 Fabric Health Counters Collection

This job collects fabric counters with and without traffic based on CollectX and ClusterKit tools.

By default, this job template is configured to run with the ib\_host\_manager group specified in the IB Cluster Inventory.  $\mathbf{A}$ 

To run this job template:

- 1. Go to Resources > Templates.
- 2. Click the "Launch Template" button on "Fabric Health Counters Collection".

The following are available for running Fabric Health Counters Collection:

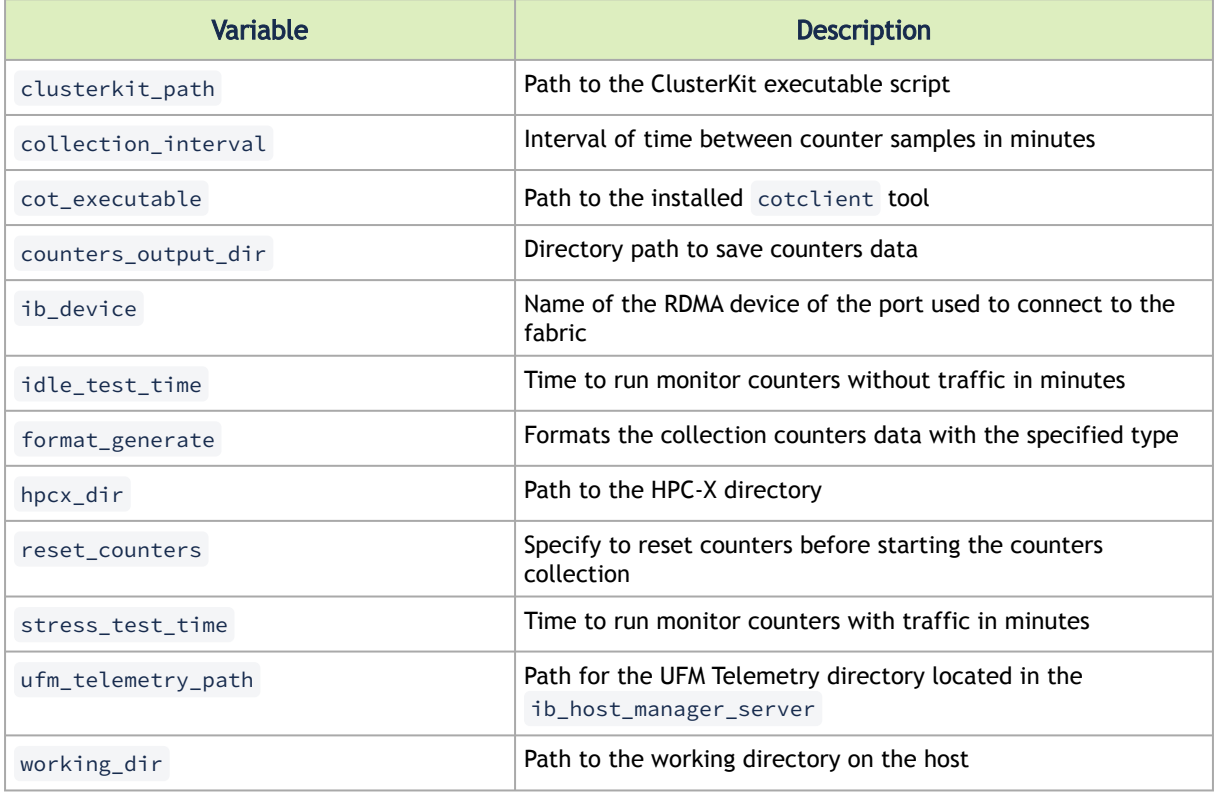

The following are variable definitions and default values for the fabric health counters collection:

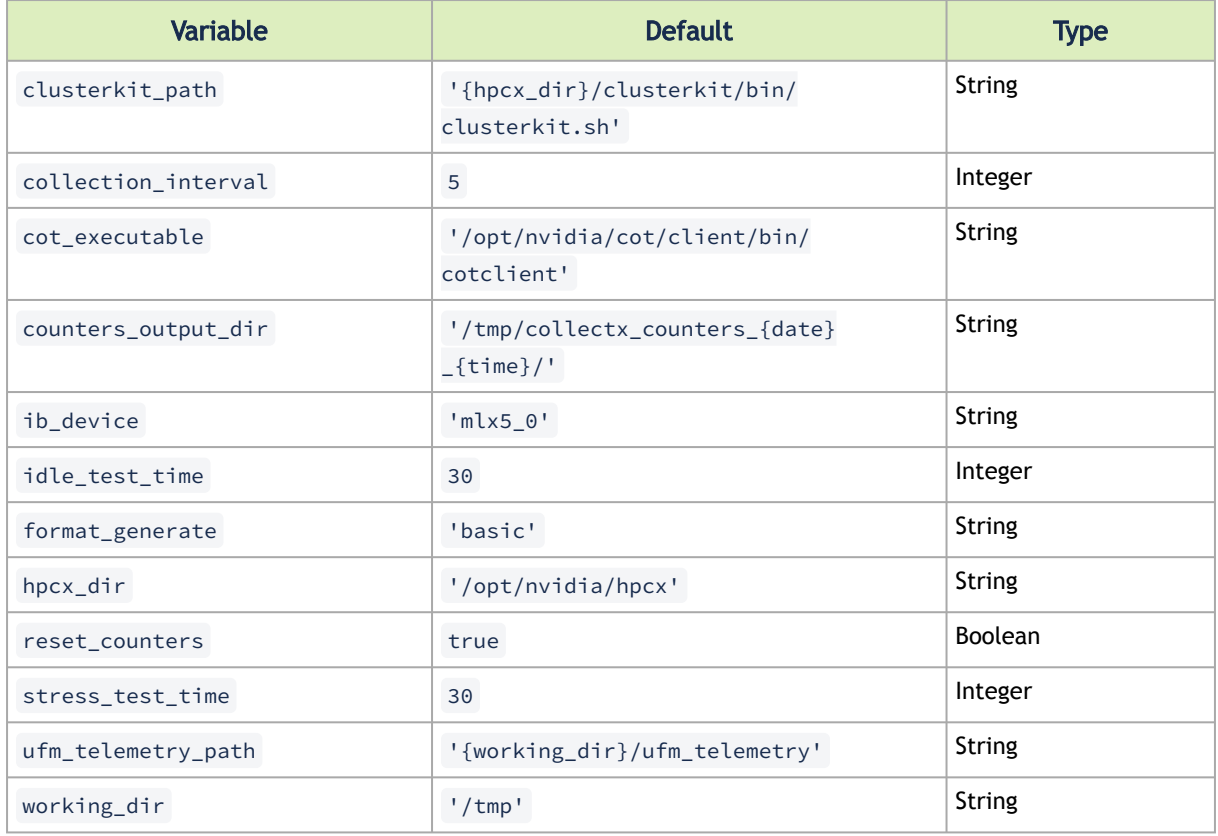

## <span id="page-49-0"></span>4.2.5.6 IB Fabric Health Checks

This job performs diagnostics on the fabric's state based on ibdiagnet checks, SM files, and switch commands.

By default, this job template is configured to run against the ib\_host\_manager group of IB Cluster Inventory.  $\triangle$ 

To run this job template:

- 1. Go to Resources > Templates.
- 2. Click the "Launch Template" button on "IB Fabric Health Checks".

The following variables are available for running IB Fabric Health Checks:

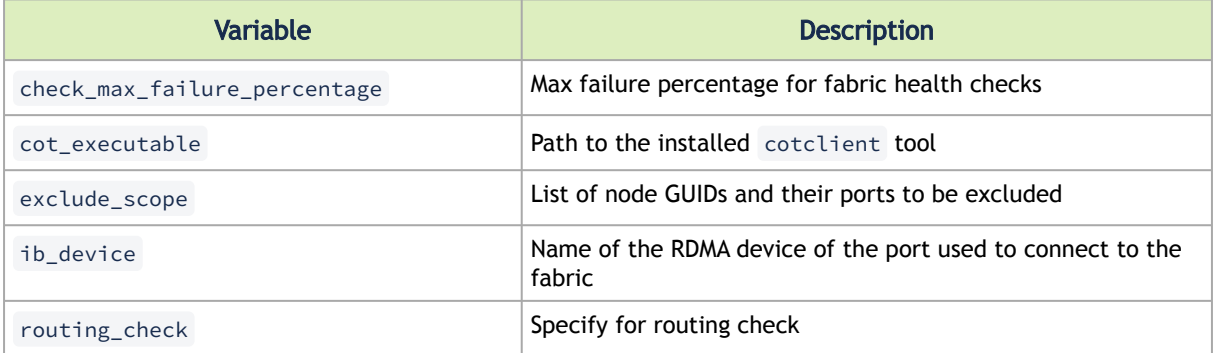

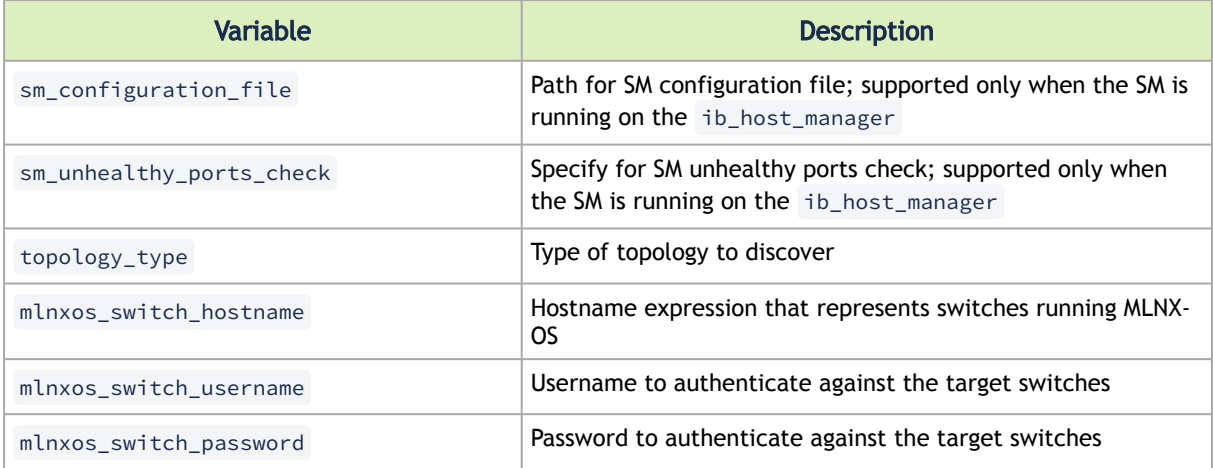

The following are variable definitions and default values for the health check:

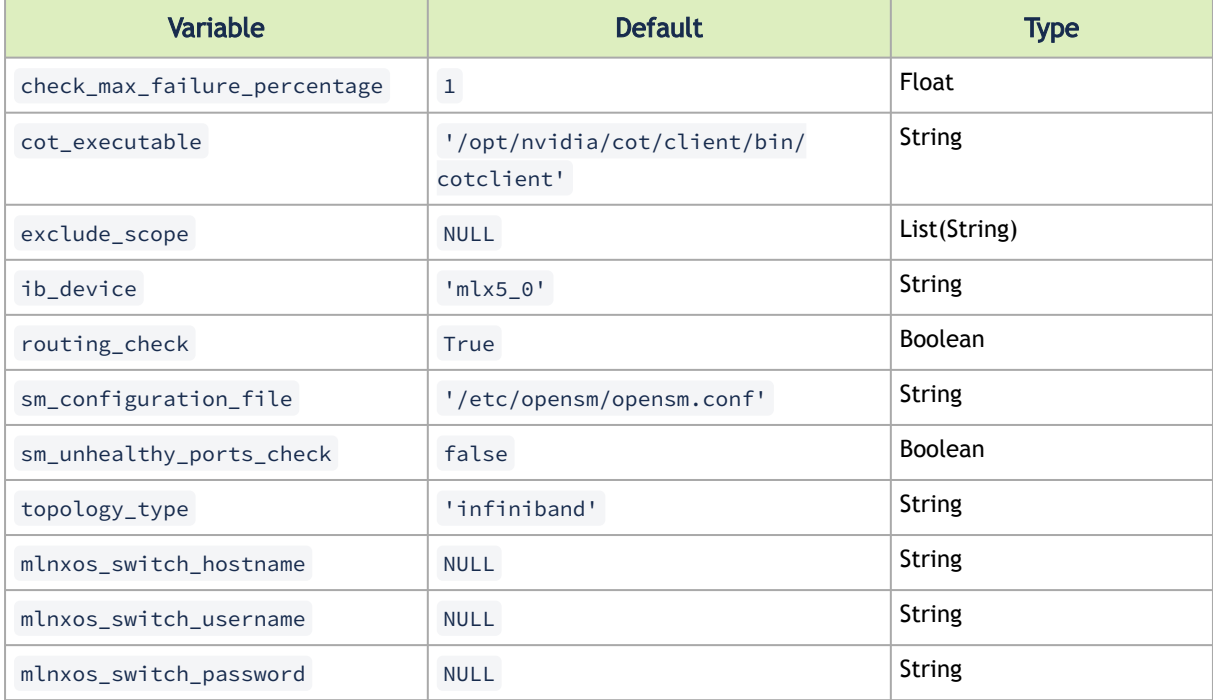

The following example shows how to exclude ports using the exclude\_scope variable:

exclude\_scope: ['0x1234@1/3', '0x1235']

In this example, IB Fabric Health Check runs over the fabric except on ports 1 and 3 of node GUID 0x1234 and all ports of node GUID 0x1235.

The following example shows how to configure switch variables:

mlnxos\_switch\_hostname: 'ib-switch-t[1-2],ib-switch-s1'<br>mlnxos\_switch\_username: 'admin'<br>mlnxos\_switch\_password: 'my\_admin\_password'

In this example, IB Fabric Health Check performs a check that requires switch connection over ibswitch-t1 , ib-switch-t2 , and ib-switch-s1 using the username admin and password my\_admin\_password for the connection.

### <span id="page-51-0"></span>4.2.5.7 IB Network Discovery

This job discovers network topology and updates the database.

By default, this job template is configured to run against the ib\_host\_manager group of IB Cluster Inventory.  $\mathbf{A}$ 

To run this job template:

- 1. Go to Resources > Templates.
- 2. Click the "Launch Template" button on "IB Network Discovery".

The following variables are required for network discovery:

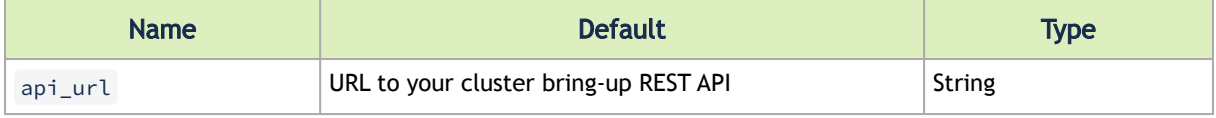

For the network discovery to find the IPs of MLNX-OS switches, the ufm\_telemetry\_path variable is required. This feature is supported for UFM Telemetry version 1.11.0 and above.

The following variables are available for network discovery:

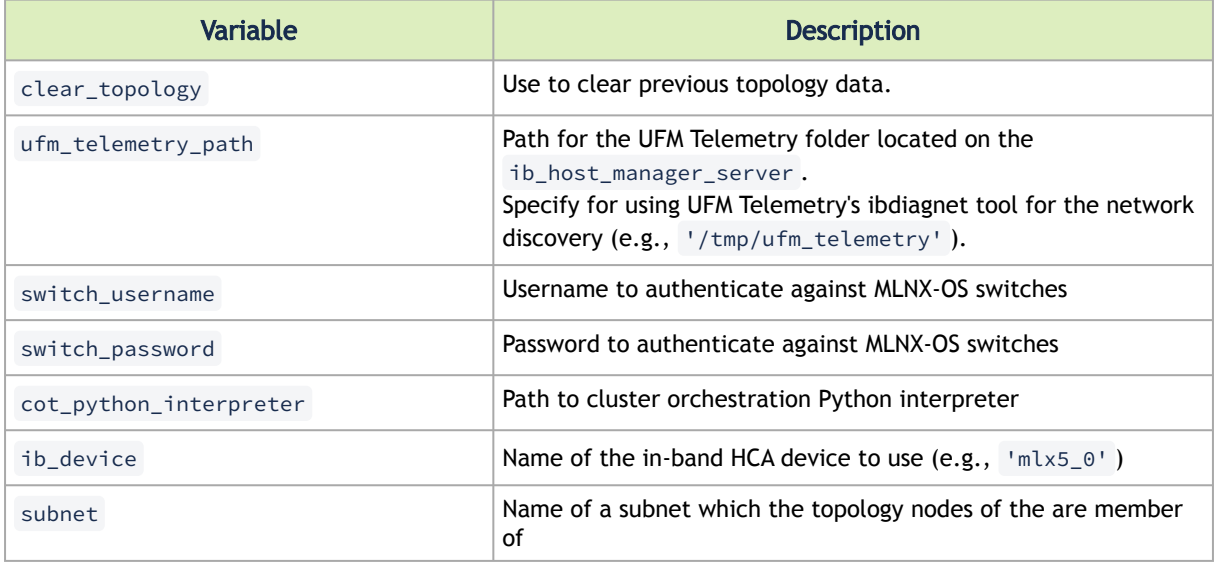

#### The following are variables definitions and default values for network discovery:

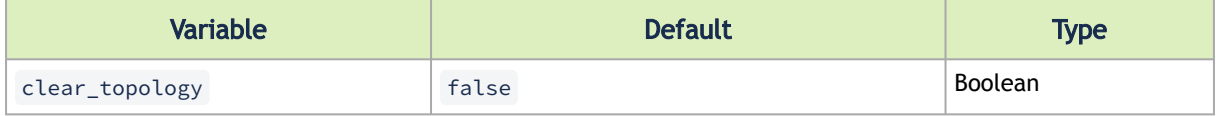

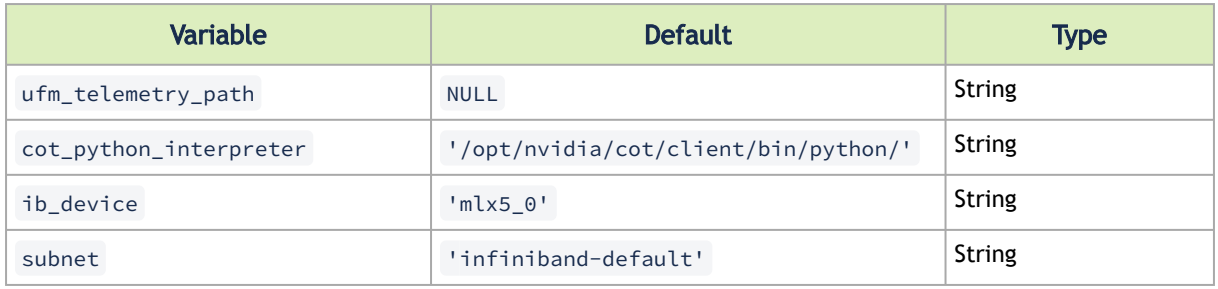

## <span id="page-52-0"></span>4.2.5.8 UFM Telemetry Upgrade

This job installs NVIDIA® UFM® Telemetry on one or more hosts.

By default, this job template is configured to run against the ib\_host\_manager group of IB Cluster Inventory.  $\mathbf{A}$ 

To run this job template:

- 1. Go to Resources > Templates.
- 2. Click the "Launch Template" button on "UFM Telemetry Upgrade".

The following variables are required for UFM Telemetry installation:

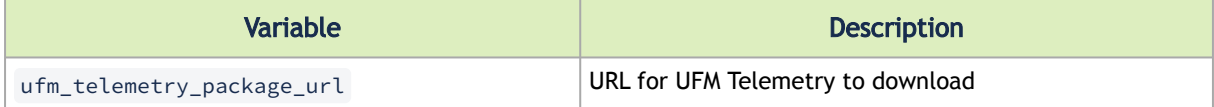

The following variables are available for UFM Telemetry installation:

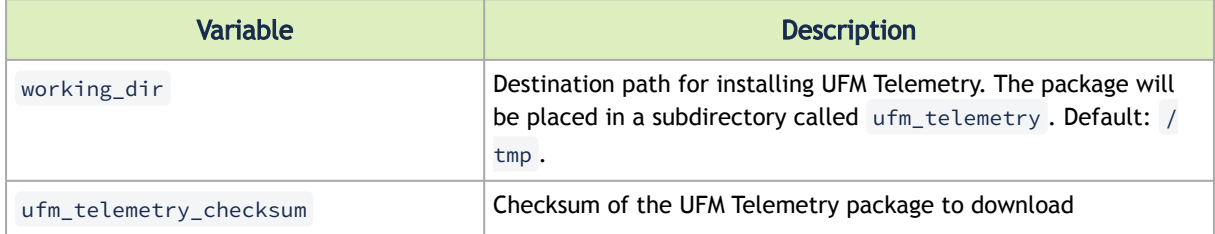

### <span id="page-52-1"></span>4.2.5.9 MLNX\_OFED Upgrade

This job installs NVIDIA® MLNX\_OFED driver on one or more hosts.

Refer to the official [NVIDIA Linux Drivers](https://www.mellanox.com/products/infiniband-drivers/linux/mlnx_ofed) documentation for further information.

**A** By default, this job template is configured to run against the hosts of IB Cluster Inventory.

To run this job template:

- 1. Go to Resources > Templates.
- 2. Click the "Launch Template" button on "MLNX\_OFED Upgrade".

By default, the MLNX\_OFED package is downloaded from the MLNX\_OFED download center. You must specify the ofed\_version (or use its default value) and the ofed\_package\_url variables when the download center is not available.

The following variables are available for MLNX\_OFED installation:

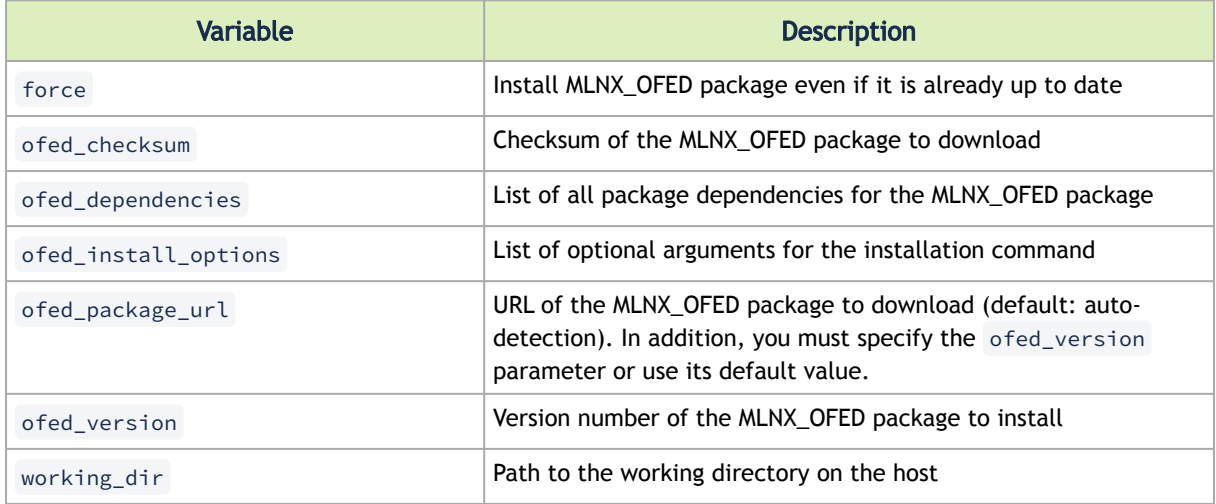

The following are variable definitions and default values for MLNX\_OFED installation:

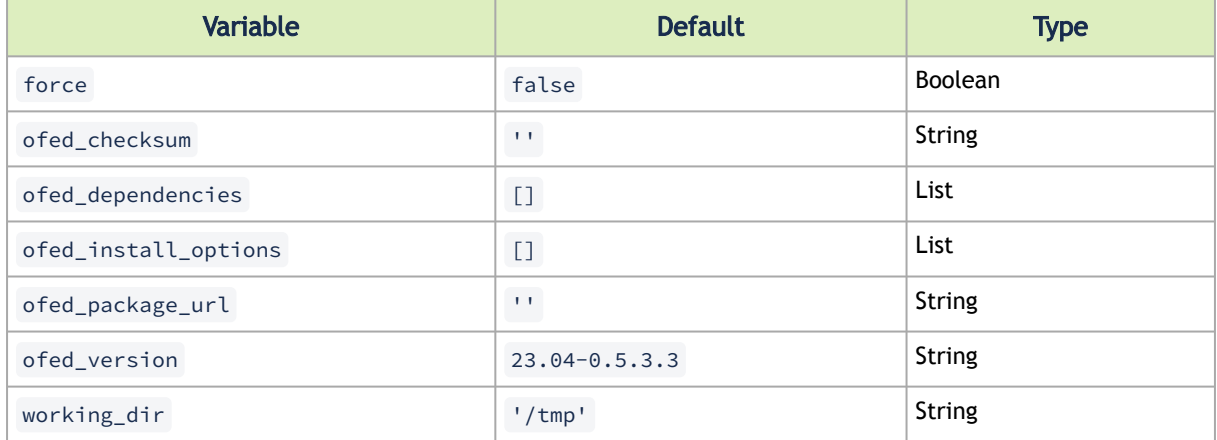

The following example shows MLNX\_OFED for RHEL/CentOS 8.0 on the MLNX\_OFED Download Center:

#### **MLNX OFED Download Center**

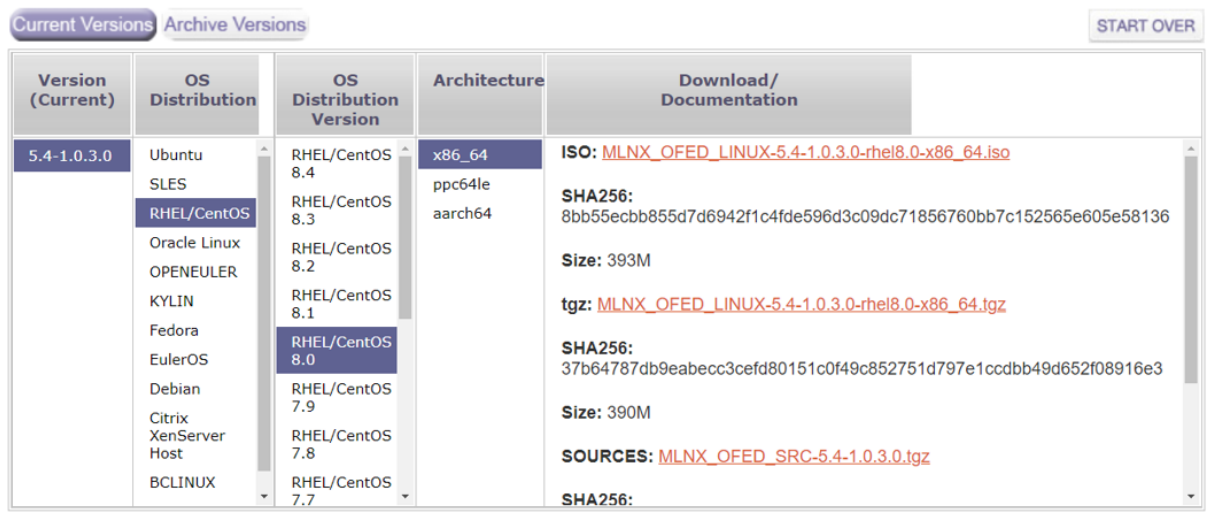

ofed\_checksum: 'SHA256: 37b64787db9eabecc3cefd80151c0f49c852751d797e1ccdbb49d652f08916e3' ofed\_version: '5.4-1.0.3.0'

## 4.2.5.10 MLNX-OS Upgrade

This job installs updates system firmware/OS software on one or more MLNX-OS switches.

By default, this job template is configured to run against the ib\_host\_manager group of IB Cluster Inventory.  $\triangle$ 

To run this job template:

- 1. Go to Resources > Templates.
- 2. Click the "Launch Template" button on "MLNX-OS Upgrade".
- Make sure all required variables described below are defined before running this job. You can define these variables either as inventory variables or as job template variables.  $\blacktriangle$

The following variables are required to update MLNX-OS system:

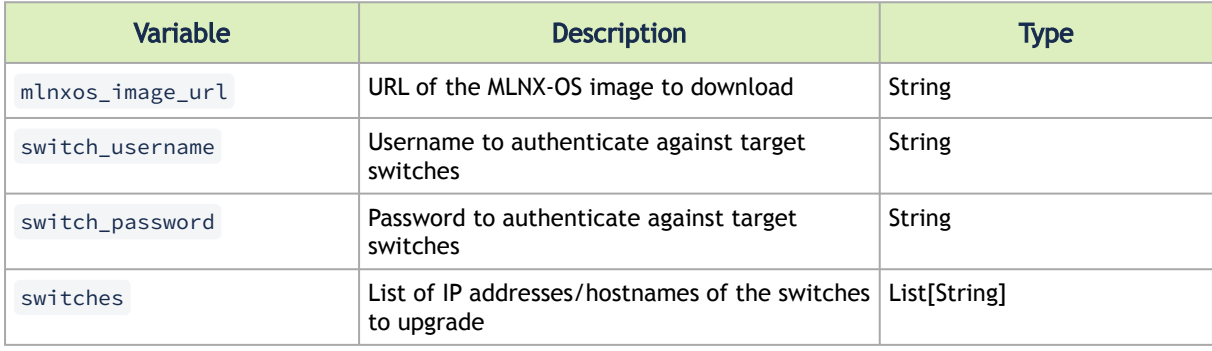

The following variables are available to update MLNX-OS system:

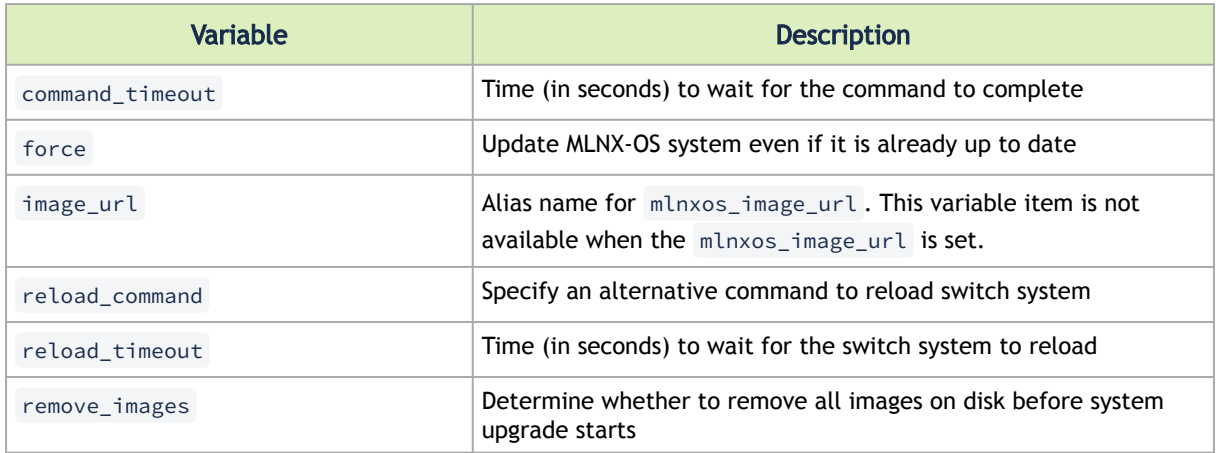

#### The following are variable definitions and default values for update MLNX-OS system:

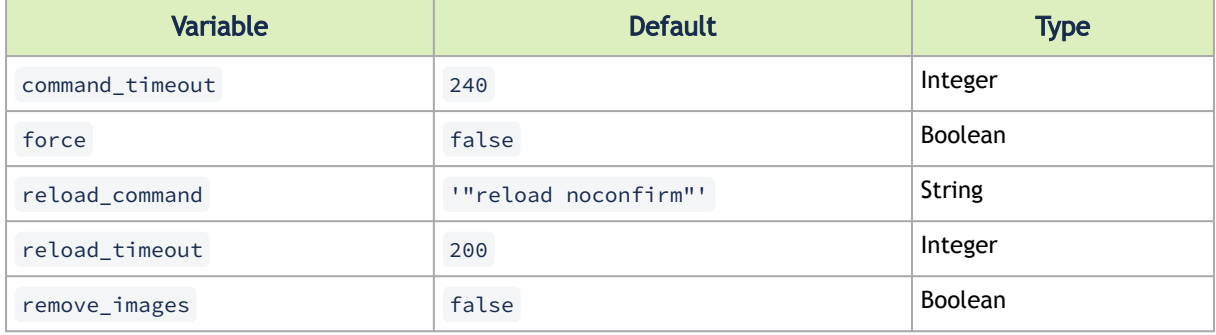

## 4.2.5.11 MLNX-OS Configure

This job executes configuration commands on one or more MLNX-OS switches.

To run this job template:

- 1. Go to Resources > Templates.
- 2. Click the "Launch Template" button on "MLNX-OS Configure".

The following variables are required to configure MLNX-OS system:

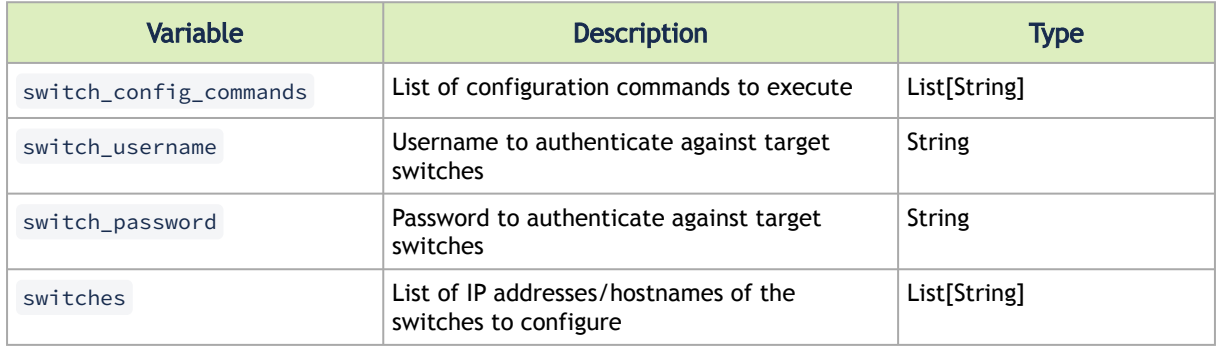

The following variables are available to configure MLNX-OS system:

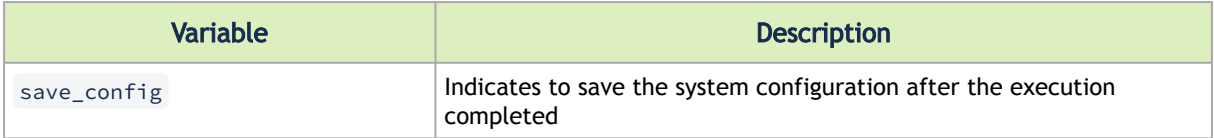

The following are variable definitions and default values to configure MLNX-OS system:

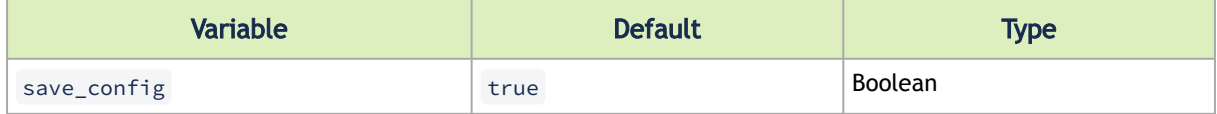

### <span id="page-56-0"></span>4.2.5.12 MFT Upgrade

This job installs NVIDIA® MFT package on one or more hosts.

Refer to the official [Mellanox Firmware Tools](https://www.mellanox.com/products/adapter-software/firmware-tools) documentation for further information.

By default, this job template is configured to run against the hosts of IB Cluster Inventory.

To run this job template:

- 1. Go to Resources > Templates.
- 2. Click the Launch Template button on "MFT Upgrade".

By default, the MFT package is downloaded from the MFT download center. You must specify the mft\_version (or use its default value) and the mft\_package\_url variables when the download center is not available.

The following variables are available for MFT installation:

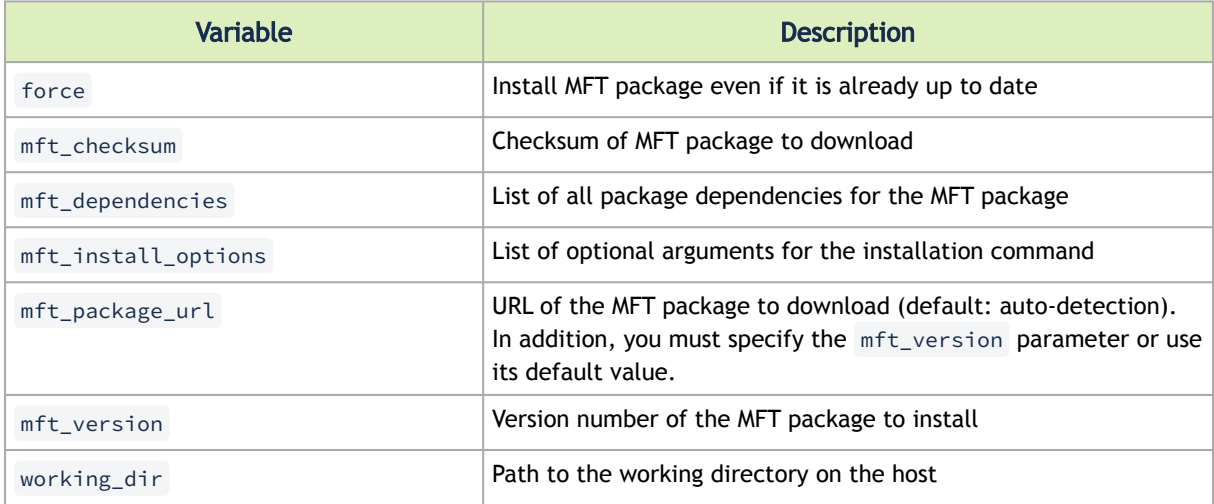

#### The following are variable definitions and default values for MFT installation:

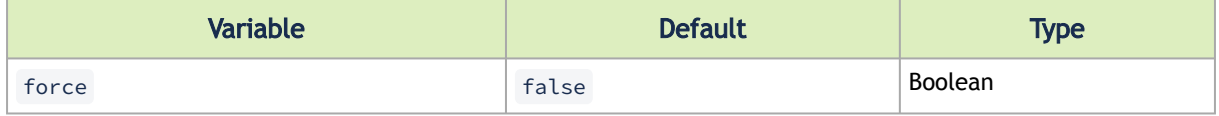

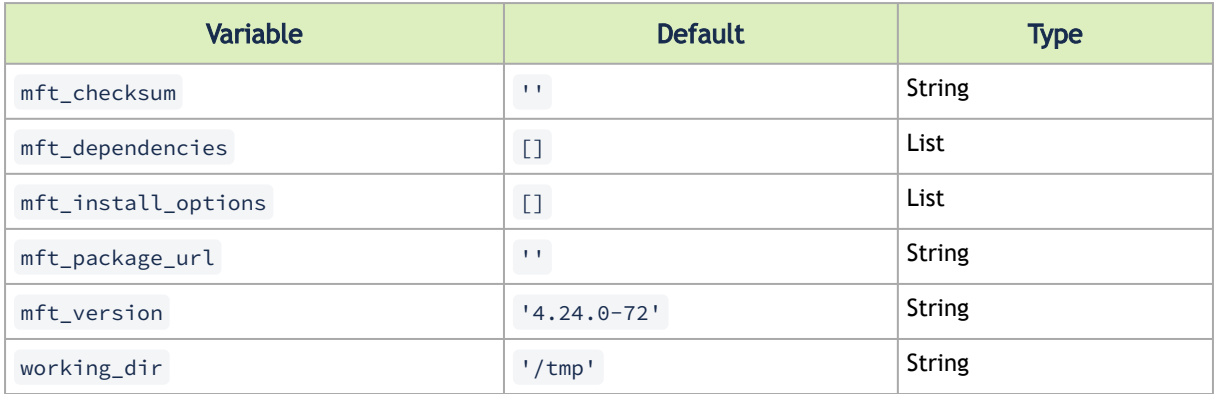

#### The following example shows MFT for RedHat on the MFT Download Center:

#### **MFT Download Center**

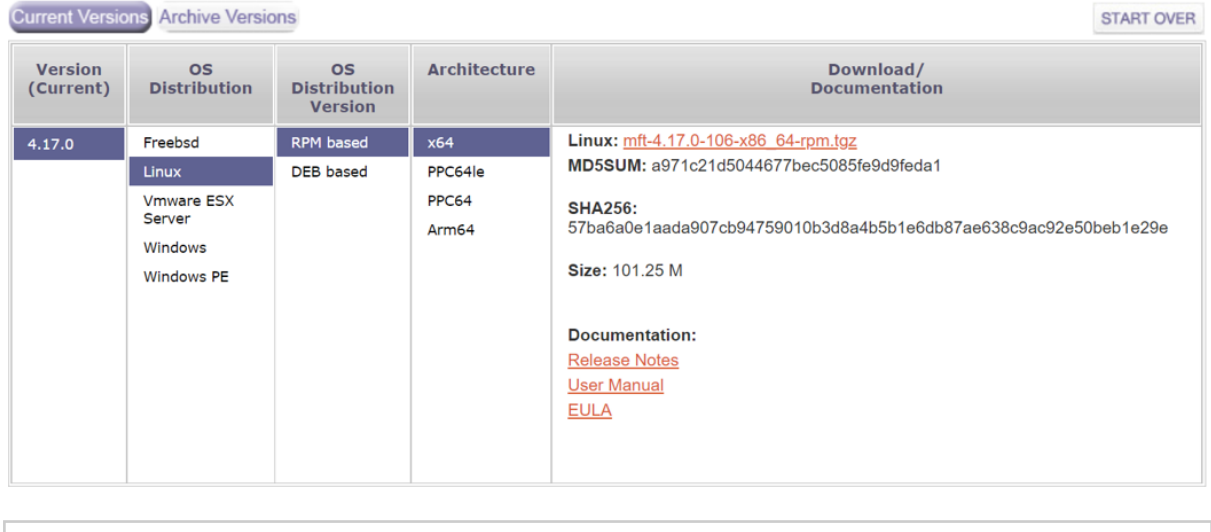

<span id="page-57-0"></span>mft\_checksum: 'sha256: 57ba6a0e1aada907cb94759010b3d8a4b5b1e6db87ae638c9ac92e50beb1e29e' mft\_version: '4.17.0-106'

## 4.2.5.13 HPC-X Upgrade

This job installs NVIDIA® HPC-X® package on one or more hosts.

Refer to the official [NVIDIA HPC-X](https://developer.nvidia.com/networking/hpc-x) documentation for further information.

**A** By default, this job template is configured to run against the hosts of IB Cluster Inventory. You must set the hpcx\_install\_once variable to true when installing the HPC-X package to a shared location.

To run this job template:

- 1. Go to Resources > Templates.
- 2. Click the "Launch Template" button on "HPC-X Upgrade".

By default, the HPC-X package is downloaded from the HPC-X download center. You need to specify the hpcx\_version (or use its default value) and the hpcx\_package\_url variables when the download center is not available.

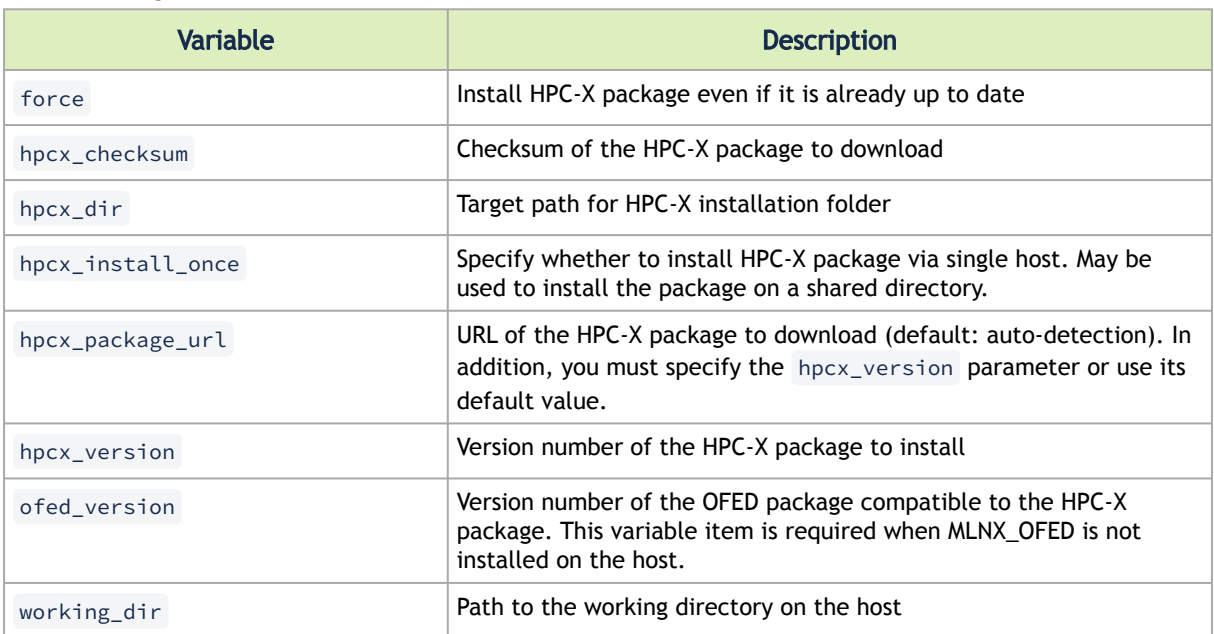

The following variables are available for HPC-X installation:

#### The following are variable definitions and default values for HPC-X installation:

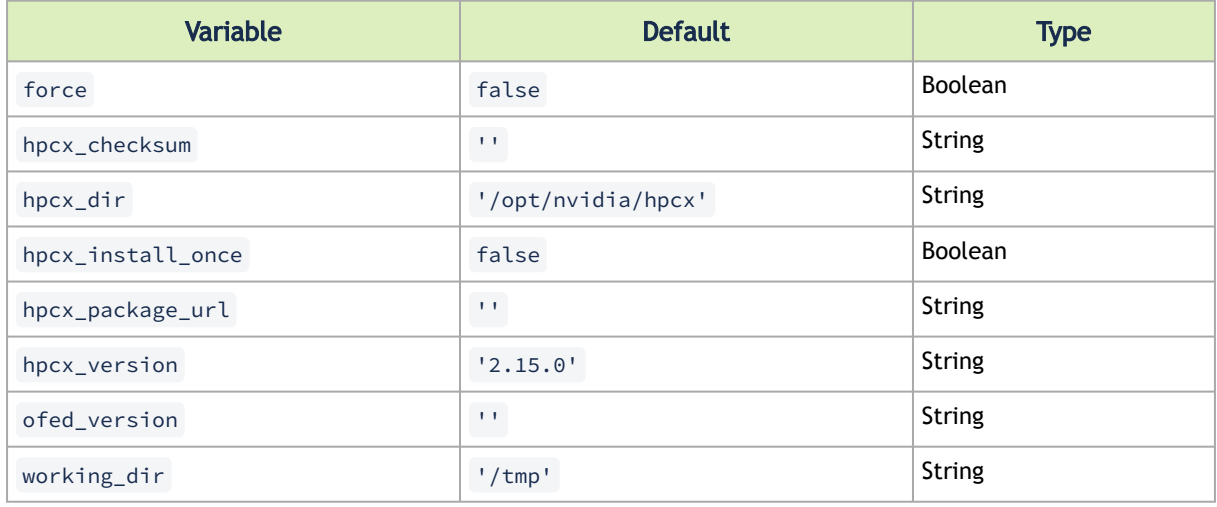

The following example shows HPC-X for RedHat 8.0 on the HPC-X Download Center:

#### **HPC-X Download Center**

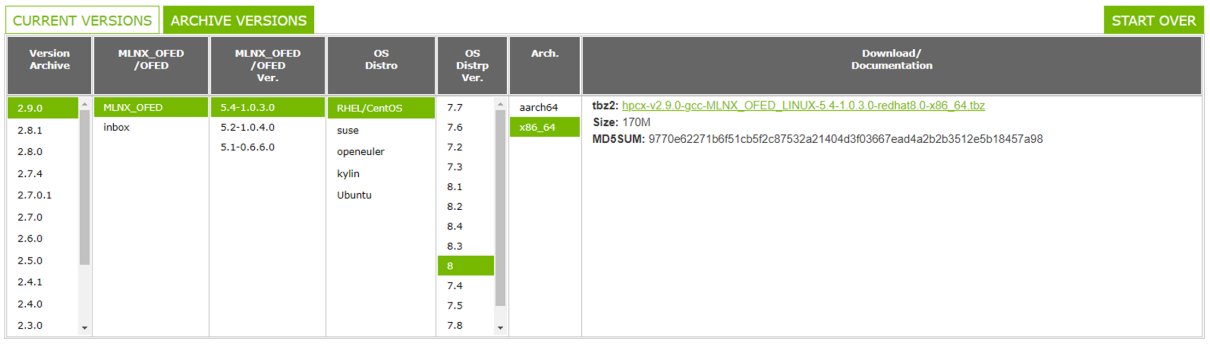

hpcx\_checksum: 'sha256: 57ba6a0e1aada907cb94759010b3d8a4b5b1e6db87ae638c9ac92e50beb1e29e' hpcx\_version: '2.9.0' ofed\_version: ''

#### 4.2.5.14 File Server

A file server is useful when you must access files (e.g., packages, images, etc.) that are not available on the WEB.

The files can be accessed over the following URL: http://<host>:<port>/downloads/ where host (IP address/hostname) and port are the address of your cluster bring-up host.

For example, if cluster-bringup is the hostname of your cluster bring-up host and the TCP port is 5000 as defined in the suggested configuration, then files can be accessed over the URL http:// cluster-bringup:5000/downloads/ .

To see all available files, open your browser and navigate to http://cluster-bringup:5000/ downloads/ .

```
\leftarrow \rightarrow \circlearrowright \quad \oplus cluster-bringup:5000/downloads/
```
#### Index of /downloads/

 $\Delta$ 

1. Create a directory for a specific cable firmware image and copy a binary image file into it. Run:

```
[root@cluster-bringup ~]# mkdir -p \
/opt/nvidia/cot/files/linkx/rel-38_100_121/iffu
[root@cluster-bringup ~]# cp /tmp/hercules2.bin \
/opt/nvidia/cot/files/linkx/rel-38_100_121/iffu
```
The file can be accessed over the URL http://cluster-bringup:5000/downloads/linkx/ rel-38\_100\_121/iffu/hercules2.bin .

2. To see all available files, open a browser and navigate to http://cluster-bringup:5000/ downloads/ .

 $\leftarrow$   $\rightarrow$  C  $\oplus$  cluster-bringup:5000/downloads/

### Index of /downloads/

 $\frac{1.7}{\frac{1.1}{\frac{1.1}{2}}}{\sqrt{1.1}(\frac{1.1}{2})}$ 

04-Oct-2021 06:49

3. To see the image file, navigate to http://cluster-bringup:5000/downloads/linkx/ rel38\_100\_121/iffu/ .

 $\leftarrow$   $\rightarrow$   $\mathbb{C}$   $\oplus$  cluster-bringup:5000/downloads/linkx/rel-38\_100\_121/iffu/

### Index of /downloads/linkx/rel-38 100 121/iffu/

<u>../</u><br><u>hercules2.bin</u>

04-Oct-2021 07:11

453888

L,

# <span id="page-61-1"></span><span id="page-61-0"></span>5 Document Revision History

# 5.1 Rev 3.0.0 – May 10, 2023

#### Added:

- Section "[Installation Steps](#page-6-1)"
- Section "Upgrading Framework Script"
- Section "Export"
- Section "Import"
- Section "[Cable Validation"](#page-44-0)
- Section "[Fabric Health Counters Collection](#page-48-0)"

#### Updated:

- Section "[Restoration Steps"](#page-7-0)
- Section "[MLNX-OS Upgrade Variables"](#page-24-0) by adding mlnxos\_switch\_hostname
- Example code in section "[IB Cluster Deployment Example](#page-25-2)"
- Section "[IB Network Verification"](#page-31-0)
- Section "[ClusterKit"](#page-46-0) with the ib\_device variable
- Section "IB Cluster Health Checks" naming to "[IB Fabric Health Checks"](#page-49-0)
- Section "[IB Network Discovery](#page-51-0)" with clear\_topolgoy parameter

# <span id="page-61-2"></span>5.2 Rev 1.2.0 – November 07, 2022

#### Added:

- Section "[Configuration File](#page-10-0)"
- Section "[COT API"](#page-11-2)
- Section "[IB Cluster Health Checks"](#page-49-0)
- Section "[Pass/Fair Criteria"](#page-20-1)
- Section "[UFM Telemetry Upgrade Variables](#page-23-0)"

#### Updated:

- Section "[Prerequisites"](#page-5-0) with new Kubernetes server and kubectl versions
- Section "[Restoration Steps"](#page-7-0)
- Section "[Installation Script](#page-9-1)" with --config\_file option
- Section "[MLNX-OS Upgrade Variables"](#page-24-0) by removing mlnxos\_switch\_hostname
- Example code in section "[IB Cluster Deployment Example](#page-25-2)"
- Section "[IB Network Verification"](#page-30-0)
- Section "[MLNX\\_OFED Upgrade Variables](#page-22-0)"
- Section "[MFT Upgrade Variables](#page-22-0)"
- Section "[Host Package Deployment](#page-31-1)"
- Section "[MLNX-OS System Alignment"](#page-41-0)
- Section "[IB Network Discovery](#page-51-0)"
- Section "[UFM Telemetry Upgrade"](#page-52-0)
- Section "[MLNX\\_OFED Upgrade"](#page-52-1)
- Section "[MFT Upgrade](#page-56-0)"

• Section "[HPC-X Upgrade](#page-57-0)"

# <span id="page-62-0"></span>5.3 Rev 1.0.1 – July 27, 2022

First release

#### Notice

This document is provided for information purposes only and shall not be regarded as a warranty of a certain functionality, condition, or quality of a product. Neither NVIDIA Corporation nor any of its direct or indirect subsidiaries and affiliates (collectively: "NVIDIA") make any representations or warranties, expressed or implied, as to the accuracy or completeness of the information contained in this document and assumes no responsibility for any errors contained herein. NVIDIA shall have no liability for the consequences or use of such information or for any infringement of patents or other rights of third parties that may result from its use. This document is not a commitment to develop, release, or deliver any Material (defined below), code, or functionality.

NVIDIA reserves the right to make corrections, modifications, enhancements, improvements, and any other changes to this document, at any time without notice. Customer should obtain the latest relevant information before placing orders and should verify that such information is current and complete.

NVIDIA products are sold subject to the NVIDIA standard terms and conditions of sale supplied at the time of order acknowledgement, unless otherwise agreed in an individual sales agreement signed by authorized representatives of NVIDIA and customer ("Terms of Sale"). NVIDIA hereby expressly objects to applying any customer general terms and conditions with regards to the purchase of the NVIDIA product referenced in this document. No contractual obligations are formed either directly or indirectly by this document.

NVIDIA products are not designed, authorized, or warranted to be suitable for use in medical, military, aircraft, space, or life support equipment, nor in applications where failure or malfunction of the NVIDIA product can reasonably be expected to result in personal injury, death, or property or environmental damage. NVIDIA accepts no liability for inclusion and/or use of NVIDIA products in such equipment or applications and therefore such inclusion and/or use is at customer's own risk.

NVIDIA makes no representation or warranty that products based on this document will be suitable for any specified use. Testing of all parameters of each product is not necessarily performed by NVIDIA. It is customer's sole responsibility to evaluate and determine the applicability of any information contained in this document, ensure the product is suitable and fit for the application planned by customer, and perform the necessary testing for the application in order to avoid a default of the application or the product. Weaknesses in customer's product designs may affect the quality and reliability of the NVIDIA product and may result in additional or different conditions and/or requirements beyond those contained in this document. NVIDIA accepts no liability related to any default, damage, costs, or problem which may be based on or attributable to: (i) the use of the NVIDIA product in any manner that is contrary to this document or (ii) customer product designs.

No license, either expressed or implied, is granted under any NVIDIA patent right, copyright, or other NVIDIA intellectual property right under this document. Information published by NVIDIA regarding third-party products or services does not constitute a license from NVIDIA to use such products or services or a warranty or endorsement thereof. Use of such information may require a license from a third party under the patents or other intellectual property rights of the third party, or a license from NVIDIA under the patents or other intellectual property rights of NVIDIA.

Reproduction of information in this document is permissible only if approved in advance by NVIDIA in writing, reproduced without alteration and in full compliance with all applicable export laws and regulations, and accompanied by all associated conditions, limitations, and notices.

THIS DOCUMENT AND ALL NVIDIA DESIGN SPECIFICATIONS, REFERENCE BOARDS, FILES, DRAWINGS, DIAGNOSTICS, LISTS, AND OTHER DOCUMENTS (TOGETHER AND SEPARATELY, "MATERIALS") ARE BEING PROVIDED "AS IS." NVIDIA MAKES NO WARRANTIES, EXPRESSED, IMPLIED, STATUTORY, OR OTHERWISE WITH RESPECT TO THE MATERIALS, AND EXPRESSLY DISCLAIMS ALL IMPLIED WARRANTIES OF NONINFRINGEMENT, MERCHANTABILITY, AND FITNESS FOR A PARTICULAR PURPOSE. TO THE EXTENT NOT PROHIBITED BY LAW, IN NO EVENT WILL NVIDIA BE LIABLE FOR ANY DAMAGES, INCLUDING WITHOUT LIMITATION ANY DIRECT, INDIRECT, SPECIAL, INCIDENTAL, PUNITIVE, OR CONSEQUENTIAL DAMAGES, HOWEVER CAUSED AND REGARDLESS OF THE THEORY OF LIABILITY, ARISING OUT OF ANY USE OF THIS DOCUMENT, EVEN IF NVIDIA HAS BEEN ADVISED OF THE POSSIBILITY OF SUCH DAMAGES. Notwithstanding any damages that customer might incur for any reason whatsoever, NVIDIA's aggregate and cumulative liability towards customer for the products described herein shall be limited in accordance with the Terms of Sale for the product.

#### **Trademarks**

NVIDIA, the NVIDIA logo, and Mellanox are trademarks and/or registered trademarks of NVIDIA Corporation and/

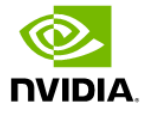

or Mellanox Technologies Ltd. in the U.S. and in other countries. Other company and product names may be trademarks of the respective companies with which they are associated.

Copyright

© 2024 NVIDIA Corporation & affiliates. All Rights Reserved.

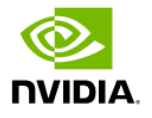